# xantrex

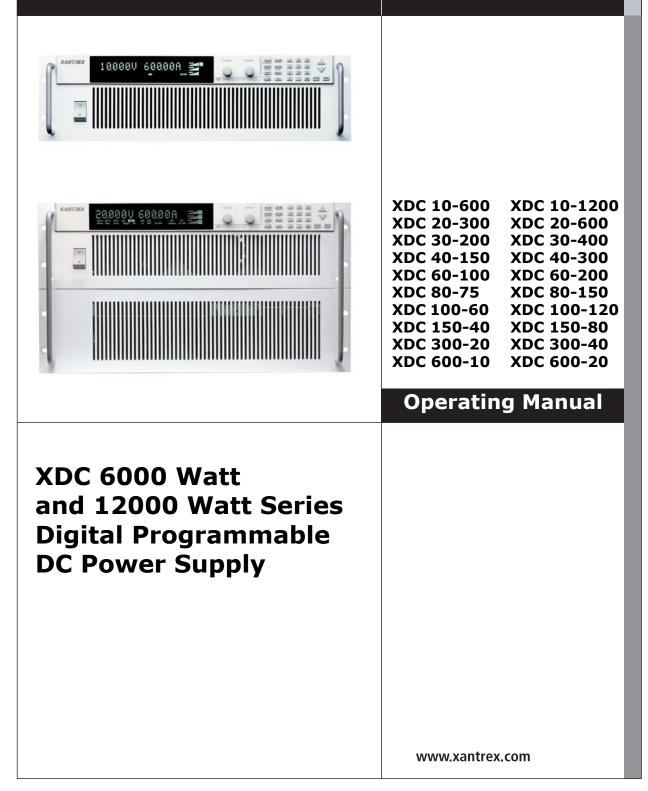

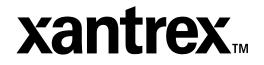

**Operating Manual for** 

XDC 6000 Watt and 12000 Watt Series Digital Programmable DC Power Supply

# Limited What does this warranty cover and how long does it last? Warranty This Limited Warranty is provided by Xantrex Technology, Inc. ("Xantrex") and

This Limited Warranty is provided by Xantrex Technology, Inc. ("Xantrex") and covers defects in workmanship and materials in your **XDC 6000 Watt or 12000 Watt Series Digital DC Power Supply.** This warranty lasts for a Warranty Period of **5 years** from the date of purchase at point of sale to you, the original end user customer.

#### What will Xantrex do?

Xantrex will, at its option, repair or replace the defective product free of charge, provided that you notify Xantrex of the product defect within the Warranty Period, and provided that Xantrex through inspection establishes the existence of such a defect and that it is covered by this Limited Warranty.

Xantrex will, at its option, use new and/or reconditioned parts in performing warranty repair and building replacement products. Xantrex reserves the right to use parts or products of original or improved design in the repair or replacement. If Xantrex repairs or replaces a product, its warranty continues for the remaining portion of the original Warranty Period or 90 days from the date of the return shipment to the customer, whichever is greater. All replaced products and all parts removed from repaired products become the property of Xantrex.

Xantrex covers both parts and labor necessary to repair the product, and return shipment to the customer via a Xantrex-selected non-expedited surface freight within the contiguous United States and Canada. Alaska and Hawaii are excluded. Contact Xantrex Customer Service for details on freight policy for return shipments outside of the contiguous United States and Canada.

### How do you get service?

If your product requires troubleshooting or warranty service, contact your merchant. If you are unable to contact your merchant, or the merchant is unable to provide service, contact Xantrex directly at:

| Phone:                   | 604 422 8595     |
|--------------------------|------------------|
| Toll Free North America: | 1 800 667 8422   |
| Fax:                     | 604 421 3056     |
| Email:                   | info@xantrex.com |

Direct returns may be performed according to the Xantrex Return Material Authorization Policy described in your product manual. For some products, Xantrex maintains a network of regional Authorized Service Centers. Call Xantrex or check our website to see if your product can be repaired at one of these facilities.

In any warranty claim, dated proof of purchase must accompany the product and the product must not have been disassembled or modified without prior written authorization by Xantrex.

Proof of purchase may be in any one of the following forms:

- The dated purchase receipt from the original purchase of the product at point of sale to the end user, or
- The dated dealer invoice or purchase receipt showing original equipment manufacturer (OEM) status, or
- The dated invoice or purchase receipt showing the product exchanged under warranty

#### What does this warranty not cover?

This Limited Warranty does not cover normal wear and tear of the product or costs related to the removal, installation, or troubleshooting of the customer's electrical systems. This warranty does not apply to and Xantrex will not be responsible for any defect in or damage to:

- a. the product if it has been misused, neglected, improperly installed, physically damaged or altered, either internally or externally, or damaged from improper use or use in an unsuitable environment;
- b. the product if it has been subjected to fire, water, generalized corrosion, biological infestations, and high input voltage from lightning strikes;
- c. the product if repairs have been done to it other than by Xantrex or its authorized service centers (hereafter "ASCs");
- d. the product if it is used as a component part of a product expressly warranted by another manufacturer;
- e. the product if its original identification (trade-mark, serial number) markings have been defaced, altered, or removed.

#### **Disclaimer** Product

THIS LIMITED WARRANTY IS THE SOLE AND EXCLUSIVE WARRANTY PROVIDED BY XANTREX IN CONNECTION WITH YOUR XANTREX PRODUCT AND IS, WHERE PERMITTED BY LAW, IN LIEU OF ALL OTHER WARRANTIES, CONDITIONS, GUARANTEES, REPRESENTATIONS, OBLIGATIONS AND LIABILITIES, EXPRESS OR IMPLIED, STATUTORY OR OTHERWISE IN CONNECTION WITH THE PRODUCT, HOWEVER ARISING (WHETHER BY CONTRACT, TORT, NEGLIGENCE, PRINCIPLES OF MANUFACTURER'S LIABILITY, OPERATION OF LAW, CONDUCT, STATEMENT OR OTHERWISE), INCLUDING WITHOUT RESTRICTION ANY IMPLIED WARRANTY OR CONDITION OF QUALITY, MERCHANTABILITY OR FITNESS FOR A PARTICULAR PURPOSE. ANY IMPLIED WARRANTY OF MERCHANTABILITY OR FITNESS FOR A PARTICULAR PURPOSE TO THE EXTENT REQUIRED UNDER APPLICABLE LAW TO APPLY TO THE PRODUCT SHALL BE LIMITED IN DURATION TO THE PERIOD STIPULATED UNDER THIS LIMITED WARRANTY.

IN NO EVENT WILL XANTREX BE LIABLE FOR ANY SPECIAL, DIRECT, INDIRECT, INCIDENTAL OR CONSEQUENTIAL DAMAGES, LOSSES, COSTS OR EXPENSES HOWEVER ARISING WHETHER IN CONTRACT OR TORT INCLUDING WITHOUT RESTRICTION ANY ECONOMIC LOSSES OF ANY KIND, ANY LOSS OR DAMAGE TO PROPERTY, ANY PERSONAL INJURY, ANY DAMAGE OR INJURY ARISING FROM OR AS A RESULT OF MISUSE OR ABUSE, OR THE INCORRECT INSTALLATION, INTEGRATION OR OPERATION OF THE PRODUCT.

**Exclusions** If this product is a consumer product, federal law does not allow an exclusion of implied warranties. To the extent you are entitled to implied warranties under federal law, to the extent permitted by applicable law they are limited to the duration of this Limited Warranty. Some states and provinces do not allow limitations or exclusions on implied warranties or on the duration of an implied warranty or on the limitation or exclusion of incidental or consequential damages, so the above limitation(s) or exclusion(s) may not apply to you. This Limited Warranty gives you specific legal rights. You may have other rights which may vary from state to state or province to province.

| Information                        | <ul> <li>WITHOUT LIMITING THE GENERALITY OF THE FOREGOING, UNLESS<br/>SPECIFICALLY AGREED TO BY IT IN WRITING, XANTREX</li> <li>a. MAKES NO WARRANTY AS TO THE ACCURACY, SUFFICIENCY OR SUITABILITY<br/>OF ANY TECHNICAL OR OTHER INFORMATION PROVIDED IN MANUALS OR<br/>OTHER DOCUMENTATION PROVIDED BY IT IN CONNECTION WITH THE<br/>PRODUCT; AND</li> <li>b. ASSUMES NO RESPONSIBILITY OR LIABILITY FOR LOSSES, DAMAGES,<br/>COSTS OR EXPENSES, WHETHER SPECIAL, DIRECT, INDIRECT,<br/>CONSEQUENTIAL OR INCIDENTAL, WHICH MIGHT ARISE OUT OF THE USE OF<br/>SUCH INFORMATION.</li> <li>THE USE OF ANY SUCH INFORMATION WILL BE ENTIRELY AT THE USER'S RISK.</li> </ul> |
|------------------------------------|----------------------------------------------------------------------------------------------------|
| WARNING:<br>Limitations<br>on Use  | Please refer to your product user manual for limitations on uses of the product.<br>Specifically, please note that this power supply is not intended for use in connection<br>with life support systems and Xantrex makes no warranty or representation in<br>connection with any use of the product for such purposes.                                                                                                    |
|                                    | Xantrex Technology, Inc.<br>8999 Nelson Way<br>Burnaby, British Columbia<br>Canada V5A 4B5                                                                                                    |
| Information<br>About Your<br>Power | Please record the following information when you first open your Power Supply package:<br>Model Number                                                                                                    |
| Supply                             | Serial Number                                                                                                    |
|                                    | Purchased From                                                                                                    |
|                                    | Purchase Date                                                                                                    |
|                                    |                                                                                                    |
| Release                            | Release 3.0 (2002-06)                                                                                                    |

Copyright © 2002 Xantrex Technology Inc. All rights reserved. Printed in Canada Warnings Warnings and cautions are defined and formatted in this manual as shown below.
 and
 Cautions

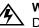

#### WARNING

Describes a potential hazard which could result in injury or death, or, a procedure which, if not performed correctly, could result in injury or death.

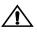

#### CAUTION

Describes a procedure which, if not performed correctly, could result in damage to data, equipment, or systems.

# Power Supply Safety

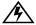

#### WARNING—High Energy and High Voltage

Exercise caution when using and calibrating a power supply. High energy levels can be stored at the output voltage terminals on a power supply in normal operation. In addition, potentially lethal voltages exist in the power circuit and on the output and sense connectors of a power supply with a rated output greater than 40 V. Filter capacitors store potentially dangerous energy for some time after power is removed.

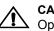

### CAUTION

Operate the power supply in an environment free of flammable gases or fumes. To ensure that the power supply's safety features are not compromised, use the power supply as specified in this manual and do not substitute parts or make any unauthorized modifications. Contact the service technician for service and repair help. Repairs must be made by experienced service technicians only.

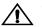

## CAUTION

For Use as a Battery Charger

When you are using any of these power supplies for battery charging applications, it is essential to provide an appropriately sized fuse or circuit breaker in series between the power supply output and the battery.

Installation of a protector (fuse or DC circuit breaker) rated for about 115% of the maximum current rating of the power supply and designed specifically to interrupt the DC voltage of the battery, will provide adequate reverse polarity current protection. Where several power supplies are in parallel, it is best to fuse each one, rather than one large fuse for all.

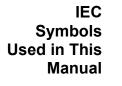

Earth (Ground) Terminal

Protective Conductor Terminal

On (Supply)

) Off (Supply)

- Warning (Shock Hazard)
- Caution (Check manual for specific information.)

# Approvals CE Mark

CE-marked units meet the following standards:

- IEC 1010-1-92 including Amendments 1 and 2:
  - Overvoltage Category II
  - Permanently Connected Equipment
- EN50081-2-1996 Electromagnetic Generic Emission Industrial Equivalent
- EN50082-2-1995 Electromagnetic Compatibility Generic Immunity Industrial Environment

## **CSA** Certified

CSA C22.2 No. 1010.1-92

UL Listed (pending)

Meets UL3101-1 Electrical Equipment for Laboratory Use; Part 1: General Requirements

General safety requirements for electrical equipment intended for professional, industrial process, and educational use, including equipment and computing devices for: measurement and test; control; laboratory use; and accessories intended for use with the above.

# **FCC Compliance**

FCC Part 15 - Radio Frequency Devices - Class A Limits

### **Canadian EMC Requirements**

The unit complies with Canadian EMC requirements of ICES-001.

# **About This Manual**

## Who Should Use This Manual

This manual is designed for users who understand basic electrical theory, especially as applied to the operation of power supplies. This implies a recognition of constant voltage and constant current operating modes and the control of input and output power, as well as the observance of safe techniques while making connections to the supply and any changes in settings.

### **Navigation**

To help you locate information easily, this manual has the following:

- A Table of Contents
- A List of Figures
- A List of Tables
- An Index

#### Sections

**Section 1: About the XDC Power Supply** describes the power supply features, front panel controls, front panel display, and rear panel connectors. It also gives an overview of operation.

**Section 2: Installation** describes how to mount the power supply, how to connect it, and how to run initial self-tests.

**Section 3: Operation** describes basic operation and functions carried out from the front panel using the function keys and menu options.

**Section 4: Remote Operation** explains how to hook up remote interfaces and how to send commands to the power supply through the SCPI programming language.

**Section 5: Current Sharing (6000 Watt only)** explains how to configure the power supply for current sharing among units connected in parallel.

**Appendix A: Calibration** describes calibration parameters and procedures.

**Appendix B: SCPI Command Reference** describes the Standard Commands for Programmable Instruments (SCPI) commands supported by this model.

**Appendix C: Error Messages** describes the error messages that could appear during operation.

**Appendix D: GPIB** describes the General Purpose Interface Bus (GPIB) commands and lines supported by this model.

**Appendix E: Specifications and Characteristics** provides electrical and mechanical specifications.

## Revisions

The current release of this manual is listed below. Updates may be issued as an addendum.

Release 3.0 (2002-06)

# Contents

| About This Manual | ix  |
|-------------------|-----|
| List of Tables    |     |
| List of Figures.  | xix |

# Section 1. About The XDC Power Supply

| Overview                                             |      |      |  |      |      |      |      |  |      |   |  |  |  |  |  |    |
|------------------------------------------------------|------|------|--|------|------|------|------|--|------|---|--|--|--|--|--|----|
| Front Panel                                          | <br> | <br> |  | <br> | <br> |      |      |  |      |   |  |  |  |  |  | 22 |
| Display                                              | <br> | <br> |  | <br> | <br> |      |      |  |      | • |  |  |  |  |  | 28 |
| Status Annunciators                                  | <br> | <br> |  | <br> |      | <br> | <br> |  | <br> |   |  |  |  |  |  | 28 |
| Rear Panel                                           | <br> | <br> |  | <br> | <br> |      |      |  |      | • |  |  |  |  |  | 30 |
| Overview of Operation .<br>Power ON<br>Control Modes | <br> | <br> |  | <br> | <br> |      |      |  | <br> |   |  |  |  |  |  | 31 |

# Section 2. Installation

| Overview                                                                                                    | 33                         |
|----------------------------------------------------------------------------------------------------|----------------------------|
| Basic Setup Procedure                                                                                                    | 33                         |
| Inspection, Cleaning, and Packaging<br>Initial Inspection<br>Maintenance                                                                              | 34                         |
| Returning Power Supplies to the Manufacturer                                                                                                    | 35                         |
| Location, Mounting, and Ventilation                                                                                                    | 37                         |
| AC Input Power                                                                                                    | 40<br>41<br>41             |
| Basic Checks or Self-Tests<br>Equipment Required<br>Display Test.<br>Power ON Check.<br>Voltage Mode Operation Check<br>Current Mode Operation Check. | 45<br>45<br>45<br>46<br>46 |
| Load Wiring<br>Current Carrying Capacity<br>Load Wiring Length for Operation with Sense Lines<br>Noise and Impedance Effects                          | 48<br>49                   |

#### Contents

| Load Connections           | 50 |
|----------------------------|----|
| Wire Size                  | 50 |
| Isolation                  | 50 |
| Single Load                | 51 |
| Multiple Loads             | 52 |
| Output Strain Relief/Cover | 53 |
| Remote Sensing             | 56 |

# Section 3. Operation

| Overview                                 |    |
|------------------------------------------|----|
| Powering ON the Power Supply 5           | 57 |
| Powering OFF the Power Supply 5          | 58 |
| Power Supply Operating States            | 58 |
| Power-On                                 |    |
| Output Shutdown                          |    |
| Soft Start                               | 58 |
| Normal Operation                         | 58 |
| Calibration                              | 58 |
| Power Supply Regulation Modes 5          | 59 |
| Constant Voltage (CV)                    |    |
| Constant Current (CC)                    |    |
| Constant Power (CP)                      |    |
| Automatic Mode Crossover                 |    |
| Remote Control Modes                     | 30 |
| Front Panel Controls                     |    |
| Function Keys                            |    |
| Menu Navigation                          |    |
| Top Level Menu Items                     |    |
| Control Knobs                            |    |
| Power Supply Operation                   |    |
| Set Voltage                              |    |
| Set Current                              |    |
| Set Power                                |    |
| Turn Output On or Off                    |    |
| Set Output Protection                    |    |
| Set Shutdown Recovery for AC Off and OTP |    |
| Respond to Alarms                        |    |
| Set Up Remote Control                    |    |
| Toggle Local/Remote                      |    |
| Select Remote Control Source             |    |
| Configure Remote Control Source          |    |
| Store User Settings                      | 77 |
| Change Stored Settings 7                 | 78 |
| Recall Settings                          | 79 |
| Read Error Messages 8                    |    |
| Configure User Lines                     |    |
| Configure Power ON Settings 8            | 34 |

|       | Program Auto Sequence                | 87 |
|-------|--------------------------------------|----|
|       | Programming a Sequence               | 88 |
|       | Deleting a Sequence                  | 91 |
|       | Editing a Sequence Step              | 92 |
|       | Inserting a Sequence Step            | 93 |
|       | Deleting a Sequence Step             | 94 |
|       | Editing Repeat Times of a Sequence.  |    |
|       | Editing Trigger Source of a Sequence |    |
|       | Using Auto Sequencing                | 97 |
|       | Configure Display                    |    |
|       | Lock Out Control Knobs               | 98 |
|       | Set V, I, and P Limits               | 00 |
|       | Slew Rate                            | 02 |
|       | View Model Information               | 04 |
| Defau | ılt Display                          | 04 |
|       | View Power Output                    |    |
|       | Monitor Status                       | 04 |

# Section 4. Remote Operation

| Overview                                                                                                    | 105                                           |
|----------------------------------------------------------------------------------------------------|-----------------------------------------------|
| Making Connections for Remote Control                                                                                                    | 107                                           |
| Remote Analog Operation Analog Connections Configure Analog Control Using Remote Analog Control Configure Analog Control Configure Analog Control | 108<br>110                                    |
| Multichannel Operation (6000 Watt only)<br>Multichannel Connections<br>Configuration<br>Setup<br>Using Multichannel Operation<br>Multichannel Commands<br>Multichannel Broadcast Commands<br>Specifications .                                                                                                    | 113<br>114<br>114<br>115<br>115<br>116<br>117 |
| RS-232 Operation.<br>RS-232 Connection .<br>Configuration .<br>Using RS-232.<br>GPIB Operation .                                                                                                    | 118<br>118<br>119                             |
| GPIB Connection                                                                                                    | 120<br>121                                    |
| SCPI Commands for Digital Interfaces.<br>Set Up Power ON Defaults<br>Power On Output State<br>Store User Settings<br>Change Remote/Local Control of Power Supply                                                                                                    | 123<br>125<br>127                             |
|                                                                                                    | ۲                                             |

| Enable Output                         |
|---------------------------------------|
| Program V,I,P                         |
| Configure V, I, P Protection Limits   |
| Configure Other Protection Mechanisms |
| Clear Protection Event                |
| View Power Supply Output 134          |
| Configure Auxiliary Status Lines 134  |
| Read Error Messages                   |
| Triggering Commands                   |
| Auto Sequencing                       |
| Programming Sequences                 |
| Auto Sequence Operation               |
| Slew Rate                             |
| Identification Query                  |
| Option Identification Query 142       |
| SCPI Version Query                    |
| Status Registers                      |
| Status Register Commands 157          |

# Section 5. Current Sharing (6000 Watt only)

| /erview                           |
|-----------------------------------|
| Theory of Operation               |
| Configure Current Share           |
| Setup Current Sharing Network 175 |
| peration                          |
| Errors                            |
| Specifications                    |

# Appendix A. Calibration

| Overview                                                                                                    | 179               |
|----------------------------------------------------------------------------------------------------|-------------------|
| Entering Calibration Mode<br>Front Panel<br>SCPI<br>Security code.                                                                                             | 180<br>181        |
| Setup and Equipment                                                                                                    |                   |
| Front Panel Calibration Procedure.<br>Output Voltage<br>Output Current.<br>Analog Programming Interface 0-5V Range<br>Analog Programming Interface 0-10V Range | 183<br>183<br>184 |
| Remote Interface Calibration Procedure                                                                                                    | 187<br>187<br>188 |
| Exit calibration mode                                                                                                    | 192               |
| Restore Factory Calibration                                                                                                    | 192               |

# Appendix B. SCPI Command Reference

|   | Overview                                                                                                    | 193               |
|---|----------------------------------------------------------------------------------------------------|-------------------|
|   | Codes and Standards                                                                                                    | 193               |
|   | IEEE-488.2/SCPI Syntax and Style                                                                                                    |                   |
|   | SCPI Command Hierarchy 1                                                                                                    | 194               |
|   | Using SCPI Commands                                                                                                    | 196<br>196<br>196 |
|   | Parameter Types       1         Boolean Parameters       1         Discrete Parameters       1         Numeric Parameters       1         String Parameters       1 | 197<br>197<br>197 |
|   | SCPI Command Summary                                                                                                    |                   |
|   | Expressions                                                                                                    | 213               |
| r | or Messages                                                                                                    |                   |
|   | -                                                                                                    | 215               |

# Appendix C. Error Messages

# Appendix D. GPIB

|                | Overview                                                                         | 223        |
|----------------|----------------------------------------------------------------------------------|------------|
|                | Codes and Standards                                                              | 223        |
|                | Message Terminators                                                              | 223        |
|                | Address Range<br>Primary Address<br>Secondary Address                            | 223        |
|                | Service Request and Polling                                                      |            |
|                | Protocol Specifications                                                          | 224<br>224 |
|                | Electrical Specifications                                                        |            |
|                | Mechanical Specifications                                                        | 225        |
|                | Performance Specifications                                                       | 225        |
| Appendix E. Sp | ecifications and Characteristics                                                 |            |
|                | Electrical Specifications—Summary                                                | 228        |
|                | AC Line Input Specifications                                                     |            |
|                | Output Performance Specifications                                                | 237        |
|                | Environmental Specification.<br>Thermal Specification<br>Humidity Specification. | 242        |
|                | International Approvals                                                          | 242        |
|                | Mechanical Specification                                                         | 243        |

| Index |
|-------|
|-------|

| Indev |      |         |   |     |     |         |     |   |     |     |   |   |  |   |   |       |     |       |     |       |       |       |     |   |   |  |   |   |       |   | 2     | 45 |
|-------|------|---------|---|-----|-----|---------|-----|---|-----|-----|---|---|--|---|---|-------|-----|-------|-----|-------|-------|-------|-----|---|---|--|---|---|-------|---|-------|----|
| muex  | <br> | <br>• • | • | • • | • • | <br>• • | • • | • | • • | • • | • | • |  | • | • | <br>• | • • | <br>• | • • | <br>• | <br>• | <br>• | • • | • | • |  | • | • | <br>• | • | <br>2 | 40 |

# **List of Tables**

| Table 1.1  | Front Panel Functions                         |     |
|------------|-----------------------------------------------|-----|
| Table 2.1  | Basic Setup Procedure                         |     |
| Table 2.2  | AC Wire Specification for 6000 Watt units     | 41  |
| Table 2.3  | AC Wire Specification for 12000 Watt units.   | 41  |
| Table 2.4  | Current Carrying Capacity for Load Wiring     |     |
| Table 3.1  | Settings Affected by Recall                   | 81  |
| Table 4.1  | User Line Pins                                | 108 |
| Table 4.2  | Analog Programming Pins                       | 109 |
| Table 4.3  | Analog Pin Connections for Power Loop Back    | 110 |
| Table 4.4  | Analog Pin Connections with a Contact Closure | 110 |
| Table 4.5  | CANbus Pins                                   | 113 |
| Table 4.6  | RS-232 Pins                                   | 118 |
| Table 4.7  | GPIB Pins                                     | 120 |
| Table 4.8  | Features Affected by Reset (*RST) Command     | 126 |
| Table 4.9  | OPERation Status Register                     | 145 |
| Table 4.10 | REGulating Sub-Register                       | 146 |
| Table 4.11 | SHUTdown Sub-Register                         | 146 |
| Table 4.12 | Protection SHUTdown Sub-Register              | 147 |
| Table 4.13 | Remote CONtrol Sub-Register                   | 148 |
| Table 4.14 | Current SHare Sub-Register                    | 148 |
| Table 4.15 | QUEStionable Status Register                  | 151 |
| Table 4.16 | VOLTage Sub-Register                          | 152 |
| Table 4.17 | CURRent Sub-Register                          | 152 |
| Table 4.18 | POWer Sub-Register                            | 152 |
| Table 4.19 | TEMPerature Sub-Register                      | 153 |
| Table 4.20 | Standard Event Status Register                | 154 |
| Table 4.21 | Status Byte Summary Register                  | 155 |
| Table 4.22 | Preset Values of User Configurable Registers  | 157 |
| Table B.1  | IEEE 488.2 Commands                           | 199 |
| Table B.2  | Readback Commands                             | 200 |
| Table B.3  | Commands for Output Control                   | 201 |
| Table B.4  | Commands for Current Share (6000 W only)      | 202 |
| Table B.5  | Commands for Calibration                      | 203 |
| Table B.6  | Command to Clear all Protection Mechanisms    | 203 |
| Table B.7  | Commands for Fold Protection                  | 204 |
| Table B.8  | Commands for Triggering                       | 204 |
| Table B.9  | System Commands                               | 204 |

| Table B.10 | Status Commands                                                | 205 |
|------------|----------------------------------------------------------------|-----|
| Table B.11 | Protection Commands                                            | 209 |
| Table B.12 | User Lines                                                     | 209 |
| Table B.13 | Output State                                                   | 209 |
| Table B.14 | Auto Sequence Commands                                         | 210 |
| Table B.15 | Legacy Commands                                                | 212 |
| Table B.16 | Expressions                                                    | 213 |
| Table C.1  | Command Error List                                             | 216 |
| Table C.2  | Execution Error List.                                          | 216 |
| Table C.3  | Device-Specific Error List                                     | 218 |
| Table C.4  | Query Error List.                                              | 219 |
| Table C.5  | User Request Event                                             | 219 |
| Table C.6  | Operation Complete Event                                       | 219 |
| Table C.7  | Front Panel Error Codes                                        | 220 |
| Table C.8  | CPU Error Codes                                                | 220 |
| Table C.9  | Analog Programming Interface Error code                        | 220 |
| Table C.10 | Auto Sequencing Error Codes                                    | 220 |
| Table C.11 | CANbus Error Codes                                             | 221 |
| Table C.12 | Multichannel Error Codes                                       | 221 |
| Table C.13 | Current Share Error Codes                                      | 222 |
| Table D.1  | Multiline Control Functions                                    | 224 |
| Table D.2  | Interface Functions                                            | 224 |
| Table D.3  | Driver Types for Interface Lines                               | 225 |
| Table E.1  | Specifications for 6000 Watt units (10V to 60V Models)         | 228 |
| Table E.2  | Drift Specifications for 6000 Watt units (10V to 60V Models)   | 229 |
| Table E.3  | Specifications for 6000 Watt units (80V to 600V Models)        | 230 |
| Table E.4  | Drift Specifications for 6000 Watt units (80V to 600V Models)  | 231 |
| Table E.5  | Specifications for 12000 Watt units (10V to 60V Models)        | 232 |
| Table E.6  | Drift Specifications for 12000 Watt units (10V to 60V Models)  | 233 |
| Table E.7  | Specifications for 12000 Watt units (80V to 600V Models)       | 234 |
| Table E.8  | Drift Specifications for 12000 Watt units (80V to 600V Models) | 235 |
| Table E.9  | AC Line Input Specifications                                   | 236 |

# **List of Figures**

| Figure 1.1  | Front Panel (6000 Watt)                                  | 22  |
|-------------|----------------------------------------------------------|-----|
| Figure 1.2  | Front Panel (12000 Watt)                                 |     |
| Figure 1.3  | Keypad                                                   | 24  |
| Figure 1.4  | Front Panel Display                                      | 28  |
| Figure 1.5  | Front Panel Display, Status Annunciators                 | 28  |
| Figure 1.6  | Rear Panel (6000 Watt low and medium output shown)       | 30  |
| Figure 2.1  | Typical Box Label for Storage                            | 36  |
| Figure 2.2  | Unpacking the Power Supply (6000 Watt shown)             |     |
| Figure 2.3  | Mounting the Power Supply in the Rack With Support Rails | 39  |
| Figure 2.4  | AC Input Connector for 6000 Watt units                   | 40  |
| Figure 2.5  | Attaching the AC Input Wires for 6000 Watt units         | 42  |
| Figure 2.6  | Attaching the AC Input Wires for 12000 Watt units        | 44  |
| Figure 2.7  | Fastening the Output Wires (6000 Watt)                   | 52  |
| Figure 2.8  | Output Bus Bar Cover for 6000 Watt units                 | 53  |
| Figure 2.9  | Output for 12000 Watt units (Low and Medium Voltage)     | 53  |
| Figure 2.10 | Output Cover with Strain Relief for 6000 Watt units      | 54  |
| Figure 2.11 | Output for 12000 Watt units (High Voltage 300–600V)      | 55  |
| Figure 4.1  | View of Remote Interface Connections                     | 107 |
| Figure 4.2  | Schematic For User Line Interface                        | 109 |
| Figure 4.3  | Connections for Multichannel Operation                   | 115 |
| Figure 4.4  | Operation Status Registers                               | 144 |
| Figure 4.5  | Questionable Status Registers                            | 150 |
| Figure 4.6  | IEEE 488.2 Status Register and Status Byte               | 153 |
| Figure 5.1  | Connections for Current Share Operation                  | 173 |
| Figure E.1  | Power Supply Dimensions (6000 Watt unit)                 | 243 |
| Figure E.2  | Power Supply Dimensions (12000 Watt unit)                | 244 |

List of Figures

# Section 1. About The XDC Power Supply

### Overview

The XDC Series of digital, programmable DC power supplies is designed for use in OEM, ATE, burn-in, magnet charging, and other high power systems for a broad range of applications. The XDC uses our newly developed digital technology which, combined with "Soft Switching," provides superior performance and a high level of user control through both front panel and remote interfaces.

#### **Features** • Digital processing for highly accurate control

- Ten, 99-step auto sequences for easy bench-top programming of complex test routines
- Ten stored settings
- Zero voltage (soft) switching for low noise output, improved efficiency and higher reliability
- Active Power Factor Correction (PFC) for lower input current draw and lower current harmonic generation
- Remote voltage sense with 5V line drop compensation
- Automatic Voltage/Current mode crossover
- Constant power mode
- Seven load protection mechanisms
- Alarms and messages for over- and under-programmed trip points
- Auxiliary status lines for monitoring power supply conditions
- Remote interlock and trigger ports
- Selectable standby, last setting, programmed sequence and other power-on defaults
- Active current sharing with parallel connected units for higher power requirements\*
- Standard RS-232 remote control interface and optional GPIB (IEEE 488.2) port
- CANbus communications link for multichannel addressing, and master/slave current sharing\*
- Extensive SCPI command set
- Keypad, knobs, and arrow keys for fast and tactile front panel operation

Front Panel

- Bright vacuum fluorescent display with annunciators to indicate complete supply status at a glance
- Front panel, software-based calibration
- Fully isolated analog programming and readback capabilities
- CE Mark, CSA Certified, FCC Compliance, UL (pending)

\*These features are available on 6000 Watt units when the power supply is equipped with the optional GPIB/CANbus interface card.

# Front Panel

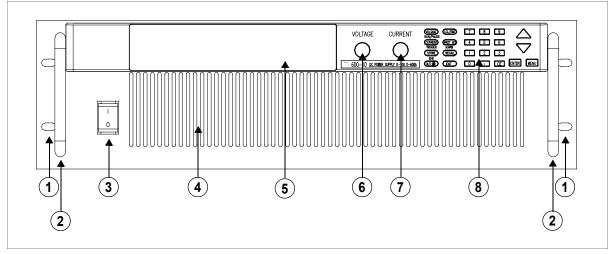

Figure 1.1 Front Panel (6000 Watt)

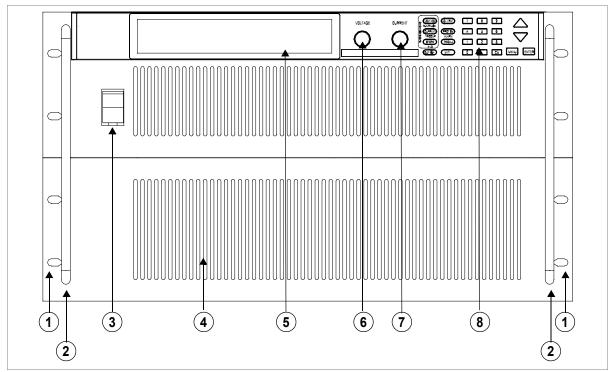

Figure 1.2 Front Panel (12000 Watt)

- 1. Rack mount brackets
- 2. Handles
- 3. On/Off switch
- 4. Air intake vents
- 5. Front panel display (vacuum fluorescent display). See Figure 1.4 for details.
- 6. Voltage knob
- 7. Current knob
- 8. Keypad. (See Figure 1.3 for details.)

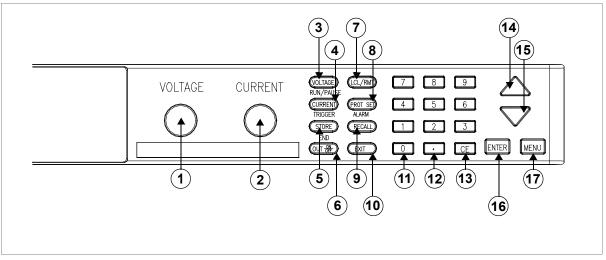

Figure 1.3 Keypad

- 1. **Voltage knob:** Turn knob to increase or decrease output voltage. (This is a velocity- sensitive rotary encoder.)
- 2. **Current knob:** Turn knob to increase or decrease output current limit. (This is a velocity-sensitive rotary encoder.)

**Note** The secondary functions for keys 3 to 5 listed below operate when the power supply is in Auto Sequence mode.

- VOLTAGE set key: View and set voltage output setpoint. RUN/PAUSE Auto Sequence Program: Start a selected program or pause the program.
- CURRENT set key: View and set current output setpoint. TRIGGER for Auto Sequence Program: Apply a trigger when requested. This key may also be used to advance to the next step in the program by pressing and holding.
- 5. **STORE settings key:** Save power supply output settings to one of ten locations. **END Auto Sequence Programming:** Stop the program. The program will start from the beginning when RUN is pressed.
- 6. **OUT ON/OFF key:** Toggle between Output ON and Output OFF.
- 7. LCL/RMT key: Toggle between local mode and remote mode (or Go to Local for GPIB operation) except during calibration.

- PROTECTION SET key: View and set protection setpoints. ALARM response: Read and clear alarm messages. ALARM annunciator indicates if there are any alarm messages.
- 9. **RECALL settings key:** Apply stored power supply settings.
- 10. **EXIT key:** Cancel operation, exit menu or get out of Calibration mode or Auto Sequence mode. Automatic timeout will also cancel operation except calibration and auto sequence operation.
- 11. Numeric keypad: Numbers 0 to 9, used for data entry.
- 12. Decimal key: Enter a decimal. Used for data entry.
- 13. **CE key:** Clear the entire data field. Used for data entry. In Store User Setting mode, used to delete selected setting or program.
- 14. **Up arrow key**: Scroll through menus and lists, or, in data entry mode, increase the displayed value. In default operating mode, use this key to view the output power. In Auto Sequence Operating mode, use this key to view present sequence number, step numbers, and sequence loop count.
- 15. **Down arrow key**: Scroll through menus and lists, or, in data entry mode, decrease the displayed value.
- 16. ENTER key: Select a menu item or accept data.
- 17. MENU key: Access all menu functions.

# About The XDC Power Supply

Front Panel

### Table 1.1 Front Panel Functions

| Key Functions      |                   |                        |                         |               |
|--------------------|-------------------|------------------------|-------------------------|---------------|
| Voltage Setpoint   | Enter voltage     |                        |                         |               |
| Current Setpoint   | Enter current     |                        |                         |               |
| Output ON/OFF Tog  | ggle              |                        |                         |               |
| Local/Remote Mode  | e Toggle          |                        |                         |               |
| Protection Set     | OVP level         | Enter OV level         |                         |               |
|                    | UVP level         | Enter UV level         | S/D if tripped?         | Select Y or N |
|                    | OCP level         | Enter OC level         | S/D if tripped?         | Select Y or N |
|                    | UCP level         | Enter UC level         | S/D if tripped?         | Select Y or N |
|                    | OPP level         | Enter OP level         | S/D if tripped?         | Select Y or N |
|                    | UPP level         | Enter UP level         | S/D if tripped?         | Select Y or N |
|                    | Fold Mode         | Select fold mode       | Select fold delay       |               |
| Read Alarms        | Read alarm msg    | 1S                     |                         |               |
| Store User Setting | Select 1 to 10    |                        |                         |               |
| Recall             | Factory default   |                        |                         |               |
|                    | Last setting      |                        |                         |               |
|                    | User setting      | Select 1 to 10         |                         |               |
|                    | Auto sequence     |                        |                         |               |
| Auto Sequence Op   | •                 |                        |                         |               |
| MENU               | Access menu fu    | nctions                |                         |               |
| ENTER              | Make a selection  | า                      |                         |               |
| UP/DOWN            | Scroll to view se | lections, increment n  | umerical entries        |               |
| CE                 | Clear entry       |                        |                         |               |
| Numeric keypad     | Enter data        |                        |                         |               |
| EXIT               | Cancel operation  | n                      |                         |               |
| Special Key Fund   | tions             |                        |                         |               |
| UP                 | View power read   | back (from default w   | indow)                  |               |
| CE                 | Deletes a select  | ed user setting from r | memory (Hold for 2 seco | onds)         |
| EXIT               | Exit auto sequer  | nce                    |                         |               |

| Menu Function     |                                 |                                                |                                                     |
|-------------------|---------------------------------|------------------------------------------------|-----------------------------------------------------|
| ERROR MSGS        | Read error msg                  | \$                                             |                                                     |
| USER LINES        | Aux line A                      | Configure aux line A                           | Set aux line A polarity                             |
| 0021121120        | Aux line B                      | Configure aux line A                           | Set aux line B polarity                             |
| PON CONFIG        | Factory default                 | Set output on/off                              |                                                     |
|                   | Last setting                    | Set output on/off                              |                                                     |
|                   | User setting                    | Select 1 to 10                                 | Set output on/off                                   |
|                   | Auto sequence                   | Select 1 to 10                                 | Set output on/off                                   |
| S/D RECOVERY      | Select OTP<br>recovery          | Select AC Off recove                           | ry                                                  |
| REMOTE<br>SELECT  | Select remote ir                | nterface                                       |                                                     |
| REMOTE            | RS-232                          | Select baud rate                               | Select flow control                                 |
| CONFIG            | GPIB                            | Select address                                 | Select PON SRQ                                      |
|                   | Analog<br>Multichannel          | Select input voltage r<br>Select address       | ange                                                |
| AUTO SEQ PGM      | Select                          | Edit Sequence Sele                             | ct Step Edit Step Enter Value/Duration To Next Step |
|                   | Sequence                        |                                                | Insert Step or EXIT to finish<br>Delete Step        |
|                   |                                 |                                                | ect repetitions for sequence                        |
|                   |                                 |                                                | ct trigger source                                   |
| CURRENT           | No sharing                      | Delete Sequence Cont                           | irm delete                                          |
| SHARE             | Master                          | Display summed                                 | Select Y or N                                       |
|                   | Slave                           | current?                                       |                                                     |
| POWER<br>SETPOINT | Set power                       |                                                |                                                     |
| DISPLAY<br>CONFIG | Set display conf                | ïg                                             |                                                     |
| KNOB LOCKOUT      | Lock voltage kn                 | ob? Lock current knob                          | 2                                                   |
| SETPOINT LIMIT    | Voltage limit                   | Enter max limit                                | Enter min limit                                     |
|                   | Current limit                   | Enter max limit                                | Enter min limit                                     |
|                   | Power limit                     | Enter max limit                                | Enter min limit                                     |
| SLEW RATE         | Voltage slew<br>Voltage slew de |                                                | Enter time interval                                 |
| CALIBRATION       | Calibrate voltage               |                                                |                                                     |
|                   | Calibrate curren                |                                                |                                                     |
|                   |                                 | 5V voltage programm                            | ing                                                 |
|                   |                                 | 9 5V voltage readback<br>9 5V current programm | ing                                                 |
|                   |                                 | 35V current readback                           | "'Y                                                 |
|                   |                                 | 10V voltage program                            | ning                                                |
|                   |                                 | 10V voltage readback                           |                                                     |
|                   | Calibrate analog                | 10V current program                            | ning                                                |
|                   |                                 | 10V current readback                           |                                                     |
|                   | Restore factory                 |                                                |                                                     |
|                   | Change calibrat                 | ion security code                              |                                                     |

#### About The XDC Power Supply

Display

MODEL INFO View info

# Display

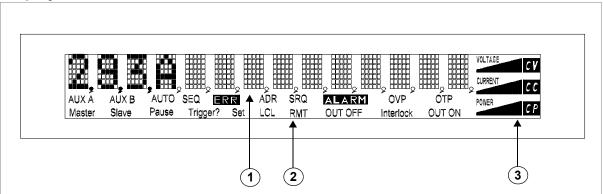

Figure 1.4 Front Panel Display

- 1. **Main Display:** Shows setpoints, readback, and menus. There are 14 characters. Each character is 5 pixels wide by 7 pixels high.
- 2. **Status Annunciators:** See "Status Annunciators" on page 28 and Figure 1.5 for detailed information.
- 3. Voltage, Current, and Power Bar Graphs: Show present voltage, current limit, and power output in graphical format. Also indicates regulation mode.

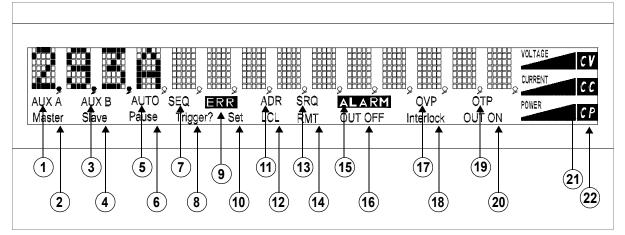

# **Status Annunciators**

Figure 1.5 Front Panel Display, Status Annunciators

- 1. AUX A: Condition selected for auxiliary line A is TRUE.
- 2. **Master:** Power supply is selected to be the master in current share configurations.
- 3. AUX B: Condition selected for auxiliary line B is TRUE.
- 4. Slave: Power supply is selected to act as a slave in current share configurations.
- 5. AUTO: Power supply is in auto sequence operation.
- 6. **Pause:** Auto sequence program is paused. (Output is still on.) Press **RUN/PAUSE** key to continue.
- 7. **SEQ:** Power supply is in auto sequence setup mode (if **Set** is also turned on) or in auto sequence operation.
- 8. **Trigger?:** Auto sequence program is waiting for a trigger signal to continue execution.
- 9. ERR: An error has occurred.
- 10. Set: Setting or setpoint is to be entered.
- 11. **ADR:** Power supply is being addressed (receiving data). (All remote digital interfaces.)
- 12. LCL: Power supply is under local (front panel) control.
- 13. SRQ: Service request. GPIB only.
- 14. **RMT:** Power supply is under remote control.
- 15. ALARM: Power supply is operating outside the parameters the user set by using **PROT SET**, or the power supply's internal temperature has exceeded an internally set trip point (OTP).
- 16. **OUT OFF:** Power supply output is disabled; all other circuits are active; unit is in standby mode.
- 17. OVP: Power supply has exceeded an over-voltage trip point.
- 18. **Interlock:** Signals that the external shutdown line (the safety interlock line) has been activated, disabling the supply output.
- 19. **OTP:** Power supply has exceeded an over-temperature trip point, disabling the supply output.
- 20. OUT ON: Output is on.
- 21. Bar graphs: Graphical representation of output voltage, current, and power.
- 22. CV, CC, CP: Power supply is in constant voltage mode, constant current mode, or constant power mode.

#### About The XDC Power Supply

Rear Panel

# **Rear Panel**

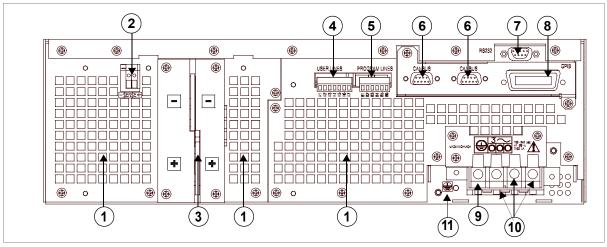

Figure 1.6 Rear Panel (6000 Watt low and medium output shown)

- 1. Fan Exhaust Vents: Do not obstruct.
- 2. Remote Sensing Ports: From the rear point of view, left is negative; right is positive.
- 3. DC Output: Bus bars are shown. Terminal blocks are used for higher voltages (300 and 600 Vdc only).
- 4. Auxiliary Status Lines, External Interlock, and Trigger Input
- 5. Analog Program and Readback
- 6. CANbus Port: For current sharing or multichannel operation (optional for 6000 Watt units)
- 7. RS-232 Connector
- 8. GPIB (optional)
- 9. Protective Conductor Ground Screw
- 10. AC Input
- 11. Chassis ground stud

# **Overview of Operation**

- **Power ON** Power ON describes the period between the time the AC power is turned ON and the time the power supply is ready for normal operation. Each supply comes with a series of factory default settings that may be in effect at the conclusion of the Power ON period. These include:
  - **Output OFF:** No current is sent to the DC output connections. You must press **Out ON/OFF** to activate the supply output.
  - Voltage 0V: The Voltage setpoint is zero.
  - **Current 0A:** The Current setpoint is zero.
  - Local mode operation

The output state depends on the Power ON output setting. You can customize the Power ON settings to suit your needs. See "Configure Power ON Settings" on page 84 for more information.

**Control** One local method and 4 remote methods are available for controlling the power **Modes** supply:

- Local Mode: Where the user operates the menu keypad and knobs
- **RS-232:** Where the user operates the supply remotely through a serial port connection (standard feature).
- **GPIB:** Where the user operates the supply remotely through the faster General Purpose Interface Bus. The GPIB bus follows the IEEE 488.2 standard and is an optional feature of this power supply.
- **Multichannel:** Where the user operates the supply remotely through the optional multichannel link between 2 or more (up to 50) power supplies (optional feature).
- **Analog:** Where the user operates the supply remotely through the isolated analog programming and readback port (standard feature). Three options are available:
- Analog V and I
- Analog V
- Analog I

Each of these methods is referred to as a control mode.

# About The XDC Power Supply Overview of Operation

# **Section 2. Installation**

# Overview

Section 2 provides recommendations and procedures for inspecting, installing, and testing the power supply. For more information about controls and connectors, refer to the front panel diagrams (Figure 1.1 to Figure 1.5) as well as the rear panel diagram (Figure 1.6) in Section 1.

# **Basic Setup Procedure**

Table 2.1 provides a summary of the setup procedure and an overview of the subsections in this chapter. Use this table as a quick reference if you are familiar with the installation requirements for the power supply. If you require more information, each step in the table refers to a subsequent section which contains more details. Complete each step in the sequence given.

| Step # | Description                             | Action                                                                                                    | Reference                                           |
|--------|-----------------------------------------|----------------------------------------------------------------------------------------------------|-----------------------------------------------------|
| 1      | Inspection                              | Visually inspect the power supply.                                                                           | "Inspection, Cleaning, and<br>Packaging" on page 34 |
| 2      | Installation                            | Install the power supply, ensuring adequate ventilation.                                                     | "Location, Mounting, and<br>Ventilation" on page 37 |
| 3      | Input Power                             | Connect AC input power.                                                                                      | "AC Input Power" on page 40                         |
| 4      | Test                                    | Perform functional tests for voltage<br>mode operation, current mode<br>operation, and front panel controls. | "Basic Checks or Self-Tests"<br>on page 45          |
| 5      | Select Wires                            | Select wires that can tolerate the DC current output.                                                        | "Load Wiring" on page 48                            |
| 6      | Connect Load                            | Connect the load wires to the DC output.                                                                     | "Load Connections" on page 50                       |
| 7      | Connect Remote<br>Sensing (if required) | Connect remote sensing connectors on power supply to load.                                                   | "Remote Sensing" on page 56                         |

 Table 2.1
 Basic Setup Procedure

Inspection, Cleaning, and Packaging

# Inspection, Cleaning, and Packaging

| Initial<br>Inspection | <ul><li>When you receive your power supply, do a quick visual check.</li><li>1. Ensure that the box contains the power supply, the operating manual, the AC input cover and strain relief, and the output cover.</li></ul>                                                                                                    |
|-----------------------|----------------------------------------------------------------------------------------------------|
|                       | 2. Inspect the unit for scratches and cracks as well as broken switches, connectors, or displays.                                                                                                    |
|                       | If the unit is damaged, save all packaging materials and notify the carrier immediately.                                                                                                    |
| Maintenance           | Routine servicing of the power supply is not required except for periodic cleaning.<br>Whenever a unit is removed from operation, clean the metal surfaces with naphtha<br>or an equivalent mild solvent, and clean the front panel with a damp cloth using a<br>weak solution of soap and water. Use low-pressure compressed air to blow dust from<br>in and around vent openings and components on the printed circuit boards. |

# **Returning Power Supplies to the Manufacturer**

Return Material Authorization Policy Before returning a product directly to Xantrex you must obtain a Return Material Authorization (RMA) number and the correct factory "Ship To" address. Products must also be shipped prepaid. Product shipments will be refused and returned at your expense if they are unauthorized, returned without an RMA number clearly marked on the outside of the shipping box, if they are shipped collect, or if they are shipped to the wrong location.

When you contact Xantrex to obtain service, please have your operating manual ready for reference and be prepared to supply:

- The serial number of your product
- Information about the installation and use of the unit
- Information about the failure and/or reason for the return
- A copy of your dated proof of purchase

When you ship:

- 1. Package the unit safely following the procedures on page 36, preferably using the original box and packing materials. Please ensure that your product is shipped fully insured in the original packaging or equivalent. This warranty will not apply where the product is damaged due to improper packaging.
- 2. Include the following:
  - The RMA number supplied by Xantrex Technology Inc clearly marked on the outside of the box.
  - A return address where the unit can be shipped. Post office boxes are not acceptable.
  - A contact telephone number where you can be reached during work hours
  - A brief description of the problem

Ship the unit prepaid to the address provided by your Xantrex customer service representative.

### If you are returning a product from outside of the USA or Canada:

In addition to the above, you MUST include return freight funds and are fully responsible for all documents, duties, tariffs, and deposits.

### If you are returning a product to a Xantrex Authorized Service Center (ASC):

A Xantrex return material authorization (RMA) number is not required. However, you must contact the ASC prior to returning the product or presenting the unit to verify any return procedures that may apply to that particular facility.

### Installation

Returning Power Supplies to the Manufacturer

# Packaging for Shipping or Storage 1. When returning the unit or sending it to the service center, attach a tag to the unit stating its model number (located on the front panel label) and serial number (located on the rear panel label). Give the date of purchase and an invoice

2. For storage and shipping, repack the power supply in its original container. If the original container is not available, seal the unit in a plastic bag and then pack it into a wooden or sturdy cardboard box large enough to allow 2 in. (5cm) of cushioning material to surround the unit. For cushioning, use material such as foam slabs that are capable of supporting the unit.

number, if you have it, as well as a brief description of the problem.

- 3. Label the box as shown below in Figure 2.1.
- 4. If shipping, mark the service center address and your return address on the carton.
- 5. If storing, stack no more than 5 boxes high. Check the storage temperature range specification in Appendix E.

| POWER SUPPLY                   |  |
|--------------------------------|--|
| Model Number:                  |  |
| Serial Number:                 |  |
| FRAGILE – ELECTRONIC EQUIPMENT |  |

Figure 2.1 Typical Box Label for Storage

### Location, Mounting, and Ventilation

Use the power supply in rack-mounted applications only. The power supply is designed to fit in a standard 19 in. (483mm) equipment rack.

### Rack Mounting

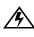

### WARNING- High Energy and High Voltage

• Ensure that the 8-32 rack mounting screws do not extend more than 1/8 in. (3.0mm) into the sides of the power supply.

### To install the power supply in an equipment rack:

- 1. Open the box containing the unit. See Figure 2.2.
- 2. With the help of at least one other person, lift the unit out of its package and slide it into an empty space in a mounting rack equipped with rails that are rated to support the unit's weight. See Figure 2.3.

On 12000 Watt units, remove the temporary lifting handles before installing the unit in a rack.

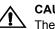

### CAUTION

The power supply is too heavy for one person to safely lift and mount. To avoid injury, ask a co-worker for assistance.

- 3. While your assistant(s) holds the unit steady, fasten it to the rack by inserting bolts through the mounting brackets on either side of the front panel and securing them with a washer and nut.
- 4. The front panel mounting brackets are designed to prevent the unit from sliding out of the rack, not to support its full weight. Provide adequate support for the rear of the unit without obstructing the ventilation inlets. Use slide rails as illustrated in Figure 2.3 or slide brackets attached to the 8-32 mounting holes on each side of the unit. Follow the manufacturer's instructions to install rails or slides.

Installation Location, Mounting, and Ventilation

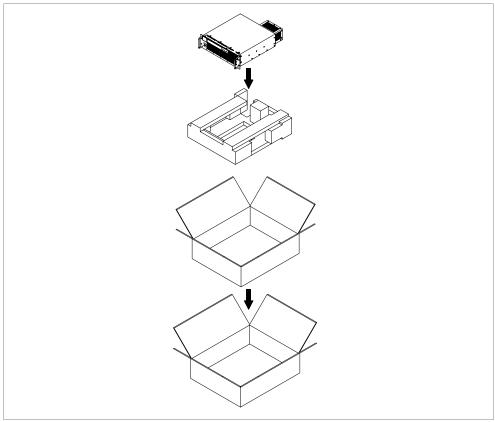

**Figure 2.2** Unpacking the Power Supply (6000 Watt shown)

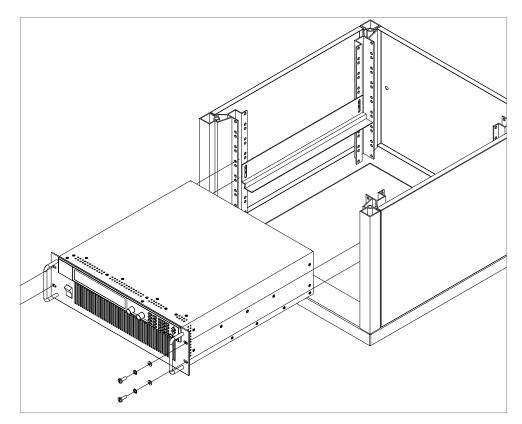

**Figure 2.3** Mounting the Power Supply in the Rack With Support Rails<sup>1</sup> (6000 W shown)

**Ventilation** Allow cooling air to reach the ventilation inlets on the front of the unit and allow 4 in. (10 cm) of unrestricted air space at the rear of the unit for the fan exhaust. Ventilation inlets are located on the top and sides; they are not required, however, and may be blocked, if required.

See "Specifications and Characteristics" on page 227 for the operating ambient temperature range.

<sup>1.</sup> Available from rack or cabinet vendors (e.g. Schroff, part number 30150-094).

# **AC Input Power**

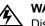

### WARNING

Disconnect AC power from the unit before removing the connector cover. Live line voltages may be exposed when the cover is removed.

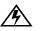

### WARNING

A safety ground wire must be connected to the unit as shown in Figure 2.4 and Figure 2.6 to ensure operator safety.

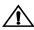

### CAUTION

When the power switch is turned on, output voltage or current previously set may be applied to loads, depending on the supply configuration.

### AC Input Connector

The AC input connector is a standard wire clamp terminal block with 3-phase connectors and a chassis ground connector. The safety ground wire, alternatively, may be connected to the chassis using a ring tongue on the ground stud as shown in Figure 2.4 and Figure 2.6.

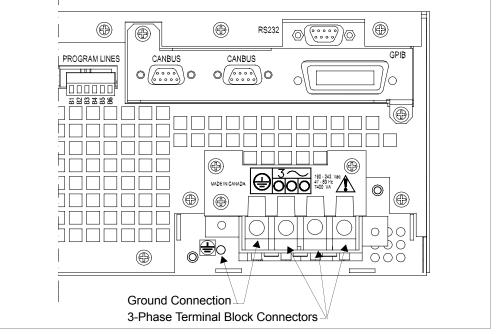

Figure 2.4 AC Input Connector for 6000 Watt units

**AC Input Wire** The manufacturer recommends the AC input wire specified in Table 2.2 and Table 2.3. This must be permanently connected to an approved AC distribution box with suitably rated over-current protection. If you require a special cord, contact the manufacturer.

| Table 2.2 | AC Wire     | Specification | for 6000 | Watt units |
|-----------|-------------|---------------|----------|------------|
|           | / 10 / 11 0 | opoonioution  | 101 0000 | vial and   |

| AC Input Voltage Range                             | Wire                                                                                                    |
|----------------------------------------------------|----------------------------------------------------------------------------------------------------|
| 190–242Vac, 47–63Hz,<br>3-phase, 4 wire (standard) | 4 x 10 AWG (3 wire plus safety ground), stranded copper, 60°C minimum, 300V, 0.800 in. maximum cable diameter, rated for 25A. |
| 342–500Vac, 47–63Hz,<br>3-phase, 4 wire (HV-Input) | 4 x 14 AWG (3 wire plus safety ground), stranded copper, 60°C minimum, 600V, 0.800 in. maximum cable diameter, rated for 13A. |

 Table 2.3
 AC Wire Specification for 12000 Watt units

| AC Input Voltage Range                             | Wire                                                                                                    |
|----------------------------------------------------|----------------------------------------------------------------------------------------------------|
| 190–242Vac, 47–63Hz,<br>3-phase, 4 wire (standard) | 4 x 6 AWG (3 wire plus safety ground), stranded copper, $60^{\circ}$ C minimum, 300V, outside diameter (OD) of cable is $\leq$ 1 in., rated for 50 A.     |
| 342–500Vac, 47–63Hz,<br>3-phase, 4 wire (HV-Input) | 4 x 10 AWG (3 wire plus safety ground), stranded copper, $60^{\circ}$ C minimum, $600$ V, outside diameter (OD) of cable is $\leq$ 1 in., rated for 25 A. |

### AC Wire Input Connection for 6000 W

t See Figure 2.5, on page 42.

To connect the 6000 W AC input wires:

- 1. Ensure that the AC input cord is de-energized, and that the power switch on the front of the power supply is OFF.
- 2. Strip approximately 4 in. (10 cm) from the jacket of the AC wire. Strip 0.55 in. (14 mm) at the end of each wire.
- 3. Undo the 2 screws for the AC wiring strain relief/cover on the rear panel. Remove the cover.
- 4. Undo the strain relief screws. Insert the AC input cable through the strain relief until the outer cable jacket is flush with the inside of the strain relief. Tighten the strain relief cable clamp screws.
- 5. Insert the ground wire (green) 0.55 in. (14 mm) into the left-most terminal location, and tighten securely. (The safety ground wire may alternatively be connected to the chassis ground stud next to the terminal block, using a suitably sized ring terminal).

- 6. Route the AC wires to the input terminal block by connecting the red, black, and white wires to the remaining 3 cable clamp connectors. There is no set order for connecting the wires. Any of the 3-phase wires can be connected to any of the 3 line input connectors. To connect each wire, loosen the terminal screw, insert the stripped wire 0.55 in. (14mm) into the terminal, and tighten the screw securely.
- 7. Reinstall the AC input strain relief/cover, routing wires inside the cover to prevent pinching.
- 8. Connect the free end of the cable to the AC source, checking that the voltage is within the approved input range for the supply.
- 9. Energize the AC input.

It is now safe to turn the power supply on.

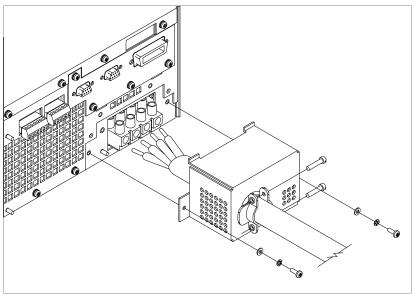

Figure 2.5 Attaching the AC Input Wires for 6000 Watt units

| -                         | See Figure 2.6, on page 44.                                                                                                    |
|---------------------------|----------------------------------------------------------------------------------------------------|
| Connection<br>for 12000 W | To connect the 12000 W AC input wires:                                                                                                   |
|                           | 1. Ensure that the AC input cord is de-energized, and that the power switch on the front of the power supply is OFF.                     |
|                           | <ol> <li>Strip approximately 2.75 in. (70 mm) from the jacket of the AC wire. Strip 0.55 in. (14 mm) at the end of each wire.</li> </ol> |
|                           |                                                                                                    |

- 3. Remove the square AC input cover plate from the AC input bracket on the rear panel, and a round knock-out from either the rear or right side of the bracket.
- 4. Insert the AC input cable through the knock-out and through the removable nut from the strain relief until there is enough cord to attach the AC wires to the terminal block (the nut must be inside the AC input bracket). Tighten the cable clamp screws and the strain relief nut inside the AC input bracket until the AC input wire is firmly held between the nut and the cable clamp screws.
- 5. Insert the ground wire (green) 0.55 in. (14 mm) into the left-most terminal location, and tighten securely.
- 6. Route the AC wires to the input terminal block by connecting the red, black, and white wires to the remaining 3 cable clamp connectors. There is no set order for connecting the wires. Any of the 3-phase wires can be connected to any of the 3 line input connectors. To connect each wire, loosen the terminal screw, insert the stripped wire 0.55 in. (14mm) into the terminal, and tighten the screw securely.
- 7. Reinstall the AC input cover plate.
- 8. Connect the free end of the cable to the AC source, checking that the voltage is within the approved input range for the supply.
- 9. Energize the AC input.

It is now safe to turn the power supply on.

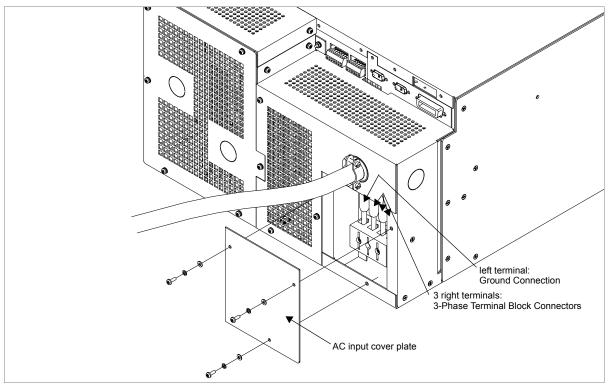

Figure 2.6 Attaching the AC Input Wires for 12000 Watt units

# **Basic Checks or Self-Tests**

# WARNING

△ The factory setting for Power ON is 0V and 0A with the output OFF. These settings can be customized by end users. If you suspect that the power supply has been used by someone else since it was received from the factory, be prepared for the unit to power ON with a live DC output.

The functional test procedures described in this section include power-on and front panel function checks as well as voltage and current mode operation checks.

**Equipment** • Digital Voltmeter (DVM) rated better than 0.05% accuracy.

**Required** • DC shunt  $1 \text{mV/A} (\pm 0.25\%)$  with connecting wire. The recommended current ratings for the DC shunt and the wire must be at least 10% more than the output current of the power supply.

**Display Test** To ensure that the display is working properly:

- 1. Turn the power switch ON.
- Observe the display panel.
   Every pixel should illuminate for 2 seconds as part of the power-on self-test.

If you need to rerun the test:

- 1. Turn the power switch OFF.
- 2. Wait until the pixels fade to black.

Some residual charge may remain in the capacitors after the power is OFF. Waiting for the display to fade ensures that the capacitors have sufficiently discharged their power to reset the power supply.

- 3. Turn the power switch ON.
- 4. Observe the display panel.

If you observe or suspect that one or more of the display pixels is malfunctioning, contact the manufacturer.

# **Power ON** To complete the power on check:

- Check 1
- 1. Ensure that the AC power switch is OFF.
  - 2. Connect the unit to an AC outlet.
  - 3. Turn the front panel AC power switch to ON.

After a short power-on delay, the front panel digital meters and the CV annunciator illuminate. Both voltmeter and ammeter displays should read zero.

Check the front panel annunciators. If OUT ON is illuminated, press **OUT ON/OFF** to disable the output. The OUT OFF annunciator should now be illuminated. For an illustration of the annunciators and their locations, see "Status Annunciators" on page 28.

If the ERR indicator is lit, see "Read Error Messages" on page 82 or page 135 on how to read an error message, and consult Appendix C to determine the meaning of the error. If an unexpected error persists after the power has been cycled, contact the manufacturer for assistance.

# Voltage Mode Operation Check

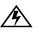

### WARNING

On units rated higher than 40V, ensure that the electrical connections are protected to prevent accidental contact.

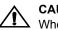

# CAUTION

When making connections to the bus bars, ensure that each terminal's mounting hardware and wiring assembly are placed so they don't touch the other terminal and short the power supply outlet. Heavy connecting cables must have some form of strain relief so the connections aren't loosened and the bus bars aren't bent.

To complete the voltage mode operation check:

- 1. Ensure that the OUT OFF annunciator is illuminated. If OUT ON is illuminated, press **OUT ON/OFF**.
- 2. Connect a Digital Voltmeter (DVM) to the output terminals on the rear panel, observing correct polarity.
- 3. Press OUT ON/OFF to turn the DC output ON.

- 4. Slowly turn the Current knob clockwise 1 or 2 turns. Slowly turn the Voltage knob clockwise and observe both the front panel voltmeter and the DVM. Do not exceed 10V.
- 5. Compare the DVM reading with the front panel voltmeter reading to verify the accuracy of the internal voltmeter. Both readings should be the same within the accuracy of the meters. The minimum control range is from zero to the maximum rated output for the power supply model. Check that the Constant Voltage (CV) annunciator is illuminated.
- 6. Press OUT ON/OFF to turn the DC output OFF.

# Current Mode Operation Check

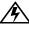

### WARNING- High Temperature Hazard

 $\Delta$  Ensure that the current output does not exceed the rating of the shunt or load wiring during this test.

To complete the current mode operation check:

- 1. Ensure that the OUT OFF annunciator is illuminated. If OUT ON is illuminated, press **OUT ON/OFF**.
- 2. Connect the DC shunt across the output terminals on the rear panel.
- 3. Connect the DVM across the DC shunt.
- 4. Press **OUT ON/OFF** to turn the DC output ON.
- 5. Slowly turn the Voltage knob clockwise to a maximum reading of 10V.
- 6. Slowly turn the Current knob clockwise to a maximum reading of 10A.
- Compare the DVM reading with the front panel ammeter reading using I=V/R where I is the current, V is the DVM reading, and R is the DC shunt resistance. The minimum control range is from zero to the maximum rated output for the power supply model. Check that the Constant Current (CC) annunciator is illuminated.
- 8. Press OUT ON/OFF to turn the DC output OFF.
- 9. Disconnect the DVM and the shunt.

# Installation

Load Wiring

# Load Wiring

When connecting load wiring to the power supply, consider the following factors:

- Current carrying capacity of the wire
- Maximum load wiring length for operation with sense lines
- Noise and impedance effects of the load lines

**Current** As a minimum, load wiring must have a constant capacity greater than the output current rating of the power supply. This ensures that the wiring will not be damaged even if the load is shorted. Table 2.4. shows the maximum current rating, based on 450A per square centimeter, for various gauges of wire rated for 105°C operation. Operating at the maximum current rating results in a temperature rise of approximately 30°C for a wire operating in free air. Where load wiring must operate in areas with elevated ambient temperatures or bundled with other wiring, use larger gauges or higher temperature-rated wiring. For high current applications, custom-designed bus bars are typically used. To increase the current carrying capability, use parallel cables.

| Wire Size<br>(AWG) | Maximum Current (A) | Wire Size<br>(AWG) | Maximum Current<br>(A) |
|--------------------|---------------------|--------------------|------------------------|
| 20                 | 2.5                 | 4                  | 97                     |
| 18                 | 4                   | 2                  | 155                    |
| 16                 | 6                   | 1                  | 192                    |
| 14                 | 10                  | 1/0                | 247                    |
| 12                 | 16                  | 2/0                | 303                    |
| 10                 | 21                  | 3/0                | 350                    |
| 8                  | 36                  | 4/0                | 405                    |
| 6                  | 61                  | 250MCM             | 455                    |

 Table 2.4
 Current Carrying Capacity for Load Wiring<sup>1</sup>

<sup>1.</sup> Single insulated conductors in free air, 30°C

# Load Wiring Length for Operation with Sense Lines For applications using remote sensing, or for improved voltage regulation at the load, you must limit the voltage drop across each load line. We recommend that you use the larger load wiring to ensure a smaller voltage drop (1V maximum), although units will compensate for up to 5V drop in each line with the remote sense lines connected.

Noise and Impedance Effects To minimize noise pickup or radiation, use the shortest possible length of shielded-twisted pair wiring for load lines. Connect the shield to the chassis via a rear panel mounting screw. Where shielding is not possible or is impractical, twisting the wires together offers some noise immunity. When using local sense connections, use the largest practical wire size to minimize the effects of load line impedance on the regulation of the supply.

# Load Connections

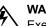

### WARNING

Exercise caution when operating the power supply. High energy levels can be stored at the output terminals on a power supply in normal operation. In addition, potentially lethal voltages exist in the power circuit and on the output and sense connectors of a power supply with a rated output greater than 40V. Filter capacitors store potentially dangerous energy for some time after power is removed.

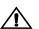

# CAUTION

▶ When making connections to the bus bars, ensure that each terminal's mounting hardware and wiring assembly are placed to avoid touching the other terminal and shorting the power supply outlet. Heavy connecting cables must have some form of strain relief so they don't loosen the connections or bend the bus bars.

Make load connections at the rear of the power supply at the positive and negative output bus bars or to the 4-terminal wire clamp connector, depending on the model. (See Figure 2.7.)

- **Wire Size** The wire should be one size larger than necessary to accommodate the required output current. Normally, the next largest commonly used gauge is used. For example, use 10AWG for 20A, and 8AWG for 30A.
- **Isolation** The wire must have a suitable insulating coating that will prevent arcing between the positive and negative output current, and must be rated for 105°C operation.

**Single Load** To connect a single load to the DC output bus bars (10–150V outputs):

- 1. Ensure that the power supply is powered OFF.
- 2. Place a bolt in the connecting hole of the negative bus bar, and fasten the negative wire or bus bar, a washer, and a nut to the bolt.
- 3. Using a wrench, turn the bolt until it is secure at approximately 25 foot-pounds (34Nm).
- 4. Fasten the positive wire or bus bar to the positive bus, using a bolt, washer, and nut.
- 5. Tighten the bolt to approximately 25 foot-pounds (34Nm).
- 6. Ensure that the positive and negative wires are arranged so bare wires do not come into contact with each other or the chassis.

To connect the DC output wire clamp connectors (300V, 600V outputs):

• Connect appropriately sized wires as described in steps 1 to 6 above, except strip 0.5 in. (14mm) of insulation off each load wire, and clamp in the output connector by securely tightening the vertical clamp screw for each output.

### Installation Load Connections

Load Connections

# Multiple

• To connect multiple loads in parallel:

- **Loads** Follow the "Single Load" procedure with the following exception:
  - To minimize interaction between loads, bring the wiring for each load directly back to the supply output. When each load to the power supply is wired separately, the loads will see only the precisely regulated output from the supply. If 2 loads share a single cable, the fluctuation in current to one load will cause the voltage to vary on the others. This is due to wire impedance drops.

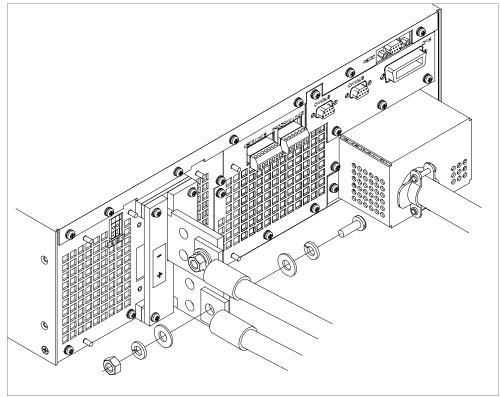

Figure 2.7 Fastening the Output Wires (6000 Watt) (Low and Medium Voltage)

### Output Strain Relief/Cover

See Figure 2.8 and Figure 2.9 for installation of the output cover. Use this cover to protect users from accidental contact with the bus bars and to clamp output cables in place.

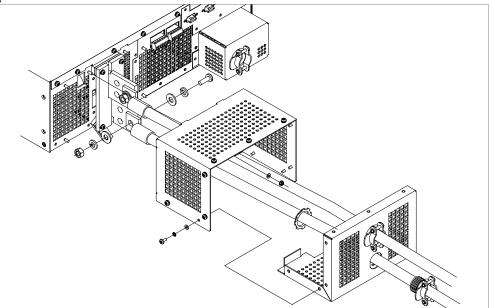

Figure 2.8 Output Bus Bar Cover for 6000 Watt units (Low and Medium Voltage)

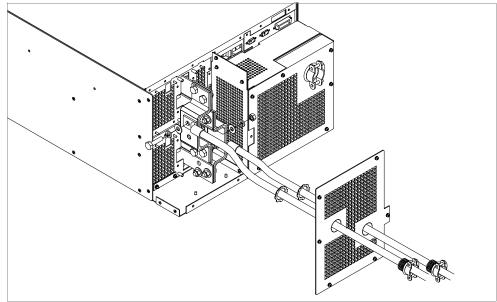

Figure 2.9 Output for 12000 Watt units (Low and Medium Voltage)

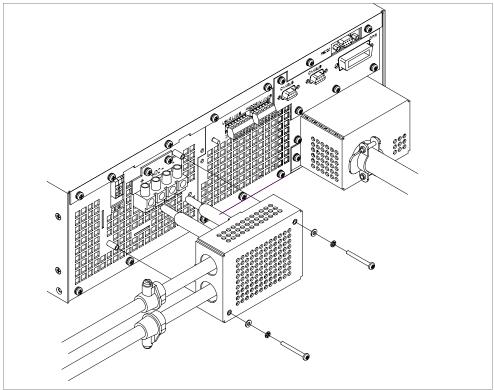

Figure 2.10 Output Cover with Strain Relief for 6000 Watt units (High Voltage 300–600V)

### Installation Load Connections

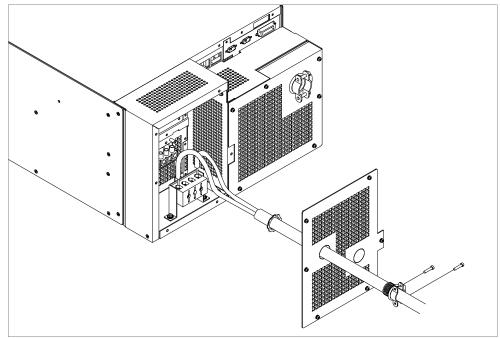

Figure 2.11 Output for 12000 Watt units (High Voltage 300–600V)

# **Remote Sensing**

The power supply regulates the output voltage at the output connectors in its normal configuration without remote sense lines connected.

Remote sensing lets the power supply track and regulate the output voltage at the load, and thereby compensate for the voltage drop in the load lines. The power supply will only compensate within the limitations of its voltage rating, to a maximum of 5V per load line. Remote sensing is normally only required for critical loads which cannot tolerate the slight voltage drop in the load lines caused by their resistance. Remote sensing has no effect when the power supply is operating in Constant Current mode.

Two remote sensing connectors are located on the rear panel of the power supply. See "Rear Panel" on page 30 for location and polarity. Connect 2 wires from these ports to the load, where the power supply cables terminate for your connection. Carefully observe the correct polarity when making the connection. On 12000 Watt units, connect the sense wires to the connector on the top or master power module.

The remote sensing input is sensitive to electrical noise, so always use a shielded twisted pair, 22AWG or greater for the sense line cable. Terminate the shield to the supply chassis or the negative output of the power supply for best results.

# Section 3. Operation

### Overview

Once you have installed the power supply and connected both the AC input power and the load as explained in Section 2, the power supply is in its default configuration and is ready to operate in local control mode.

Section 3 begins by explaining how to power on and power off the power supply. It then provides information about configuring the power supply, and also gives procedures for operating the supply via the front panel controls and menu functions.

In addition, brief descriptions are provided of Constant Voltage, Constant Current, and Constant Power modes. See "Power Supply Operation" on page 64.

Powering ON the Power Supply

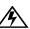

### WARNING- Shock Hazard

The factory setting for Power ON is 0V and 0A with the output OFF. These settings can be customized by end users. If you suspect that the power supply has been used by someone else since it was received from the factory, be prepared for the unit to power ON with a live DC output.

To power on the power supply:

- 1. Ensure that the AC power switch is OFF.
- 2. Connect the unit to an AC outlet.
- 3. Turn on the front panel AC power switch.

After a short power-on delay, the digital meters on the front panel and the CV annunciator illuminate. The voltmeter and ammeter displays should read zero.

Check the front panel annunciators. If OUT ON is illuminated, press OUT ON/OFF to disable it. The OUT OFF annunciator should now be illuminated. For an illustration of the annunciators and their locations, see Figure 1.5.

**OFF** the You Will See Step # Do This **Power Supply** 1 OUT ON The OUT OFF annunciator illuminates; Ouput V and I are 0. 2 Switch the AC power to OFF. The AC OFF alarm, and then the unit fades to black.

Powering From the front panel, the safest method for shutting down the power supply is:

# **Power Supply Operating States**

The power supply has 5 operating states:

- Power-On
- **Output Shutdown** ٠
- Soft Start
- Normal Operation
- Calibration
- Power-On This is the period between the time that AC power is applied to the supply (AC breaker turned on) and the time that the power supply is ready for operation. During this period, the internal circuits are powering up and performing self-tests. At the end of the Power-On period, the supply is normally in its default Power-On mode with the output OFF,  $V_{SET}=0$  and  $I_{SET}=0$ .
- Output In this state, the output is disabled and there is no output regardless of power settings. The power supply can be placed in the Output Shutdown state by a command (via Shutdown the front panel or from the programming interface), via the Interlock signal, or from a protection mechanism. This is also called the Standby mode.
- Soft Start In this state, the output power is ramping up gradually towards its target load. This reduces equipment stress. This state occurs whenever the supply output is set to ON or a protection state is re-set, and is approximately 2 seconds in duration.

### Normal This is the normal operating state for the power supply. The power supply is ready Operation to accept commands.

Calibration This is a service mode that is used to calibrate setpoints and readback levels for accuracy. Calibration should only be performed by gualified service personnel. For detailed information, see Appendix A.

# **Power Supply Regulation Modes**

The power supply has 3 regulation modes while in the Normal Operation State:

- Constant Voltage (CV)
- Constant Current (CC)
- Constant Power (CP)

The CV, CC, and CP annunciators indicate the regulation mode.

**Constant** In this mode, the supply's output voltage is constant while the current and power vary with the load. The power supply will operate in constant voltage mode whenever the load current  $I_L$  is less than the current limit setting  $I_{SET}$ , or:  $I_L < I_{SET}$ . ( $I_L = V_{SET}/R_L$ ). In constant voltage mode, the power supply maintains the output voltage at the selected value ( $V_{SET}$ ) while the load current  $I_L$  varies with the load requirements.

- **Constant** In this mode, the supply's output current is constant while the voltage and power vary with the load. The power supply will operate in constant current mode whenever the load resistance is low enough that the load current  $I_L$  is equal to the current limit setting  $I_{SET}$ . ( $V_L = I_{SET} R_L$ ). In constant current mode, the power supply maintains the output current at the selected value ( $I_{SET}$ ) while the load voltage  $V_L$  varies with the load requirements.
  - **Constant** In this mode, the supply's output power is constant while the voltage and current vary with the load resistance. The power supply will operate in Constant Power mode when the power drawn by the load is equal to the power setpoint and the product of the voltage and current setpoint ( $V_{SET}$  and  $I_{SET}$ ) is greater than the power limit point ( $P_{SET}$ ). In Constant Power mode, the power supply maintains the output power at the selected value ( $P_{SET}$ ) while the load voltage  $V_L$  and load current  $I_L$  varies with the load requirements. The power limit is normally set to the maximum supply rating, so the Constant Voltage or Constant Current modes will always be in effect without entering into the Constant Power mode of operation.
  - Automatic<br/>ModeThis feature allows the power supply to automatically switch operating modes in<br/>response to changing load requirements. If, for example, the power supply was<br/>operating in Constant Voltage (CV) Mode ( $I_L < I_{SET}$ ), and the load changed so the<br/>load current ( $I_L$ ) became EQUAL TO the current limit setting ( $I_{SET}$ ), the power<br/>supply would automatically switch into Constant Current (CC) Mode and the output<br/>voltage would vary in response to changes in load current. If the additional load was<br/>subsequently removed so the load current was again LESS THAN the current limit<br/>setting, the supply would automatically return to Constant Voltage (CV) Mode.

# **Remote Control Modes**

A number of control interfaces are available. You can control the power supply remotely using 0–5V or 0–10V signals via the remote analog programming interface or from a remote terminal using a remote digital interface. A remote digital interface following RS-232 protocol is standard. An optional remote digital interface following IEEE 488.2 (GPIB) protocol is also available. An optional CANbus port for 6000 Watt units is also available which enables multi-channel communication from a single GPIB address, and supports current sharing with parallel connected units. (For detailed information, see Section 4, "Remote Operation".)

### **Front Panel Controls**

The power supply is shipped ready to operate in local mode. The factory default power-on setting is 0V, 0A with the DC output turned off.

This section describes the function keys, menu options, and control knobs that you use to operate the power supply. (Additional details about the front panel keys, control knobs, and display annunciators are provided in Section 1, "About The XDC Power Supply".)

The next section ("Power Supply Operation" on page 64) provides details about configuring and operating the power supply.

- FunctionEight function keys are located on the front panel. Each is described below. For the<br/>purposes of simple front panel control, you should understand the function of the<br/>LCL/RMT, OUT ON/OFF, VOLTAGE, and CURRENT keys.
  - 1. **VOLTAGE:** Lets you pre-set a setpoint before enabling it. To pre-set a voltage setpoint, press **VOLTAGE**, use the Voltage knob or the numeric keypad to enter a value, and then press **ENTER** to enable it. (See "Set Voltage" on page 64.)

This output can be changed while the output is OFF.

2. **CURRENT:** Lets you pre-set a setpoint before enabling it. To pre-set a current setpoint, press **CURRENT**, use the Current knob or the numeric keypad to enter a value, and then press **ENTER** to enable it. (See "Set Current" on page 64.)

This output can be changed while the output is OFF.

- 3. **STORE:** Lets you save power supply settings. (See "Store User Settings" on page 77.)
- 4. **OUT ON/OFF:** This is a toggle key that enables and disables the power supply output. Normally, you should leave the power supply in its Output Off state when no load is attached or there is no need for DC output. (See "Turn Output On or Off" on page 65.)

When the Out On annunciator is illuminated, the output is on. When the Out Off annunciator is illuminated, the output is off.

 LCL/RMT: This key lets you toggle between local and remote control. If the RMT annunciator is illuminated, press LCL/RMT to return control to the front panel, if local mode has been enabled by the controller. (See "Toggle Local/Remote" on page 74.)

- 6. **PROT SET:** Lets you view and set protection setpoints. (See "Set Output Protection" on page 65.)
- 7. **RECALL:** Lets you apply stored power supply settings. (See "Recall Settings" on page 79.)
- 8. **EXIT:** Lets you cancel an operation or leave Calibration mode or Auto Sequence mode.

MenuFour keys allow you to access many functions available on the menu. These keys areNavigationMENU, ENTER, and the Up and Down arrow keys.

**Top Level** To display the first menu item, press **MENU**. To display the other top level menu items in the order listed below, press **MENU** or the **Down arrow** repeatedly. To display the other items in reverse order, press the **Up arrow** repeatedly.

The top level menu items are:

- 1. **ERROR MSGS:** Lists up to 50 queued errors. (See "Read Error Messages" on page 82.)
- 2. USER LINES: Configures auxiliary lines A and B. (See "Configure User Lines" on page 83.)
- 3. **PON CONFIG:** Configures the power-on settings. (See "Configure Power ON Settings" on page 84.)
- 4. **S/D RECOVERY:** Sets up shutdown recovery options for AC Off and Over-Temperature Protection. (See "Set Shutdown Recovery for AC Off and OTP" on page 71.)
- 5. **REMOTE SELECT:** Sets up the remote access option. (See "Select Remote Control Source" on page 75.)
- 6. **REMOTE CONFIG:** Configures the remote access option. (See "Configure Remote Control Source" on page 76.)
- 7. AUTO SEQ PGM: Programs automatic sequences. (See "Program Auto Sequence" on page 87.)
- 8. **CURRENT SHARE:** Sets up master/slave relationships for multiple-supply configurations. (See Section 5, "Current Sharing (6000 Watt only)".)
- 9. **POWER SETPT:** Sets up the power output. (See "Set Power" on page 65.)
- 10. **DISPLAY CFG:** Sets up the display to show the desired combination of voltage, current, and power. (See "Configure Display" on page 98.)

- 11. **KNOB LOCKOUT:** Locks out either the Voltage or Current knob, or locks out both. (See "Lock Out Control Knobs" on page 98.)
- 12. **SETPT LIMIT:** Sets up minimum and maximum voltage, current, and power setpoints. (See "Set V, I, and P Limits" on page 100.)
- 13. **SLEW RATE:** Sets the programmable slew rate. (See "Slew Rate" on page 102.)
- 14. **CALIBRATION:** Displays the Calibration menu. This menu item can be password protected. (See Appendix , ".".)
- 15. **MODEL INFO:** Displays make, electrical ratings, ROM version, FPGA version, and SCPI version. (See "View Model Information" on page 104.)
- **Control** The Voltage and Current knobs are the simplest way to control the power supply. **Knobs**

The Voltage and Current knobs are digital encoders, and therefore, there are no start or end points to their rotation, and their rotation positions are meaningless when the power supply is powered OFF. The control knobs can be disabled through a menu command. See "Lock Out Control Knobs" on page 98 for more information.

# **Power Supply Operation**

This section describes how to configure and operate the power supply.

Set Voltage The VOLTAGE key allows you to set and view the DC voltage output setpoint.

| Step # | Do This                                                                                               | You Will See                                                 |
|--------|----------------------------------------------------------------------------------------------------|--------------------------------------------------------------|
| 1      | VOLTAGE                                                                                               | Set #####V                                                   |
| 2      | Use the numeric keypad, Voltage<br>knob, or arrow keys to enter a value<br>(0–103% of rated voltage). |                                                              |
| 3      | ENTER                                                                                                 | This saves the setting and enables the new voltage setpoint. |

**Set Current** The **CURRENT** key allows you to set and view the DC current output setpoint.

| Step # | Do This                                                                                               | You Will See                                                 |
|--------|----------------------------------------------------------------------------------------------------|--------------------------------------------------------------|
| 1      | CURRENT                                                                                               | Set #####A                                                   |
| 2      | Use the numeric keypad, Current<br>knob, or arrow keys to enter a value<br>(0–103% of rated current). |                                                              |
| 3      | ENTER                                                                                                 | This saves the setting and enables the new current setpoint. |

**Set Power** The POWER SETPOINT menu option lets you select the power output limit, measured in watts. The following table shows how to access and work with the Power Setpoint option. The power setpoint is normally at the maximum rating of the power supply, in the factory default configuration and does not need to be re-set for typical use.

| Step # | Do This                                                                                                  | You Will See                                             |
|--------|----------------------------------------------------------------------------------------------------|----------------------------------------------------------|
| 1      | MENU                                                                                                    | ERROR MSGS                                               |
| 2      | Press 8 times.                                                                                           | POWER SETPOINT                                           |
| 3      | ENTER                                                                                                    | SET ##### W                                              |
| 4      | Use the numeric keypad or arrow keys to enter the value, which must be 3–103% of the unit's rated power. |                                                          |
| 5      | ENTER                                                                                                    | This saves the value and enables the new power setpoint. |

**Turn Output** On or Off Use the OUT ON/OFF toggle key to enable or disable the power supply's output. When the output is disabled, the voltage and current at the output are zero regardless of the setpoints.

When the output is on and you press **OUT ON/OFF**, OUTPUT OFF is momentarily displayed. Then the readback is 0000V 0000A to indicate that output is zero, and the OUT OFF annunciator illuminates. This is also known as Standby mode.

When you press **OUT ON/OFF** again, the OUT ON annunciator illuminates and the power supply resumes normal operation, with the display showing a readback of the output.

**Set Output** Seven configurable protection mechanisms are available:

- **OVP:** Over-Voltage Protection. Factory default = 103% V<sub>RATED</sub>
- **UVP:** Under-Voltage Protection. Factory default = 0V (disabled)
- **OCP:** Over-Current Protection. Factory default = 0A (disabled)
- UCP: Under-Current Protection. Factory default = 0A (disabled)
- **OPP:** Over-Power Protection. Factory default = 0W (disabled)
- **UPP:** Under-Power Protection. Factory default = 0W (disabled)
- **Fold:** Fold Protection. (See below.)

Protection

OVP shuts down the power supply if the protection limit is exceeded. The other options offer a choice: they shut down the power supply or issue a warning. When the protection level is set to zero, that mechanism is considered disabled. However, in the case of OVP, a hardware protection mechanism still exists.

The last protection mechanism is **Fold Mode** protection, when the unit will shut down if it enters the selected regulation mode for a specified period of time.

Other protection mechanisms designed to protect the power supply are:

- AC Off: AC Off protection will disable the output if the AC line drops below the acceptable range.
- **High Temperature Alarm:** A High Temperature condition will queue an alarm message when the temperature of critical internal components nears the maximum operating temperature.
- **Over Temperature Protection (OTP):** An over temperature condition will disable the output.
- Sense Protection: Sense Protection will disable the output when the internal sense circuit is tripped by either reversed polarity at the output of the supply or a high voltage present at the output.

Recovery options are available for AC Off and OTP.

Also, see "Status Registers" on page 142.

To set the Over-Voltage Protection:

| Step # | Do This                                                                                                    | You Will See                                                                 |
|--------|----------------------------------------------------------------------------------------------------|------------------------------------------------------------------------------|
| 1      | (PROT SET<br>ALARMS                                                                                                    | OVP SHUTDOWN                                                                 |
| 2      | ENTER                                                                                                    | OVP SET OV                                                                   |
| 3      | Use the Voltage knob, the numeric,<br>keypad, or the arrow keys to enter a<br>value. The value must be between<br>0–103% of the unit's rated voltage. | OVP SET ####V                                                                |
| 4      | ENTER                                                                                                    | This setting is saved and the display returns to its default operating mode. |

The other protection options follow a similar procedure, but have 2 extra steps:

- 1. When you press **PROT SET / ALARMS**, the OVP prompt appears. Press **PROT SET/ ALARMS** repeatedly to cycle through the other protection options.
- 2. Protection options, other than OVP, prompt you with S/D if trip? N Use the arrow keys to select **Yes** or **No**.

**Yes** shuts down the power supply if the protection limit is reached. **No** issues a warning (a message in the Alarms menu) without shutting down the supply. These 2 extra steps are shown in the following example.

| Step # | Do This                                                                                                    | You Will See                                                                 |
|--------|----------------------------------------------------------------------------------------------------|------------------------------------------------------------------------------|
| 1      | (PROT SET<br>ALARMS                                                                                                | OVP SET OV                                                                   |
| 2      | Press repeatedly until the desired setting appears.                                                                | UVP SET OV                                                                   |
| 3      | ENTER                                                                                                    | UVP SET OV                                                                   |
| 4      | Use the Voltage knob, the numeric keypad, or the arrow keys to enter a value (0–103% of the unit's rated voltage). | UVP SET ####V                                                                |
| 5      | ENTER                                                                                                    | S/D if trip? N                                                               |
| 6      | Use the arrow keys to select Yes or No. For this example, Yes is selected.                                         | S/D if trip? Y                                                               |
| 7      | ENTER                                                                                                    | This setting is saved and the display returns to its default operating mode. |

# To set the Under-Voltage Protection:

### To set the Over-Current Protection:

| Step # | Do This                                                                                                    | You Will See                                                                 |
|--------|----------------------------------------------------------------------------------------------------|------------------------------------------------------------------------------|
| 1      | PROT SET<br>ALARMS                                                                                                 | OVP SET OV                                                                   |
| 2      | Press repeatedly until the desired setting appears.                                                                | OCP SET OA                                                                   |
| 3      | ENTER                                                                                                    | OCP SET 0A                                                                   |
| 4      | Use the Current knob, the numeric keypad, or the arrow keys to enter a value (0–103% of the unit's rated current). | OCP SET ####A                                                                |
| 5      | ENTER                                                                                                    | S/D if trip? N                                                               |
| 6      | Use the arrow keys to select Yes or No. For this example, Yes is selected.                                         | S/D if trip? Y                                                               |
| 7      | ENTER                                                                                                    | This setting is saved and the display returns to its default operating mode. |

| To set the Under-Current r folection. | To set the | <b>Under-Current Protection:</b> |
|---------------------------------------|------------|----------------------------------|
|---------------------------------------|------------|----------------------------------|

| Step # | Do This                                                                                                    | You Will See                                                                 |
|--------|----------------------------------------------------------------------------------------------------|------------------------------------------------------------------------------|
| 1      | (PROT SET<br>ALARMS                                                                                                    | OVP SET OV                                                                   |
| 2      | (PROT SET<br>ALARMS) Press repeatedly until the<br>desired setting appears.                                                                 | UCP SET OA                                                                   |
| 3      | ENTER                                                                                                    | UCP SET OA                                                                   |
| 4      | Use the Current knob, the numeric keypad, or the arrow keys to enter a value. The value must be between 0–103% of the unit's rated current. | UCP SET ####A                                                                |
| 5      | ENTER                                                                                                    | S/D if trip? N                                                               |
| 6      | Use the arrow keys to select Yes or No.<br>For this example, Yes is selected.                                                               | S/D if trip? Y                                                               |
| 7      | ENTER                                                                                                    | This setting is saved and the display returns to its default operating mode. |

# To set the Over-Power Protection:

| Step # | Do This                                                                                                    | You Will See                                                                 |
|--------|----------------------------------------------------------------------------------------------------|------------------------------------------------------------------------------|
| 1      | PROT SET<br>ALARMS                                                                                                    | OVP SET OV                                                                   |
| 2      | (PROT SET)<br>ALARMS Press repeatedly until the desired setting appears.                                                                                                    | OPP SET OW                                                                   |
| 3      | ENTER                                                                                                    | OPP SET OW                                                                   |
| 4      | Use both the Current and Voltage<br>knobs, or the numeric keypad, or the<br>arrow keys to enter a value. The<br>value must be between 0W and<br>103% of the unit's rated power. | OPP SET ####W                                                                |
| 5      | ENTER                                                                                                    | S/D if trip? N                                                               |
| 6      | Use the arrow keys to select Yes or No. For this example, Yes is selected.                                                                                                    | S/D if trip? Y                                                               |
| 7      | ENTER                                                                                                    | This setting is saved and the display returns to its default operating mode. |

| Step # | Do This                                                                                                    | You Will See                                                                 |
|--------|----------------------------------------------------------------------------------------------------|------------------------------------------------------------------------------|
| 1      | (PROT SET<br>ALARMS                                                                                                    | OVP SET OV                                                                   |
| 2      | Press repeatedly until the desired setting appears.                                                                                                    | UPP SET OW                                                                   |
| 3      | ENTER                                                                                                    | UPP SET OW                                                                   |
| 4      | Use both the Current and Voltage knobs, or the numeric keypad, or the arrow keys to enter a value (must be between 0W and 103% of the unit's rated power). | UPP SET ####W                                                                |
| 5      | ENTER                                                                                                    | S/D if trip? N                                                               |
| 6      | Use the arrow keys to select Yes or No. For this example, Yes is selected.                                                                                 | S/D if trip? Y                                                               |
| 7      | ENTER                                                                                                    | This setting is saved and the display returns to its default operating mode. |

Fold Protection options are:

- None: Fold protection disabled
- CC: Shutdown on entering CC mode
- **CV:** Shutdown on entering CV mode
- **CP:** Shutdown on entering CP mode

A programmable delay time causes the supply to wait before shutting down the output.

#### **To set Fold Protection:**

| Step # | Do This                                                                              | You Will See           |
|--------|--------------------------------------------------------------------------------------|------------------------|
| 1      | PROT SET<br>ALARMS                                                                   | OVP SET OV             |
| 2      | (PROT SET ALARMS) Press repeatedly.                                                  | Fold SD Mode           |
| 3      | ENTER                                                                                |                        |
| 4      | Use the arrow keys or the numeric<br>keypad to select the value: None, CC,<br>CV, CP | Fold on ####           |
| 5      | ENTER                                                                                |                        |
| 6      | Use the arrow keys or the numeric keypad to select the delay time.                   | Delay Os               |
| 7      | ENTER                                                                                | This setting is saved. |

**Set** The Shutdown Recovery menu offers 2 options for AC Off (ACO) and Over-Temperature protection (OTP):

Shutdown Recovery for AC Off and OTP

- Auto-Recovery: With this method, the power supply returns to its normal operating state once the alarm condition no longer exists. For example, if there was an over-temperature alarm and the protection was set to auto-recovery, the power supply would return to its normal operating state once the temperature was reduced below the alarm level.
- Latched: With this method, the power supply remains in Shutdown state until the operator manually clears the protection level and manually turns the output back on.

You can set either or both the OTP and AC Off to Auto-Recovery or Latched.

| Step # | Do This                | You Will See                                                                                  |
|--------|------------------------|-----------------------------------------------------------------------------------------------|
| 1      | MENU                   | ERROR MSGS                                                                                    |
| 2      | ✓ 3 times <sup>1</sup> | S/D RECOVERY                                                                                  |
| 3      | ENTER                  | OTP Latched <sup>2</sup>                                                                      |
| 4      |                        | OTP AutoRecov                                                                                 |
| 5      | ENTER                  | ACO AutoRecov <sup>3</sup><br>OTP is set to Auto Recovery.                                    |
| 6      | ENTER                  | ACO remains set to Auto Recovery<br>and the display returns to its default<br>operating mode. |

#### To set both OTP and AC Off to Auto-Recovery:

1. You can also press MENU 4 times to bring up the Shutdown Recovery option.

2. The default is Latched. You can leave it at Latched or change it to Auto-Recovery. Press either arrow key repeatedly until the desired option appears.

3. The default is AutoRecov. You can leave it at Auto-Recovery or change it to Latched. Press either arrow key repeatedly until the desired option appears.

Respond to Alarms If there is a protection alarm, press the PROT SET/ALARMS key to read the message or messages. Once you have read a message, the system clears it from memory. To tell the system that a message has been read, press an arrow key. If a message has been read and the conditions that caused the alarm no longer exist, the display shows Alarms Cleared.

If the unit has shut down, resume operation by pressing the OUT ON/OFF key.

The following table shows what to do if there is an OC Alarm and an OP Alarm, and the conditions that caused the alarms no longer exist:

| Step # | Do This  | You Will See |
|--------|----------|--------------|
| 1      | PROT SET | OC Alarm     |
| 2      |          | OP Alarm     |

If the alarms are cleared, the system returns to its default operating state. If the alarms persist, the system prompts OVP SET #####V. The system has shifted to output protection mode. You can press ENTER to work with the OVP setting or press the arrow keys to view the other protection settings. See "Set Output Protection" on page 65 for more information.

#### WARNING- Fire Hazard

If an over-voltage, over-current, or over-power protection error persists without apparent cause, press **OUT ON/OFF** to disable the output, and turn the AC switch OFF. Inspect the load and power supply for evidence of an electrical fault. The power supply should not be brought back into operation if there is any evidence of an electrical fire or other safety hazards.

The possible alarms are:

- OVP Shutdown
- UVP Shutdown
- OCP Shutdown ٠
- UCP Shutdown •
- OPP Shutdown
- ٠ UPP Shutdown
- UVP Alarm
- OCP Alarm
- UCP Alarm •
- OPP Alarm
- UPP Alarm
- Fold Shutdown
- SenseShutdown
- ٠ Hi Temp Alarm
- OTP Shutdown
- AC Off •

#### **Shutdown vs Protection Alarm**

If a protection setpoint is exceeded, the system does the following:

- 1. If S/D if tripped? Y has been selected, the unit shuts down. If it is an OVP alarm, the unit shuts down.
- 2. If S/D if tripped? N has been selected, and it is not an OVP alarm, the unit does not shut down but does create an alarm message.
- 3. If the unit is not shutting down, the system still sets the appropriate status bits in the questionable status register, which can be queried remotely. See "Status Registers" on page 142 for more information.

Set Up<br/>RemoteThe power supply can be controlled locally with the front panel or remotely through<br/>several different interfaces. The remote interfaces are discussed in Section 4,<br/>"Remote Operation", Appendix B. "SCPI Command Reference", and Appendix D.<br/>"GPIB".

The factory default remote control setting is RS-232. It has a default configuration of 9600 baud.

### **Toggle** The LCL/RMT key allows you to shift between local and remote control. Local/Remote

#### To shift from local to remote control:

| Do This | You Will See |
|---------|--------------|
| LCL/RMT | RS-232       |

In the case shown, the power supply has changed from local, front panel control to remote control through its RS-232 port. The remote control options are RS-232, Analog V and I, Analog V, Analog I, GPIB, and Linked. You can change the remote control source through the **REMOTE SELECT** menu option. (See "Select Remote Control Source" below.)

There are 2 exceptions to this function:

- If the power supply has Local Lockout (LLO) active, it will not let you shift from remote to local control. Instead, the display will show LLO on, and the system will remain in remote control.
- If the system is using GPIB, it will shift to remote control only when the Remote enable line, REN = 1 and a command is sent from the remote controller.

SelectThe REMOTE SELECT menu option allows you to select an interface for remoteRemotecontrol. Before selecting a remote control source, be sure to set up each interfaceControlusing the Remote Configure menu. See "Configure Remote Control Source" on pageSource76

Remote control sources are listed here along with their respective programming interfaces:

- RS-232
- Analog V & I: Voltage and current programmed via the analog interface
- Analog V: Voltage programmed via the analog interface; current programmed via front panel
- Analog I: Current programmed via the analog interface; voltage programmed via front panel
- GPIB
- Multichnl: multichannel operation using the optional CANbus interface between units (only available for 6000 Watt units)

#### To change the remote control source:

| Step # | Do This                                                           | You Will See                                                                |
|--------|-------------------------------------------------------------------|-----------------------------------------------------------------------------|
| 1      | MENU                                                              | ERROR MSGS                                                                  |
| 2      | <ul><li>✓ 4 times</li></ul>                                       | REMOTE SELECT                                                               |
| 3      | ENTER                                                             | RS-232                                                                      |
| 4      | ✓ or ▲                                                            | The options are RS-232, Analog V &<br>I, Analog V, Analog I, GPIB, and RMT  |
|        | Press repeatedly until the desired remote control source appears. | linked.                                                                     |
| 5      | ENTER                                                             | The setting is saved and the display returns to its default operating mode. |

If you change the remote setting to GPIB, the next time you shift from local to remote control, the unit will shift to GPIB control.

## Configure<br/>Remote<br/>ControlThe REMOTE CONFIG menu option lets you set up the attributes of the remote<br/>control sources.

Source The following table shows how to access and work with the Remote Configuration option.

| Step # | Do This                                                           | You Will See                                      |
|--------|-------------------------------------------------------------------|---------------------------------------------------|
| 1      | MENU                                                              | ERROR MSGS                                        |
| 2      | $\checkmark$ 5 times <sup>1</sup>                                 | REMOTE CONFIG                                     |
| 3      | ENTER                                                             | RS-232 Cfg                                        |
| 4      | ✓ or ▲                                                            | RS-232 Cfg<br>Analog Cfg                          |
|        | Press repeatedly until the desired remote control source appears. | GPIB Cfg<br>Multichnl Cfg                         |
| 5      | ENTER                                                             | See the tables that follow to see how to proceed. |

1. You can also press **MENU** 5 times.

After you have selected the remote control source you want to configure, configure that setting using appropriate values from the following table. Select values using the arrow keys or the numeric keypad. To save a value you have selected, press **ENTER**.

See Section 4, "Remote Operation" for detailed instructions on setting up remote interfaces.

| Remote Control<br>Source | Prompt                     | Configuration Settings                                   |
|--------------------------|----------------------------|----------------------------------------------------------|
| RS-232                   | Baud ######                | 1200, 2400, 4800, 9600, 19200,<br>38400 <sup>1</sup>     |
|                          | Flow Ctl ####              | Hdwr, XON, None <sup>2</sup>                             |
| Analog                   | Input #### V               | Select the operating range of the<br>API:<br>0–5<br>0–10 |
| GPIB                     | GPIB Addr ##<br>PON SRQ? Y | 1–30<br>Y, N                                             |
| Multichannel             | Slave Addr ##<br>Connect?  | 2-50<br>Y, N                                             |

1. This range depends on the user's network configuration.

 Hdwr = hardware handshake; XON = software flow control XON/XOFF characters used; None = no flow control

### **Store User Settings** If you have a frequent or constant need for a specific voltage and current output, you can save these setpoints in the power supply's memory as a user setting. Once a setting is stored, it remains in the power supply's memory after the unit is powered off.

Ten user setting memory locations are available, and each saves the following parameters:

- Voltage setpoint
- Current setpoint
- Power setpoint
- Over-voltage protection setpoint (OVP)
- Under-voltage protection setpoint and shutdown configuration (UVP)
- Over-current protection setpoint and shutdown configuration (OCP)
- Under-current protection setpoint and shutdown configuration (UCP)
- Over-power protection setpoint and shutdown configuration (OPP)
- Under-power protection setpoint and shutdown configuration (UPP)
- Foldback protection mode and delay settings
- Over-temperature protection auto recovery configuration (OTP)
- AC Off auto recovery configuration (ACO)
- Aux line configuration
- Front panel display configuration
- Front panel knob lockout
- Voltage, current, and power limits
- Triggered voltage, current and power setpoints
- Trigger source

**Note** All parameters are saved and used when the user setting is recalled. Therefore, you should set parameters that you do not care about to the factory defaults.

#### To create and save a user setting:

- 1. Set up the power supply with all the parameters you require.
- 2. Press (STORE).
- 3. Select a memory location, and press (ENTER) to save your settings.

The following table demonstrates how to set and save current and voltage settings:

| Step # | Do This                                                                      | You Will See                                                     |
|--------|------------------------------------------------------------------------------|------------------------------------------------------------------|
| 1      | VOLTAGE                                                                      | Set #####V                                                       |
| 2      | Turn the Voltage knob or use the numeric keypad to enter a voltage setpoint. | Set #####V<br>Your voltage setting appears on the<br>display.    |
| 3      | ENTER                                                                        | Your voltage setting is saved.                                   |
| 4      | CURRENT                                                                      | Set #####A                                                       |
| 5      | Turn the Current knob or use the numeric keypad to enter a current setpoint. | Your current setting appears on the display.                     |
| 6      | STORE                                                                        | Set 1 (unused) <sup>1</sup>                                      |
| 7      | ENTER                                                                        | Set 1<br>Your voltage and current setting is now saved as Set 1. |

1. (unused) appears with Set 1 if there are no saved settings in the system. Press **Enter** to save your setting as Set 1. If (unused) does not appear, then you can overwrite Set 1 with your new setting or use the numeric keypad or arrow keys to find the next unused set number. You can also press **CE** to clear an existing setting and then press **ENTER** to replace the cleared setting with your new setting.

ChangeTo change a stored setting, overwrite it with a new setting, or select the setting, pressStoredCE and hold it for a few seconds to clear the setting from memory.

#### Settings

**Recall** After you have saved one or more settings, you can press **RECALL** to retrieve them from the power supply's non-volatile memory or to run an auto-sequence program. (You can also recall stored settings through your Power ON configuration. See "Configure Power ON Settings" on page 84.)

| Step # | Do This | You Will See                                                                                                    |
|--------|---------|----------------------------------------------------------------------------------------------------|
| 1      | RECALL  | Last Setting                                                                                                    |
| 2      | RECALL  | User Settings                                                                                                    |
| 3      | ENTER   | User Set 1 <sup>1</sup>                                                                                                    |
| 4      | ENTER   | This setting is retrieved from memory,<br>the power supply's output changes to<br>match the setting, and the display<br>returns to its default operating mode. |

#### To retrieve a setting using RECALL:

1. If you want a different setting besides Set 1, use the arrow keys or numeric keypad.

Four options are available from the Recall memory:

- 1. Last Setting: Returns the setpoints to values stored before power was turned off.
- 2. User Settings: Returns the setpoints to one of ten possible saved values.
- 3. Factory Preset: Returns the setpoints to the original out-of-the-box values.
- 4. **Auto Sequence:** Returns control of the setpoints to one of ten possible saved programs. (For further information, see "Program Auto Sequence" on page 87.)

To access these options, press **RECALL** repeatedly until the correct option appears, or press the arrow keys. Pressing **RECALL** lets you scroll through the options in the direction listed above. Pressing the arrow keys lets you cycle through the options in either direction.

#### To restore the last setting:

| Step # | Do This                              | You Will See  |
|--------|--------------------------------------|---------------|
| 1      | RECALL Press once.                   | Last Settings |
| 2      | ENTER Press to restore last setting. |               |

#### To select a stored user setting:

| Step # | Do This                                                                             | You Will See             |
|--------|-------------------------------------------------------------------------------------|--------------------------|
| 1      | RECALL Press twice.                                                                 | User Setting             |
| 2      | Use the numeric keypad<br>or arrow keys to enter a value<br>between 1 and 10.       | User Set ## <sup>1</sup> |
| 3      | ENTER Use the numeric keypad<br>or arrow keys to enter a value<br>between 1 and 10. |                          |

1. This prompt appears when there is at least one saved setting in memory. If there are no saved settings, the display reads None Saved and then automatically returns to User Settings.

#### To select a factory setting:

| Step # | Do This                                                | You Will See   |
|--------|--------------------------------------------------------|----------------|
| 1      | RECALL Press 3 times.                                  | Factory Preset |
| 2      | ENTER This restores the setpoints to factory defaults. |                |

#### To select Auto Sequence:

| Step # | Do This                                                                       | You Will See             |
|--------|-------------------------------------------------------------------------------|--------------------------|
| 1      | RECALL Press 4 times.                                                         | Auto Sequence            |
| 2      | Use the numeric keypad<br>or arrow keys to enter a value<br>between 1 and 10. | User Set ## <sup>1</sup> |
| 3      | ENTER This runs the selected Auto Sequence program.                           |                          |

1. This prompt appears when there is at least one saved programs in memory. If there are no saved programs, the display reads None Saved and then automatically returns to Auto Sequence.

For operation of Auto Sequence mode, see "Using Auto Sequencing" on page 97.

| Feature                            | Factory Preset Value                          |  |
|------------------------------------|-----------------------------------------------|--|
| Voltage setpoint                   | 0.0V                                          |  |
| Current setpoint                   | 0.0A                                          |  |
| Power setpoint                     | 103% of power rating                          |  |
| Triggered voltage setpoint         | Disabled (DEF)                                |  |
| Triggered current setpoint         | Disabled (DEF)                                |  |
| Triggered power setpoint           | Disabled (DEF)                                |  |
| Trigger source                     | None                                          |  |
| Low voltage setpoint limit         | 0.0V                                          |  |
| High voltage setpoint limit        | 103% of voltage rating                        |  |
| Low current setpoint limit         | 0.0A                                          |  |
| High current setpoint limit        | 103% of current rating                        |  |
| Low power setpoint                 | 0% of power rating                            |  |
| High power setpoint                | 103% of power rating                          |  |
| Over voltage protection            | Disabled (0.0V)                               |  |
| Under voltage protection           | Disabled (0.0V) and not shutdown when tripped |  |
| Over current protection            | Disabled (0.0A) and not shutdown when tripped |  |
| Under current protection           | Disabled (0.0A) and not shutdown when tripped |  |
| Over power protection              | Disabled (0.0W) and not shutdown when tripped |  |
| Under power protection             | Disabled (0.0W) and not shutdown when tripped |  |
| Fold shutdown protection           | None and delay 0.5s                           |  |
| AC off shutdown recovery           | Auto recover                                  |  |
| Over temperature shutdown recovery | Latched                                       |  |
| Front panel display config         | Show V, I & P                                 |  |
| Knob lockout                       | None                                          |  |
| Aux line configuration             | None and active low                           |  |

 Table 3.1
 Settings Affected by Recall

**Read Error Messages** The **ERROR MSGS** menu option lets you display up to 50 queued messages. Once each message has been read, it is cleared from the system. Press either arrow key to clear the displayed message and bring up the next message. Once all messages have been read and cleared, the prompt reads No errors, and the power supply automatically returns to the default state.

#### To read and clear error messages:

| Step # | Do This                                                         | You Will See |
|--------|-----------------------------------------------------------------|--------------|
| 1      | MENU                                                            | ERROR MSGS   |
| 2      | ENTER                                                           | Error -###   |
| 3      | Press repeatedly until all messages have been read and cleared. | No errors    |

For a detailed description of all error messages, see Appendix C.

**Configure** The USER LINES menu option lets you configure the auxiliary status lines

#### User Lines

The Auxiliary (Aux) lines are 2 open collector outputs that can be used to monitor the status of the power supply. The auxiliary lines are referred to as AUX A and AUX B. See "Making Connections for Remote Control" on page 107 for details. Each user line also has a corresponding annunciator on the front panel display to indicate when it is on. Aux lines can be set up to report the following status conditions:

- None
- Unregul: Output Unregulated
- **OVP:** Over-Voltage Condition
- UV: Under-Voltage Condition
- **OC:** Over-Current Condition
- UC: Under-Current Condition
- **OP:** Over-Power Condition
- UP: Under-Power Condition
- AC Off: Input power has failed or is out of range
- **OTP:** Over-Temperature Condition
- Hi Temp: High-Temperature Condition
- SenseProt: Sense Protection Tripped
- Fold Prot: Fold Protection Tripped
- CC: Constant Current Mode
- CV: Constant Voltage Mode
- **CP:** Constant Power Mode
- Out ON: Output On
- Out OFF: Output Off

#### To access and work with the USER LINES menu option:

| Step # | Do This                               | You Will See |
|--------|---------------------------------------|--------------|
| 1      | MENU                                  | ERROR MSGS   |
| 2      |                                       | USER LINES   |
| 3      | ENTER                                 | Aux line A   |
| 4      | or to select which line to configure. | Aux line B   |
| 5      | ENTER                                 | Cfg None     |

1. You can also press **MENU** again to bring up the AUX LINES option.

Aux line B has been selected to be configured.

| То | configure | Aux | line | B: |
|----|-----------|-----|------|----|
|----|-----------|-----|------|----|

| Step # | Do This                                                                                                    | You Will See                                                                 |
|--------|----------------------------------------------------------------------------------------------------|------------------------------------------------------------------------------|
| 1      | Press repeatedly until the desired option appears. For this example, CV is selected.                                                                                                    | Cfg CV                                                                       |
| 2      | ENTER                                                                                                    | Pol Act High                                                                 |
| 3      | <ul> <li>Press repeatedly until the desired option appears.</li> <li>Select either "Act High" (Active high logic) or "Act Low" (Active low logic) for the auxiliary lines. In this example, Active Low is selected.</li> </ul> | Pol Act Low                                                                  |
| 4      | ENTER                                                                                                    | This setting is saved and the display returns to its default operating mode. |

**Configure** The Power ON configuration can be set with 4 options:

**Power ON** Settings - Factory Preset: Where the Power ON output is reset to the original factory levels.

These include: Output=OFF, V<sub>SET</sub>=0, and I<sub>SET</sub>=0. (default configuration)

- Last Setting: Where the Power ON output is set to the same level as when it was last powered OFF. This is useful for automatic recovery from short power failures.
- User Settings: Where the Power ON output is set to a stored setting that is recalled from memory. See "Store User Settings" on page 77.
- Auto Sequence: Where the Power ON output can be recalled from memory. See "To edit the sequence's trigger source:Using Auto Sequencing" on page 96.

The output state also depends on the Power ON Output setting. The values listed above are true only if the OUT ON? setting is **Yes**. Otherwise Output is off (unit in Standby mode).

See "Recall Settings" on page 79 for settings affected by the Power ON feature.

Each of the 4 Power ON configuration options can be accessed from the Front Panel menus or remotely through a set of digital commands. The procedures that follow show how to use the Front Panel menus.

#### **Factory Preset**

Selecting **Factory Preset** lets you restore the factory defaults the next time the power supply is powered ON.

**To select Factory Preset:** 

| Step # | Do This                                                              | You Will See                                         |
|--------|----------------------------------------------------------------------|------------------------------------------------------|
| 1      | MENU                                                                 | ERROR MSGS                                           |
| 2      | MENU 2 times <sup>1</sup>                                            | PON CONFIG                                           |
| 3      | ENTER                                                                | Last Setting                                         |
| 4      | MENU 2 times <sup>1</sup>                                            | Factory Preset                                       |
| 5      | ENTER                                                                | Out ON? Y                                            |
| 6      | ENTER       to select, or         and       ENTER         to change. | The default display for the selected operating mode. |

1. You can also press the Down arrow 2 times.

#### **User Setting**

**User Setting** lets you restore a custom setting the next time the unit is powered on. This assumes at least one user setting has been stored in memory. See "Store User Settings" on page 77.

#### **To select User Setting:**

| Step # | Do This                           | You Will See                         |
|--------|-----------------------------------|--------------------------------------|
| 1      | MENU                              | ERROR MSGS                           |
| 2      | MENU 2 times <sup>1</sup> .       | PON CONFIG                           |
| 3      | ENTER                             | Last Setting                         |
| 4      | MENU                              | User Settings                        |
| 5      | ENTER Enter a value from 1 to 10. | User Set ##                          |
| 6      | $\frown$ or $\frown$ to scroll,   | Out ON? Y                            |
|        | ENTER to select.                  |                                      |
| 7      | ENTER to select, or               | The default display for the selected |
|        | ( and ( ENTER) to change.         | operating mode.                      |

1. You can also press the Down arrow 2 times.

#### Last Setting

Selecting Last Setting lets you restore the settings that are in use when the power supply is powered off, the next time it is powered on.

#### **To select Last Setting:**

| Step # | Do This                     | You Will See                         |
|--------|-----------------------------|--------------------------------------|
| 1      | MENU                        | ERROR MSGS                           |
| 2      | MENU 2 times <sup>1</sup> . | PON CONFIG                           |
| 3      | ENTER                       | Last Setting                         |
| 4      | ENTER                       | Out ON? Y                            |
| 5      | ENTER to select, or         | The default display for the selected |
|        | and ENTER to change.        | operating mode.                      |

1. You can also press the Down arrow 2 times.

#### Auto-Sequence

**Auto Sequence** lets you recall a stored program next time the unit is powered on. (Assumes at least one program has been saved in memory. See "To edit the sequence's trigger source: Using Auto Sequencing" on page 96.)

**To select Auto Sequence:** 

| Step # | Do This                                               | You Will See                         |  |
|--------|-------------------------------------------------------|--------------------------------------|--|
| 1      | MENU                                                  | ERROR MSGS                           |  |
| 2      | MENU 2 times <sup>1</sup> .                           | PON CONFIG                           |  |
| 3      | ENTER                                                 | Last Setting                         |  |
| 4      | MENU 3 times <sup>2</sup> .                           | Auto Sequence                        |  |
| 5      | ENTER                                                 | Auto Seq 1                           |  |
| 6      | $\checkmark$ or $\checkmark$ to scroll <sup>3</sup> , | The default display for the selected |  |
|        | ENTER to select.                                      | operating mode.                      |  |

1. You can also press the Down arrow 2 times.

You can also press the Down arrow 3 times.
 You can scroll through up to 10 stored programs.

Program The AUTO SEO PGM menu option is used to set up command programs for Auto automated operation. There are 10 programmable sequences with up to 99 steps per sequence. Sequence

> Each sequence can be repeated a programmable number of times or forever. If the sequence contains steps that advance by a trigger event, a single trigger source can be selected to advance those steps.

> Each step can be programmed to set the voltage setpoint, current setpoint, power setoint, and OVP level automatically. Each step can also be programmed to advance by a delayed time or a trigger event. The duration of each step may range from 10 ms to 99 hours.

Power Supply Operation

## **Programming** This option allows you to set up command programs for automated operation.

#### To program a sequence:

**Note** In the following procedure, only change the default setpoints if required. Otherwise simply press **ENTER** to accept.

| Step # | Do This                                                                                                    | You Will See  |
|--------|----------------------------------------------------------------------------------------------------|---------------|
| 1      | MENU                                                                                                    | ERROR MSGS    |
| 2      | or MENU 6 times                                                                                                    | AUTO SEQ PGM  |
| 3      | ENTER                                                                                                    | Sequence 1    |
| 4      | • or • Use the scroll keys to select a sequence to work with.                                                                                                    | Sequence #    |
| 5      | ENTER                                                                                                    | Edit Sequence |
| 6      | Edit mode is selected                                                                                                    | Step 1        |
| 7      | ENTER                                                                                                    | Edit Step     |
| 8      | Enter the step voltage setpoint                                                                                                    | S01 ####V     |
| 9      | Enter the step current setpoint.                                                                                                    | S01 ####A     |
| 10     | Enter the step power.                                                                                                    | S01 ####W     |
| 11     | Enter the step OVP level.                                                                                                    | S01 ####V     |
| 12     | ENTER                                                                                                    | Set Step Time |
| 13     | <ul> <li>or . Use the scroll keys to select how you want to advance to the next step:</li> <li>Set Step Time waits for a certain period. See the "Setting step advance by time:" table below.</li> <li>Wait for Trig waits for a trigger event. See the "Setting step advance by trigger:" table below.</li> </ul> |               |

| Step # | Do This                                                                                                    | You Will See |
|--------|----------------------------------------------------------------------------------------------------|--------------|
| 14     | Set the step advance method.                                                                                                    | To Next Step |
| 15     | To go to the next step in<br>the sequence. This will<br>return you to step 7 in<br>this table. Repeat steps 7 to 14 for<br>all remaining steps in the sequence. | Step 2       |
|        | EXIT Press to exit auto<br>sequence programming<br>and return to the default<br>screen.                                                                         |              |

#### Setting step advance by time:

This procedure is continued from step 13 in the "To program a sequence:" table. It describes how to program the sequence to advance a particular step by waiting for a certain time period.

| Step # | Do This                                                                        | You Will See  |
|--------|--------------------------------------------------------------------------------|---------------|
|        |                                                                                | Set Step Time |
| 1      | ENTER Enter the Step duration.<br>The format of the display<br>is hh:mm:ss.ss. | T=##:##:##.## |
|        | Use the decimal key to move to the right.                                      |               |
| 2      | ENTER                                                                          | To Next Step  |

The completion of this procedure will bring you back to step 15 of the "To program a sequence:" table. Continue programming the current step.

#### Setting step advance by trigger:

This procedure continues from step 13 in the "To program a sequence:" table. It explains how to program the sequence to advance a particular step by waiting for a certain trigger event. See "Editing Trigger Source of a Sequence" on page 96 for more information about trigger event.

| Step # | Do This                                                      | You Will See  |
|--------|--------------------------------------------------------------|---------------|
|        |                                                              | Set Step Time |
| 1      | or . Use the scroll keys to select the Wait for Trig option. | Wait for Trig |
| 2      | ENTER                                                        | To Next Step  |

The completion of this procedure will bring you back to step 15 of the "To program a sequence:" table. Continue programming the current step.

**Note** The default value for a sequence's repeat time and trigger source is repeat once and trigger from key. See "Editing Repeat Times of a Sequence" on page 95 and "Editing Trigger Source of a Sequence" on page 96 for an explanation of how to edit these values.

## **Deleting a** This option allows you to delete an entire sequence.

| Step # | Do This                                                       | You Will See  |
|--------|---------------------------------------------------------------|---------------|
| 1      | MENU                                                          | ERROR MSGS    |
| 2      | 6 times or MENU.                                              | AUTO SEQ PGM  |
| 3      | ENTER                                                         | Sequence 1    |
| 4      | • or • Use the scroll keys to select a sequence to delete.    | Sequence #    |
| 5      | ENTER                                                         | Edit Sequence |
| 6      | • or • Use the scroll keys to select the Del Sequence option. | Del Sequence  |
| 7      | ENTER                                                         | Delete Seq? N |
| 8      | or . Use the scroll keys to confirm deletion.                 | Delete Seq? Y |
| 9      | ENTER                                                         | Seq Erased    |
| 10     | Wait. Sequence is now deleted.                                |               |

### To delete a sequence:

Editing a Sequence Step

a This option allows you to edit a particular step in a sequence that has already beenprogrammed or to add steps to a new program.

To edit a step in a programmed sequence:

| Step # | Do This                                                                                                    | You Will See  |
|--------|----------------------------------------------------------------------------------------------------|---------------|
| 1      | MENU                                                                                                    | ERROR MSGS    |
| 2      | 6 times or MENU.                                                                                                    | AUTO SEQ PGM  |
| 3      | ENTER                                                                                                    | Sequence 1    |
| 4      | • or • Use the scroll keys to select a sequence to work with.                                                                                                    | Sequence #    |
| 5      | ENTER                                                                                                    | Edit Sequence |
| 6      | ENTER                                                                                                    | Step 1        |
| 7      | • or • Use the scroll keys to select a sequence to edit.                                                                                                    | Step #        |
| 8      | ENTER                                                                                                    | Edit Step     |
| 9      | or . Use the scroll<br>keys to select the Edit Step option.<br>Follow step 8 of the "To program a<br>sequence:" table in the<br>"Programming a Sequence" section<br>to finish editing the step. | Edit Step     |

Inserting a Sequence by programmed. Step

Step # Do This You Will See 1 MENU ERROR MSGS 2 6 times or ( T MENU AUTO SEQ PGM 3 ENTER Sequence 1 4 . Use the scroll Sequence # or  $\mathbf{T}$ keys to select a sequence to work with. 5 ENTER Edit Sequence 6 ENTER Step 1 7 ). Use the scroll Step # or (  $\mathbf{T}$ keys to select the step to insert in front of. 8 ENTER Edit Step 9  $\mathbf{T}$ ). Use the scroll or Insert Step keys to select the Insert Step option. Follow step 8 of the "To program a sequence:" table in the "Programming a Sequence" section to finish inserting the step.

#### To insert a step into a programmed sequence:

# Deleting a<br/>SequenceThis option allows you to delete a particular step in a sequence that has already been<br/>programmed.StepThe latence is a sequence that has already been<br/>programmed.

#### To delete a step in a programmed sequence:

| Step # | Do This                                                                                      | You Will See    |
|--------|----------------------------------------------------------------------------------------------|-----------------|
| 1      | MENU                                                                                         | ERROR MSGS      |
| 2      | ● 6 times or ■NU.                                                                            | AUTO SEQ PGM    |
| 3      | ENTER                                                                                        | Sequence 1      |
| 4      | • or • Use the scroll keys to select a sequence to work with.                                | Sequence #      |
| 5      | ENTER                                                                                        | Edit Sequence   |
| 6      | ENTER                                                                                        | Step 1          |
| 7      | • or • Use the scroll keys to select the step to delete.                                     | Step #          |
| 8      | ENTER                                                                                        | Edit Step       |
| 9      | • or • Use the scroll keys to select the Delete Step option.                                 | Delete Step     |
| 10     | ENTER                                                                                        | Step ## Deleted |
| 11     | ENTER                                                                                        | Step ##         |
| 12     | Step has now been deleted. Select another step to work with or escape by pressing $(EXIT)$ . |                 |

**Editing** This option allows you to edit the number of times the sequence will run before it goes into STOP mode.

of a Sequence

To edit the sequence's repeat times:

| Step # | Do This                                                                                                    | You Will See  |
|--------|----------------------------------------------------------------------------------------------------|---------------|
| 1      | MENU                                                                                                    | ERROR MSGS    |
| 2      | ● 6 times or MENU.                                                                                                    | AUTO SEQ PGM  |
| 3      | ENTER                                                                                                    | Sequence 1    |
| 4      | • or • Use the scroll keys to select a sequence to work with.                                                                                                    | Sequence #    |
| 5      | ENTER                                                                                                    | Edit Sequence |
| 6      | • or • Use the scroll keys to select the Set Repeat # option.                                                                                                    | Set Repeat #  |
| 7      | ENTER                                                                                                    | Run Once      |
| 8      | <ul> <li>or . Use the scroll keys to select the number of times to run the sequence:</li> <li>Once will run the sequence once.</li> <li>2 to 9999 times will run the sequence the specified number of times.</li> <li>Forever will run the sequence forever.</li> </ul> | Run XXXX      |
| 9      | ENTER                                                                                                    | Edit Sequence |
| 10     | The sequence's repeat times has<br>now been changed. Select another<br>sequence to work with or escape by<br>pressing                                                                                                    |               |

Editing Trigger Source of a Sequence

When steps are programmed to advance step by trigger, this option allows you to edit the source of those trigger events.

To edit the sequence's trigger source:Using Auto Sequencing

| Step # | Do This                                                                                                    | You Will See  |
|--------|----------------------------------------------------------------------------------------------------|---------------|
| 1      | MENU                                                                                                    | ERROR MSGS    |
| 2      | ● 6 times or MENU.                                                                                                    | AUTO SEQ PGM  |
| 3      | ENTER                                                                                                    | Sequence 1    |
| 4      | or <b>v</b> . Use the scroll keys to select a sequence to work with.                                                                                                    | Sequence #    |
| 5      | ENTER                                                                                                    | Edit Sequence |
| 6      | or <b>T</b> . Use the scroll keys to select the Trig Source option.                                                                                                    | Trig Source   |
| 7      | ENTER                                                                                                    | Trig From Man |
| 8      | <ul> <li>or . Use the scroll keys to select the trigger source:</li> <li>Man is triggered by pressing the trigger key.</li> <li>Ext is triggered by the rear external trigger line.</li> <li>Imm is triggered by receiving an INIT:IMM command</li> <li>Bus is triggered by a GPIB GET command or a *TRG command.</li> </ul> | Trig from ### |
| 9      | ENTER                                                                                                    | Edit Sequence |
| 10     | The sequence's trigger source has<br>now been changed. Select another<br>sequence to work with or escape by<br>pressing                                                                                                    |               |

**Using Auto** Auto Sequence programs can be set to run as a Power ON default or recalled from memory by pressing the **RECALL** key. In Auto Sequence mode, 3 of the function keys operate as alternates:

- VOLTAGE operates as RUN/PAUSE.
- CURRENT operates as TRIGGER.
- **STORE** operates as **END**.

In the following discussion about running programs in Auto Sequence mode, each of the keys mentioned above is referred to as their alternate function.

When an Auto Sequence program is launched from Recall, the AUTO SEQ annunciator illuminates on the front panel. Press **EXIT** to return the unit to normal operating mode.

Auto sequence programs can operate 3 different ways:

- They can run automatically through a series of steps, repeating those steps a pre-set number of times if necessary, and complete their operation without intervention from an operator.
- They can run automatically and be paused. If you need to stop the program temporarily, you can press **PAUSE** to stop it, and then press **RUN** to resume the program's operation when ready. When a sequence is manually paused, the Pause annunciator is illuminated. (The output remains on and voltage may be present at the output.)
- They can run automatically programmed to wait for a trigger at certain points in the sequence. If you want the program to resume, you can press **TRIGGER** or supply a trigger signal to the rear panel Trigger input. When a sequence is paused by a trigger, the Trigger? annunciator is illuminated.

During operation, press the Up key to display information on the currently running sequence including sequence number, step number, step parameters (settings), the trigger source, as well as the loop count.

| Step # | Do This          | You Will See  |
|--------|------------------|---------------|
| 1      | (RECALL) 4 times | Auto Sequence |
| 2      | ENTER            | Auto Seq 1    |
| 3      | ENTER            | Seq 1 ready   |
| 4      | RUN              | #####V #####A |

#### To run an auto sequence program:

**Configure** The **DISPLAY CONFIG** menu option allows you to select the readback values displayed when the power supply is operating in its default state.

The factory default is to display voltage and current readback, but you can also choose voltage and power, current and power, or voltage, current, and power.

This table shows how to access and work with the DISPLAY CONFIG option.

| Step # | Do This                                                                                                   | You Will See          |
|--------|----------------------------------------------------------------------------------------------------|-----------------------|
| 1      | MENU                                                                                                    | ERROR MSGS            |
| 2      | until you see the "DISPLAY CFG" option <sup>1</sup>                                                       | DISPLAY CFG           |
| 3      | ENTER                                                                                                    | Show V, I & P         |
| 4      | Using the arrow keys, select from Show V and I, Show V and P, Show I and P, Show V, I, & P <sup>2</sup> . | Show V and I          |
| 5      | ENTER                                                                                                    | The setting is saved. |

1. You can also press **MENU** repeatedly to bring up the **Display Config** option.

2. The option, Show V, I, & P is not available in current share mode.

 Lock Out Control
 Knobs
 The KNOB LOCKOUT menu option allows you to lock the front panel knobs, forcing changes to be made via the VOLTAGE and CURRENT keys. Knobs should be locked out whenever you do not want someone to accidentally adjust the supply settings while the unit is operating in local mode.

To lock out both knobs:

| Step # | Do This                                 | You Will See                                                                |
|--------|-----------------------------------------|-----------------------------------------------------------------------------|
| 1      | MENU                                    | ERROR MSGS                                                                  |
| 2      | until you see the "KNOB LOCKOUT" option | KNOB LOCKOUT                                                                |
| 3      | ENTER                                   | Lock V Knob? N                                                              |
| 4      |                                         | Lock V Knob? Y                                                              |
| 5      | ENTER                                   | Lock I Knob? N<br>The Voltage knob is locked out.                           |
| 6      |                                         | Lock I Knob? Y                                                              |
| 7      | ENTER                                   | The setting is saved and the display returns to its default operating mode. |

If you attempt to use either knob, the display shows Knobs Locked, and there is no effect on the output.

| Step # | Do This                                 | You Will See                                                                                                    |
|--------|-----------------------------------------|----------------------------------------------------------------------------------------------------|
| 1      | MENU                                    | ERROR MSGS                                                                                                    |
| 2      | until you see the "KNOB LOCKOUT" option | KNOB LOCKOUT                                                                                                    |
| 3      | ENTER                                   | Lock V Knob? N                                                                                                    |
| 4      |                                         | Lock V Knob? Y                                                                                                    |
| 5      | ENTER                                   | Lock I Knob? N<br>The Voltage knob is locked out.                                                                       |
| 6      | ENTER                                   | The Current knob is not locked out.<br>This setting is saved, and the display<br>returns to its default operating mode. |

To lock out only the Voltage knob:

If you attempt to use the Voltage knob, the display shows  $\lor$  Knob Locked, and the output is not affected. If you attempt to use the Current knob, the knob operates normally. You can also lock the Current knob without locking the Voltage knob. To unlock the knobs, repeat the steps above, and select N for Lock \_ Knob?

**Set V, I, and P** Limits The voltage, current and power setpoints can be limited to less than the supply rating range to match the tolerance of connected equipment or any other criteria you may have.

You can control the voltage, current and power setpoint limits through the **SETPT LIMIT** menu option. Once the limits have been changed from the supply's default rated output, settings outside this range are no longer accepted.

Note Setpoint limits do not apply to the triggered outputs and auto sequence outputs.

#### To set the voltage limits:

| Step # | Do This                                                                                                    | You Will See                                                                |
|--------|----------------------------------------------------------------------------------------------------|-----------------------------------------------------------------------------|
| 1      | MENU                                                                                                    |                                                                             |
| 1      | MENU                                                                                                    | ERROR MSGS                                                                  |
| 2      | until you see the "SETPT     LIMIT" option                                                                                                    | SETPT LIMIT                                                                 |
| 3      | ENTER                                                                                                    | Voltage Limit                                                               |
| 4      | ENTER                                                                                                    | High OV                                                                     |
| 5      | Use the Voltage knob, arrow keys,<br>or numeric keypad to enter a value.<br>The value must be within 0V to<br>103% of the unit's rated voltage. | High #####V                                                                 |
| 6      | ENTER                                                                                                    | Low 0V<br>The Maximum setting is saved and the                              |
|        |                                                                                                    | Minimum setting appears.                                                    |
| 7      | Use the Voltage knob, arrow keys,<br>or numeric keypad to enter a value.<br>The value must be within 0V to<br>103% of the unit's rated voltage. | Low #####V                                                                  |
| 8      | ENTER                                                                                                    | The setting is saved and the display returns to its default operating mode. |

#### To set the current limits:

| Step # | Do This                                                                                                    | You Will See                                                               |
|--------|----------------------------------------------------------------------------------------------------|----------------------------------------------------------------------------|
| 1      | MENU                                                                                                    | ERROR MSGS                                                                 |
| 2      | until you see the "SETPT<br>LIMIT" option                                                                                                    | SETPT LIMIT                                                                |
| 3      | ENTER                                                                                                    | Voltage Limit                                                              |
| 4      |                                                                                                    | Current Limit                                                              |
| 5      | ENTER                                                                                                    | High OA                                                                    |
| 6      | Use the Current knob, arrow keys, or<br>numeric keypad to enter a value. The<br>value must be within 0A to 103% of<br>the unit's rated current. | High #####A                                                                |
| 7      | ENTER                                                                                                    | Low OA                                                                     |
|        |                                                                                                    | The Maximum setting is saved and the Minimum setting appears.              |
| 8      | Use the Voltage knob, arrow keys, or<br>numeric keypad to enter a value. The<br>value must be within 0A to 103% of<br>the unit's rated current. | Low #####A                                                                 |
| 9      | ENTER                                                                                                    | The setting is saved and the display returns to its default operating mode |

| tep # | Do This                                                                                                    | You Will See                                                                |
|-------|----------------------------------------------------------------------------------------------------|-----------------------------------------------------------------------------|
| 1     | MENU                                                                                                    | ERROR MSGS                                                                  |
| 2     | until you see the "SETPT<br>LIMIT" option                                                                                                    | SETPT LIMIT                                                                 |
| 3     | ENTER                                                                                                    | Voltage Limit                                                               |
| 4     | v 2 times                                                                                                    | Power Limit                                                                 |
| 5     | ENTER                                                                                                    | High #####W                                                                 |
| 6     | Use the Voltage and Current knobs,<br>arrow keys, or numeric keypad to<br>enter a value. The value must be<br>within 0W to 103% of the unit's rated<br>power. | High #####W                                                                 |
| 7     | ENTER                                                                                                    | Low #####W                                                                  |
|       |                                                                                                    | The Maximum setting is saved and the Minimum setting appears.               |
| 8     | Use the Voltage knob, arrow keys, or<br>numeric keypad to enter a value. The<br>value must be within 0W to 103% of<br>the unit's rated power.                 | Low #####W                                                                  |
| 9     | ENTER                                                                                                    | The setting is saved and the display returns to its default operating mode. |

#### To set the power limit:

**Slew Rate** The slew rate is calculated as a function of change in the output voltage and a given time interval. The maximum slew rate is 1% rated voltage/150us. The slew rate is saved upon power off and restored at power on. Output ON/OFF and shutdown are not affected by the programmable slew rate. These functions have a slew rate of 1%/20ms.

The range of output voltage is 5% - 0.1% of rated voltage. The range of time interval is 1.5 s - 150 us. The negative slew rate is limited by the discharge rate of the output capacitors.

During current share, slaves operate with their default slew rate. The master operates at its programmed slew rate. Hence a programmable slew rate for the system is achieved. However, this slew rate is limited by the speed of the control loop. The slaves will return to their programmed slew rate when they exit current share slave operation.

The slew rate error increases as the slew rate increases.

Selecting **SLEW RATE** from the main menu will give you two choices:

Voltage slew - adjust the voltage slew rate Voltage default - restore the default voltage slew rate

Selecting **VOLTAGE DEFAULT** will return the slew rate to the default value of 1% rated voltage per 150us.

#### To set the slew rate:

| Step # | Do This                                                                            | You W        | ill See |
|--------|------------------------------------------------------------------------------------|--------------|---------|
| 1      | MENU                                                                               | ERROR        | MSGS    |
| 2      | Use the scroll keys to get the SLEW RATE menu.                                     | SLEW         | RATE    |
| 3      | ENTER                                                                              | Voltage slew |         |
| 4      | ENTER                                                                              | dV:          | 0.100 V |
| 5      | Enter the desired voltage step.<br>Allowable range is 0.1% to 5% rated<br>voltage. | dV:          | 1.000 V |
| 6      | ENTER                                                                              | dt:          | 150 us  |
| 7      | Enter the time interval. The range is 150 us to 1.5 s.                             | dt:          | 1000 us |
| 8      | ENTER                                                                              |              |         |

The combination must not exceed 1%/30us. Though the software will attempt to achieve higher slew rates, it is limited to this value by hardware constraints. The power supply slew rate cannot be faster than the rise and fall times given in the product specifications on page 228. Manufacturer's recommendation is to keep the slew rate at or below the default value.

#### Operation

Default Display

**View Model** The **MODEL INFO** menu option displays hardware and software information including:

- Manufacturer (Xantrex)
- Model description (e.g. XDC 60–100)
- Voltage and current ratings (60 V 100 A)
- ROM version (e.g. ROM Ver. 5.000)
- FPGA version (e.g. FPGA Ver. A007)
- SCPI version supported (e.g. SCPI 1997.0)
- Serial number

#### To access and work with the View Model Information option:

| Step # | Do This                                                         | You Will See |
|--------|-----------------------------------------------------------------|--------------|
| 1      | MENU                                                            | ERROR MSGS   |
| 2      | ▲ 1 time                                                        | MODEL INFO   |
| 3      | ENTER                                                           | Xantrex      |
|        | Press Up or Down arrow keys to cycle through Model Information. |              |

#### **Default Display**

The default display normally shows the readback of the voltage and current output. (To change the display to show voltage and power, or current and power, or voltage, current, and power, see "Configure Display" on page 98.) The display also shows the Regulation mode, CV, CC, or CP. Bar graphs represent the percentage of full voltage, current, and power being output by the supply.

- **View Power** Output To see the present power output in watts, press the Up arrow key. The output power appears on the display. After a few seconds, the display shows the voltage and current output again.
  - MonitorThe front panel display has a large number of indicators and annunciators. SeeStatus"Display" on page 28 and "Status Annunciators" on page 28.

### **Section 4. Remote Operation**

#### Overview

This chapter is divided into 3 main parts:

- "Remote Analog Operation" on page 108 provides an overview of how to use remote analog control
- "Multichannel Operation (6000 Watt only)" on page 113 gives information on the setup and use of Multichannel functionality
- "RS-232 Operation" on page 118 explains how to send commands to the power supply using the SCPI programming language

In addition to front panel operation, the power supply can be operated remotely through the following interfaces:

- Analog 0 to 5V, 0 to 10V
- RS-232
- GPIB (with optional GPIB/CANbus card, only available for 6000 Watt units)
- Multichannel (with optional GPIB/CANbus card, only available for 6000 Watt units)

The connecting ports for these interfaces are shown in, Figure 1.6 and Figure 4.1.

The remote interfaces (except for the analog programming interface) accept commands in 2 formats: IEEE 488.2 common commands and SCPI commands.

SCPI commands that are aliases for the IEEE 488.2 common commands have been provided for use over the multichannel interface.

The IEEE 488.2 common commands that are supported are:

| *CLS                             | *PSC                          |
|----------------------------------|-------------------------------|
|                                  | <on_off_state></on_off_state> |
| *ESE                             | *RCL                          |
|                                  | <user_setting></user_setting> |
| *ESE <enable_mask></enable_mask> | *RST                          |
| *ESR?                            | *SAV                          |
|                                  | <user_setting></user_setting> |
| *IDN?                            | *SDS                          |
| *OPC                             | *SRE?                         |
| *OPC?                            | *SRE                          |
|                                  | <enable_mask></enable_mask>   |
| *OPT                             | *STB                          |
| *PRE?                            | *TRG                          |
| *PRE <enable mask=""></enable>   | *TST?                         |
| *PSC?                            | *WAI                          |
|                                  |                               |

For a detailed listing of all SCPI commands, see Appendix B, Table B.1 to Table B.14.

Before using a SCPI command, familiarize yourself with the information in "Using SCPI Commands" on page 195.

#### **Making Connections for Remote Control**

See Figure 4.1 for the locations of the RS-232, GPIB and CANbus connectors and the locations and the pin numbers of the User Lines and the Analog Programming Lines. GPIB and CANbus are optional.

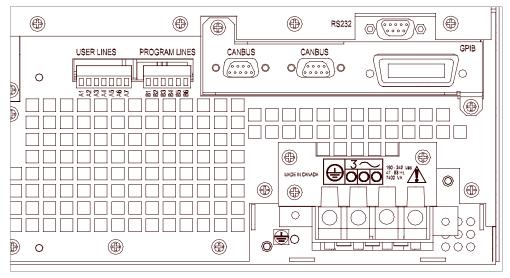

Figure 4.1 View of Remote Interface Connections

Removable mating connectors are supplied for the user lines and program lines, while the mating connectors and cables for the other ports are supplied by the user.

#### **Remote Analog Operation**

**Analog** The analog interface has 2 ports: the user lines and the analog programming lines. The tables below show the function and power flow for each pin on these ports.

The user lines are optically isolated. The output lines are open collector configuration. The input lines are capable of sinking 10mA (with recommended 5V at input) up to a maximum 90mA.

The analog program and monitor lines are fully isolated from the supply output, but not each other. Use precision variable low noise voltage sources for the program lines, and be sure that the program source ground potential is the same as on the analog readback circuitry.

The external analog monitoring circuitry must be high impedance because the onboard V and I readback sources have approximately 300 ohms output impedance.

Connect your program and readback lines to the removable wire clamp connectors marked "user lines" and "program lines" in Figure 4.1. Strip 0.2" (5mm) of insulation from the wires and clamp securely at the appropriate pin. See Table 4.1, Figure 4.1 and Table 4.2 for the location and function of each connector.

Use shielded twisted pairs of 22–24AWG for signal connections.

#### **Pin Connections**

| Pin # | Function                             | Input/Output |
|-------|--------------------------------------|--------------|
| A1    | Aux Status Line A                    | Output       |
| A2    | Aux Status Line B                    | Output       |
| A3    | External Trigger 4–12V               | Input        |
| A4    | Safety Interlock<br>(Shutdown) 4–12V | Input        |
| A5    | Safety Interlock<br>(Shutdown) GND   | Input        |
| A6    | User Power, 5–12Vdc                  | Input        |
| A7    | User Ground                          | Input        |

 Table 4.1
 User Line Pins

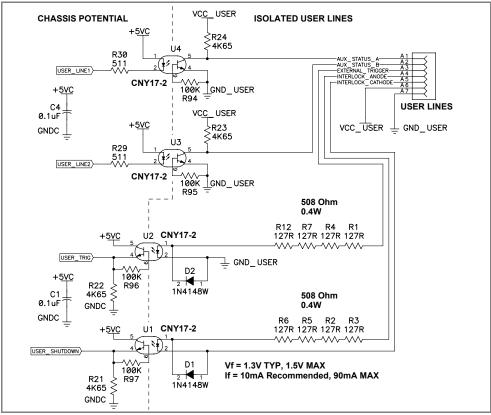

Figure 4.2 Schematic For User Line Interface

| Table 4.2 | Analog | Programming | Pins |
|-----------|--------|-------------|------|
|-----------|--------|-------------|------|

| Pin # | Function                   | Input/Output |
|-------|----------------------------|--------------|
| B1    | Analog Programming (GND)   | Output       |
| B2    | 12V (unregulated) 10mA max | Output       |
| B3    | Voltage Setpoint (0–5/10V) | Input        |
| B4    | Current Setpoint (0–5/10V) | Input        |
| B5    | Voltage Readback (0–5/10V) | Output       |
| B6    | Current Readback (0–5/10V) | Output       |

The analog setpoint and readback pins may be configured to work in either a 0-5V range or 0-10V range.

The programming lines have their own isolated power source (10mA max), and this power can be looped back to power the user lines, if required. Connect the pins as shown in Table 4.3.

| Programming Line Pin # |    | User Line Pin # |
|------------------------|----|-----------------|
| B1                     | to | A7              |
| B2                     | to | A6              |

| e 4.3 Analog Pin Connections for Power Loop Back |
|--------------------------------------------------|
|--------------------------------------------------|

#### **Remote Interlock Using a Contact Closure**

The interlock input may be configured for use with an external voltage free contact. Connect pins as shown:

| Programming Line Pin # |    | User Line Pin # |
|------------------------|----|-----------------|
| B2                     | to | A4              |
| B1                     | to | A5              |

**Table 4.4** Analog Pin Connections with a Contact Closure

Closing an external contact across the interlock pins A4/A5 will then enable the unit. Opening the contact will disable the supply output.

Configure AnalogControlYou may configure the analog programming lines to work in either a 0 to 5V range or a 0 to10V range. You may also select whether the voltage, current or both are controlled with the programming lines. If you select only voltage or only current, the other will be controlled via the front panel.

#### Front Panel

First, configure the analog programming lines.

| Step # | Do This                           | You Will See                         |
|--------|-----------------------------------|--------------------------------------|
| 1      | MENU                              | ERROR MSGS                           |
| 2      | $\checkmark$ 5 times <sup>1</sup> | REMOTE CONFIG                        |
| 3      | ENTER                             | RS-232 Cfg                           |
| 4      |                                   | Analog Cfg                           |
| 5      | ENTER                             | Input 0-5V                           |
| 6      |                                   | 0-5V or<br>0-10V                     |
|        | Select the input range.           |                                      |
| 7      | ENTER                             | Setting is saved and menu is exited. |

1. You can also press **MENU** 5 times.

Next select analog programming as the remote control interface.

Your options are

- Analog V & I voltage and current programmed via the analog interface
- Analog V voltage programmed via the analog interface; current set via front panel
- Analog I current programmed via the analog interface; voltage set via front panel

| Step # | Do This                | You Will See                            |
|--------|------------------------|-----------------------------------------|
| 1      | MENU                   | ERROR MSGS                              |
| 2      | ✓ 4 times              | REMOTE SELECT                           |
| 3      | ENTER                  | RS-232                                  |
| 4      | Select desired option. | Analog V&I,<br>Analog V, or<br>Analog I |
| 5      | ENTER                  | Setting is saved.                       |

Press the LCL/RMT button to begin remote operation via the analog interface.

#### SCPI

### To select which setpoints to control via analog programming lines, use the command:

SYST:REM:SOUR {AVOL|ACUR|AVC}

#### Where

- AVOL (Analog VOLtage) selects only voltage to be programmed via the analog programming lines
- ACUR (Analog CURrent) selects only current to be programmed via the analog programming lines
- AVC (Analog Voltage and Current) selects voltage and current to be programmed via the analog programming lines

#### To select the voltage level:

SYST:COMM:APR:LEV {5|10}

#### Where

"5" is the 0-5V range, and "10" is the 0-10V range

To put the unit into remote control:

SYST:REM:STAT REM

Using Connect your programming voltage sources and monitors, ensuring that the appropriate 0– 5V or 0–10V range has been configured and selected. (See page 75.)
 Analog With the Analog Control mode selected, varying the programming source from 0 to 5V (or 10) will vary the output voltage or current from 0 to its rated maximum. A voltage in the range of 0–5V (or 10) on the corresponding monitor line is proportional to 0–100% of the rated output.

The output V and I readback lines are active for all operating modes as are the user interface lines. The analog programming inputs are active only when selected using the procedure in "Select Remote Control Source" on page 75. You can select analog remote control or either the output voltage or current, or both. When only voltage or current is being remotely controlled, the other setpoint is under front panel local control.

#### Multichannel Operation (6000 Watt only)

## MultichannelMultichannel operation is only available for 6000 Watt units. You may remotely<br/>control up to 50 power supplies from one programming interface (RS-232 or GPIB)<br/>by using multichannel addressing if the CANbus option is installed.

One power supply will be connected to a PC via RS-232 or GPIB. All other power supplies are connected via CANbus (Controller Area Network) to that unit. SCPI commands that include a channel address will be sent via the CANbus to the other power supplies. (Commands with the local address will be executed locally and will not be sent).

The multichannel address must be appended to the program mnemonic. If no multichannel address is appended to the program mnemonic, the command is executed by the local (directly connected) power supply.

Each unit of the network can send and receive commands to and from other units on the network. It is highly recommended that only one command be sent at a time. Any RS-232 and GPIB timeout settings should be increased when using multichannel commands.

#### CANbus

The CANbus port is a one male, one female DB9 connector to support "daisy chain" connections. The CAN (Controller Area Network) is an ISO standard (ISO11898) for a serial communication network. Table 4.5 describes the pin functions. Pins 1, 4, 8, and 9 are not used. The CANbus is used for communications in multichannel operation or current sharing (master/slave) operation, and is part of the optional GPIB/CANbus interface card.

Table 4.5CANbus Pins

| Pin # | Function |
|-------|----------|
| 1     | Not used |
| 2     | CANLO    |
| 3     | Ground   |
| 4     | Not used |
| 5     | Ground   |
| 6     | Ground   |
| 7     | CANHI    |
| 8     | Not used |
| 9     | Not used |
|       |          |

Multichannel Operation (6000 Watt only)

**Configuration** Before connecting a power supply to a multichannel network, you must configure each power supply with a unique address. The front panel or a remote interface maybe used to do this.

One power supply must be configured to operate via RS-232 or GPIB.

#### Front Panel

- 1. Select the "REMOTE CONFIG" menu
- 2. Select the "Multichnl Cfg" menu. Press ENTER.
- 3. When prompted with "Addr" enter a unique network address in the range 1–50. Press ENTER

#### To receive and execute commands:

1. Select the "REMOTE SELECT" menu, then select "Multichannel" from the list. Press ENTER.

#### SCPI

#### Set a slave's multichannel address using the command:

```
SYSTem:COMMunicate:MCHannel:ADDRess
<multichannel-address>
```

where multichannel-address is an integer in the range of 1-50, and the command is sent via a controller directly connected to the slave's RS-232 port.

If the unit is to execute commands, set the power supply to accept control via multichannel commands (the CANbus interface) with the SCPI command: SYSTem:REMote:SOURce MCHannel

Setup 1. Connect power supplies to be controlled via the CANbus network. Parallel male DB9 to female DB9 cables (N-1) are required. Connect the power supplies in series, linking the first power supply to the second using one cable, and then the second to the third using a second cable and the second CAN port. A single ribbon cable with multiple connectors may be used instead of several cables for ease of connection. Terminate the bus at both ends with 120 ohm, 1/4 Watt resistors (included) across the CAN HI and CAN LO signals (Pins 2 and 7). See Table 4.5, "CANbus Pins," on page 113.

- 2. At least one power supply should be connected to a PC via RS-232 or GPIB for multichannel functionality. Configure each of the power supplies with a unique address, as described in the configuration section. Addresses may be in the range 1 to 50 inclusive.
- 3. Turn the power supplies on one at a time, setting the remote control source of each power supply which will accept commands to "multichannel."

See Figure 4.3.

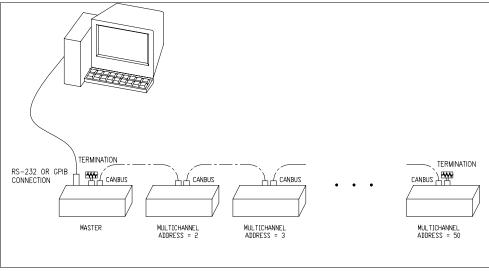

Figure 4.3 Connections for Multichannel Operation

Using Once the power supplies have been configured and connected, you may power them on.
Operation
Device compliance controlled via multichannel have full conchilities including

Power supplies controlled via multichannel have full capabilities, including changing REM/LCL modes and calibration.

Any power supply may send multichannel commands, if they are connected to a PC via RS-232 or GPIB.

A power supply will attempt to connect to the network:

- on power up, and
- when the multichannel address is changed.

Note that slave units have an automatic readdressing capability when in multchannel mode. A slave unit will attempt another address when it is added to a string with an address that is already taken. If no new address can be found then the following error will be queued:

Error 1702, "Multichannel address taken" is queued if the power supply fails to connect.

SCPI Remote Control (RCONtrol) subregister will indicate the status of the connection. A power supply that has been disabled will not have any bits set. Use the SCPI command:

STAT:OPER:RCON:COND?

to query the condition of the multichannel interface.

See Table 4.13, "Remote CONtrol Sub-Register," on page 148 for a description of the bits in this register.

**Multichannel** To send a command to a multichannel power supply, attach the channel address to the commands. If no channel number is specified, the command will be executed by the directly connected power supply.

For example, the command:

SOURCE12:VOLT 10.0

will set the power supply with address 12 to 10V output. The master receives the command and puts in on the CANbus.

Appendix B. "SCPI Command Reference" lists all commands. [<channel>] indicates where the multichannel address is to be inserted into the command.

IEEE488.2 commands have been given an alias that is SCPI compliant if the command is applicable to a power supply in multichannel operation. These commands include \*CLS, \*IDN?, \*OPT?, \*RST, \*TST?, \*RCL, \*SAV, \*SDS, and \*WAI. See Table B.9, "System Commands," on page 204.

**Note** The multichannel interface may not handle multiline response messages.

# Multichannel<br/>Broadcast<br/>CommandsAdd a suffix of "0" to simultaneously broadcast the "command" to the master and all<br/>other units on the CANbus. Only commands are allowed, queries are not allowed.<br/>Note that there will be a lag in execution time between the local unit and all other<br/>units of up to a maximum of 20 ms. For example:

SOURCE0:VOLT 10.0

will set all units in a multichannel string to 10.0 V

#### **Specifications**

| Max connected units | 50                                    |
|---------------------|---------------------------------------|
| Max cable length    | 40 m                                  |
| Bus speed           | 700 kbits/sec                         |
| Termination         | 120 ohm 1/4 W                         |
| Connections         | parallel male DB9 to female DB9 cable |
| Addresses           | 1 to 50                               |

**RS-232** Operation

#### **RS-232** Operation

RS-232 Use a standard null modem cable to connect the power supply to the host interface.Connection The RS-232 port is a standard male DB9 connector. Table 4.6 describes the pin functions. Pins 1, 4, 6, and 9 are not used.

| Table 4.6 RS-232 Pins |                     |  |
|-----------------------|---------------------|--|
| Pin #                 | Function            |  |
| 1                     | Not used            |  |
| 2                     | Receive             |  |
| 3                     | Transmit            |  |
| 4                     | Not used            |  |
| 5                     | Ground              |  |
| 6                     | Not used            |  |
| 7                     | Ready to Send (RTS) |  |
| 8                     | Clear to Send (CTS) |  |
| 9                     | Not used            |  |
|                       |                     |  |

#### Configuration Front Panel

First set the RS-232 parameters:

| Step # | Do This                         | You Will See                                                                                                    |
|--------|---------------------------------|----------------------------------------------------------------------------------------------------|
| 1      | MENU                            | ERROR MSGS                                                                                                    |
| 2      | ✓ 5 times                       | REMOTE CONFIG                                                                                                    |
| 3      | ENTER                           | RS-232 Cfg                                                                                                    |
| 4      | ENTER                           | Baud 9600                                                                                                    |
| 5      |                                 | Baud #####                                                                                                    |
|        | Select the baud rate.           |                                                                                                    |
| 6      | ENTER                           | Flow Ctl None                                                                                                    |
| 7      | Select the flow control option. | Options are<br>None = no flow control<br>Hdwr = CTS/DTS hardware<br>handshake<br>XON = software, XON/XOFF<br>characters used |
| 8      | ENTER                           | Settings are saved.                                                                                                    |

Next, select RS-232 as the remote control interface.

| Step # | Do This   | You Will See             |
|--------|-----------|--------------------------|
| 1      | MENU      | ERROR MSGS               |
| 2      | ✓ 4 times | REMOTE SELECT            |
| 3      | ENTER     | RS-232                   |
| 4      | ENTER     | RS-232 setting is saved. |

Press the LCL/RMT button to begin remote operation via the RS-232 interface.

#### SCPI

#### Set the band rate:

```
SYST:COMM:SER:BAUD {1200 | 2400 | 4800 | 9600 | 19200 | 38400}
```

#### Select flow control: SYST:COMM:SER:PACE {HARD | XON | NONE}

#### Where

- HARD means hardware flow control
- XON means XON/XOFF characters are used
- NONE means no flow control

#### Select RS-232 to be the remote control source:

SYST:REM:SOUR RS232

**Put the unit into remote operation:** SYST:REM:STAT REM

#### **Using RS-232** Use any terminal emulation program to send commands to the power supply.

## To change between remote and local modes, press the LCL/RMT button or the command:

SYST:REM:STAT {REM | LOC | RWL}

If you are in local mode, you may still communicate receive responses to queries, but you may not change any settings. Attempting to do so will cause Error -221, "Settings conflict".

GPIB Operation

#### **GPIB** Operation

**GPIB** The GPIB port is a special GPIB female connector. Table 4.7 describes the pin functions. Pin 12 is not used.

| Table 4.7 GPIB Pins |          |
|---------------------|----------|
| Pin #               | Function |
| 1                   | D1       |
| 2                   | D2       |
| 3                   | D3       |
| 4                   | D4       |
| 5                   | EOI      |
| 6                   | DAV      |
| 7                   | NRFD     |
| 8                   | NDAC     |
| 9                   | IFC      |
| 10                  | SRQ      |
| 11                  | ATN      |
| 12                  | Not used |
| 13                  | D5       |
| 14                  | D6       |
| 15                  | D7       |
| 16                  | D8       |
| 17                  | REN      |
| 18                  | Ground   |
| 19                  | Ground   |
| 20                  | Ground   |
| 21                  | Ground   |
| 22                  | Ground   |
| 23                  | Ground   |
| 24                  | Ground   |
|                     |          |

**Configuration** Configure the power supply's GPIB address and power-on service request setting. The defaults are GPIB address 2 and power-on service request off.

#### Front panel

First set the GPIB parameters:

| Step # | Do This                                                | You Will See                        |
|--------|--------------------------------------------------------|-------------------------------------|
| 1      | MENU                                                   | ERROR MSGS                          |
| 2      | ✓ 5 times                                              | REMOTE CONFIG                       |
| 3      | ENTER                                                  | RS-232 Cfg                          |
|        | v 2 times                                              | GPIB Cfg                            |
| 4      | ENTER                                                  | GPIB Addr ##                        |
| 5      | Select an address from 1-30                            | GPIB Addr 2                         |
| 6      | ENTER                                                  | PON SRQ? Y                          |
| 7      | Select whether power-on service request is to be sent. | Options are<br>Y (Yes) or<br>N (No) |
| 8      | ENTER                                                  | Settings are saved.                 |

Next, select GPIB as the remote control interface.

| Step # | Do This                     | You Will See           |
|--------|-----------------------------|------------------------|
| 1      | MENU                        | ERROR MSGS             |
| 2      | <ul><li>✓ 4 times</li></ul> | REMOTE SELECT          |
| 3      | ENTER                       | RS-232                 |
| 4      |                             | GPIB                   |
|        | Select GPIB.                |                        |
| 5      | ENTER                       | GPIB setting is saved. |

#### SCPI

To set up GPIB control parameters:

SYST:COMM:GPIB:ADDR <GPIB-address>

where

• the GPIB address may be in the range 1 to 30.

To configure the unit to generate a power-on service request: SYST:COMM:GPIB:PONS {ON | OFF}

To select GPIB as the remote control source: SYST:REM:SOUR GPIB

**Using GPIB** Sending a GPIB command should put the power supply in remote mode with the **RMT** annunciator lit.

Refer to the manual for your GPIB interface card. Commands to change remote and local mode will be specific to that card.

Press the LCL/RMT button to return to local mode, except if the power supply is in LLO (local lockout) state.

#### **SCPI Commands for Digital Interfaces**

These SCPI commands are for use with GPIB, RS-232 and Multichannel remote digital interfaces.

**Set Up Power** For a complete list of commands and remote functionality, see Appendix B, "SCPI Command Reference".

The Power On configuration can be set with one of 4 options:

- Factory Preset: The output is reset to the original factory levels at power on.
- Last Setting: The output is set to the same levels as when it was last powered OFF.
- User Settings: The output is set to a stored setting that is recalled from memory. See "Store User Settings" on page 77.
- Auto Sequence: The output is controlled by a program that is recalled from memory. See "Auto Sequencing" on page 136.

All these options can be accessed from the Front Panel menus, or remotely through a set of digital commands. The instructions that follow show how to work remotely through SCPI commands.

Refer to Table 3.1, "Settings Affected by Recall," on page 81 for more details.

#### **Factory Preset**

Selecting **Factory Preset** lets you restore the factory defaults the next time the power supply is powered ON.

#### To power on factory settings:

OUTP:PON:REC PRES

#### To check the current user setting:

OUTP: PON: REC? The response should be PRES, which stands for PRESet.

#### Last Setting

Selecting Last Setting lets you restore the settings that are in use when the power supply is powered off, the next time it is powered on.

#### To power on the last stored setting:

OUTP: PON: REC LAST

#### To check the current user setting:

OUTP: PON: REC? The response should be LAST.

#### **User Setting**

Selecting **User Setting** lets you restore a custom setting next time the unit is powered on. This assumes that at least one user setting has been set up and stored in memory. See "Store User Settings" on page 77.

#### To power on user setting #1:

OUTP:PON:REC USER1

#### To check the setting:

OUTP: PON: REC? The response should be USER1.

The user setting must be in the range of 1-10. See "Store User Settings" on page 127 for an explanation of how to save user settings.

#### **Auto Sequence**

Selecting **Auto Sequence** lets you recall a stored program next time the unit is powered ON. This assumes that at least one program has been created and stored in memory. See "Editing Trigger Source of a Sequence" on page 96 for more information. See for information about remotely programming and running auto sequence programs.

#### To reset to user setting #1:

OUTP:PON:REC SEQ1

#### To check the setting:

OUTP: PON: REC? The response should be SEQ1. **Power On** You may also change the output state whether the output is enabled or disabled at power on.

#### To change the power on at output state:

OUTP:PON:STAT [ON|OFF|1|0]

#### To check the setting:

OUTP:PON:STAT?

#### Reset

Resetting the unit puts certain features to a known state. These states are listed in the table below.

**To reset the unit:** \*RST or SYST:RES

| Feature                            | Reset State (*RST)                            |
|------------------------------------|-----------------------------------------------|
| Voltage setpoint                   | 0.0V                                          |
| Current setpnoint                  | 0.0A                                          |
| Power setpoint                     | 103% of power rating                          |
| Low voltage setpoint limit         | 0.0V                                          |
| High voltage setpoint limit        | 103% of voltage rating                        |
| Low current setpoint limit         | 0.0A                                          |
| High current setpoint limit        | 103% of current rating                        |
| Low power setpoint                 | 3% of power rating                            |
| High power setpoint                | 103% of power rating                          |
| Over voltage protection            | Disabled (0.0V)                               |
| Under voltage protection           | Disabled (0.0V) and not shutdown when tripped |
| Over current protection            | Disabled (0.0A) and not shutdown when tripped |
| Under current protection           | Disabled (0.0A) and not shutdown when tripped |
| Over power protection              | Disabled (0.0W) and not shutdown when tripped |
| Under power protection             | Disabled (0.0W) and not shutdown when tripped |
| Fold shutdown protection           | None and delay 0.5s                           |
| AC off shutdown recovery           | Autorecover                                   |
| Over temperature shutdown recovery | Latched                                       |
| Triggered voltage setpoint         | Disabled (Default)                            |
| Triggered current setpoint         | Disabled (Default)                            |
| Triggered power setpoint           | Disabled (Default)                            |
| Autosequence mode                  | Exit                                          |
| Front panel display config         | Show V & I                                    |
| Knob lockout                       | None                                          |
| Calibration mode                   | False                                         |
| Output                             | Disabled                                      |
|                                    |                                               |

 Table 4.8
 Features Affected by Reset (\*RST) Command

**Store User Settings** If you have a frequent or constant need for a specific voltage and current output, you can save these setpoints in the power supply's memory as a user setting. Once a setting is stored, it remains in the power supply's memory after the unit is powered off.

See "Store User Settings" on page 77 for a list of parameters that are saved.

#### To store (save) settings:

\*SAV <user-setting>

Example:

\*SAV 1 will save all the present settings to user setting location 1.

#### To recall settings: \*RCL <user-setting>

#### To save default settings:

\*SDS <user-setting>

This will save factory default settings to a user setting location, replacing any setting that was previously saved there.

Example:

To save settings, set up the power supply with all required settings (we recommend that you do this right after recalling the factory default settings).

For example, you can set voltage, current, and all protection levels. Then to save the settings to Location 1: issue the command \*SAV 1 When you want to recall the settings, issue the command \*RCL 1. If you want to recall them at the next power on, issue the command OUTP:PON:REC USER1

#### To recall last settings:

If you wish to recall the settings present when the supply was last powered off, send the command:

SYST:REC:LAST

SCPI Commands for Digital Interfaces

ChangeA SCPI command is provided for use with the RS-232 and multichannel interfacesRemote/Localto change the remote/local mode. (GPIB will use IEEE 4888-1 functions to changeControl ofmodes.)Power SupplyImage: Control of mode of the remote/local mode of the remote/local mode of the remote/local mode of the remote/local mode.

SYST:REM:STAT {LOC|REM|RWL}

Where:

- LOC: go to local mode operation
- REM: go to remote mode operation
- RWL: remote with local lockout. Go to remote mode operation with local mode locked out. With RWL set, the user cannot return to local mode via the front panel.

To query to remote mode:

SYST:REM:STAT?

Enable To enable or disable the output:

Output OUTP {ON|OFF}

**To query the state of the output enable:** OUTP?

#### Program V,I,P SCPI

#### To change setpoints:

SOUR:VOLT <voltage> SOUR:CURR <current> SOUR:POW <power>

To check setpoints:

SOUR:VOLT? SOUR:CURR? SOUR:POW?

#### To set a triggered setpoint:

SOUR:VOLT:TRIG <voltage> SOUR:CURR:TRIG <current> SOUR:POW:TRIG <power>

See "Triggering Commands" on page 136 for more information.

#### To check a triggered setpoint:

SOUR:VOLT:TRIG? SOUR:CURR:TRIG? SOUR:POW:TRIG?

#### To set limits:

SOUR:VOLT:LIM:HIGH <voltage>
SOUR:VOLT:LIM:LOW <voltage>
SOUR:CURR:LIM:HIGH <current>
SOUR:CURR:LIM:LOW <current>
SOUR:POW:LIM:HIGH <power>
SOUR:POW:LIM:LOW <power>

If the high end of the range was set to 5 volts, the command, SOUR:VOLT 10 would return an error.

#### To check ranges:

```
SOUR:VOLT:LIM:HIGH?
SOUR:VOLT:LIM:LOW?
SOUR:CURR:LIM:HIGH?
SOUR:CURR:LIM:LOW?
SOUR:POW:LIM:HIGH?
SOUR:POW:LIM:LOW?
```

Example:

To set voltage to 5.5V and current limit to 100A, send the command:

:VOLT 5.5; :CURR 100

Then check the output:

MEAS: VOLT? 5.500 (example readback, default unit V)

MEAS: CURR? 0.010 (example readback, default unit A)

MEAS: POW? 0.005 (example readback, default unit W)

SCPI Commands for Digital Interfaces

#### Configure V, I, P Protection Limits To set the Over-Voltage Protection level: SOUR:VOLT:PROT <voltage>

**To check the Over-Voltage Protection level:** SOUR:VOLT:PROT?

**To check if the Over-Voltage Protection was tripped:** SOUR:VOLT:PROT TRIP?

Alternatively, you can query the status registers. See Appendix B.

#### **Under-Voltage Protection**

#### To set the Under-Voltage Protection level:

SOUR:VOLT:PROT:UND <voltage>
SOUR:VOLT:PROT:UND:STAT <on-off-state>

The first UVP protection command sets the protection level. The second command lets you choose a warning alarm only [OFF] or shut down with an alarm [ON] if the protection level is exceeded.

#### To check the Under-Voltage Protection level:

SOUR:VOLT:PROT:UND?

To check if the Under-Voltage Protection was tripped:

SOUR:VOLT:PROT:UND:TRIP?

Alternatively, you can query the status register. See Appendix B, "SCPI Command Reference".

#### **Over-Current Protection**

To set the Over-Current Protection level: SOUR:CURR:PROT <current> SOUR:CURR:PROT:STAT <on-off-state>

The first OCP protection command sets the protection level. The second command lets you choose a warning alarm only [OFF] or shut down with an alarm [ON] if the protection level is exceeded.

**To check the Over-Current Protection level:** SOUR:CURR:PROT?

**To check if the Over-Current Protection was tripped:** SOUR:CURR:PROT:TRIP?

#### **Under-Current Protection**

#### To set the Under-Current Protection level:

```
SOUR:CURR:PROT:UND <current>
SOUR:CURR:PROT:UND:STAT <on-off-state>
```

The first UCP protection command sets the protection level. The second command lets you choose a warning alarm only [OFF] or shut down with an alarm [ON] if the protection level is exceeded.

To check the Under-Current Protection level:

SOUR:CURR:PROT?

**To check if the Under-Current Protection was tripped:** SOUR:CURR:PROT:TRIP?

#### **Over-Power Protection**

#### To set the Over-Power Protection level:

SOUR:POW:PROT <wattage> SOUR:POW:PROT:STAT <on-off-state>

The first OPP protection command sets the protection level. The second command lets you choose a warning alarm only [OFF] or shut down with an alarm [ON] if the protection level is exceeded.

#### To check the Over-Power Protection level:

SOUR: POW: PROT?

#### To check if the Over-Power Protection was tripped:

SOUR:POW:PROT:TRIP?

#### **Under-Power Protection**

#### To set the Under-Power Protection level: SOUR:POW:PROT:UND <wattage> SOUR:POW:PROT:UND:STAT <on-off-state>

The first UPP protection command sets the protection level. The second command lets you choose a warning alarm only [OFF] or shut down with an alarm [ON] if the protection level is exceeded.

**To check the Under-Power Protection level:** SOUR: POW: PROT?

**To check if the Under-Power Protection was tripped:** SOUR: POW: PROT: TRIP?

SCPI Commands for Digital Interfaces

Configure Other Protection Mechanisms

#### re Fold Protection

Fold protection causes the supply to shut down if the selected regulation mode is entered. A delay time may be specified as well.

#### To set the fold mode:

OUTP:PROT:FOLD {CC|CV|CP|NONE}

Where:

NONE indicates fold protection is disabled.

CC indicates the supply will shut down due to constant current condition.

CV indicates the supply will shut down due to constant voltage.

CP indicates the supply will shut down due to constant power.

The default value is NONE.

#### To set the fold delay:

OUTP:PROT:FOLD:DEL <delay time>

Where:

<delay\_time> is a value in the range of 0-60 seconds.

Units may be specified as "ms" (milliseconds) "s" (seconds), or "min" (minutes). If no units are specified, the default seconds are assumed. (Increments of 0.1s are allowed.) The default value is 0.5 second.

#### **Over Temperature Protection**

The user has the option of setting whether the over temperature protection (OTP) mechanism is latched or automatically resumes operation. (The trip levels are internally set and cannot be changed by the user.)

SENSE:TEMP:PROT:LATCH {ON|1|OFF|0}

Where:

ON or 1 means the supply will be latched in shutdown if OTP is tripped, until the user clears the alarm and re-enables the output.

and

OFF or 0 means the supply will automatically resume operation when the temperature drops to below the trip level.

The default value is ON.

#### To query if OTP has tripped:

SENSE:TEMP:PROT:TRIP?

#### AC Off Protection

The user has the option of setting whether the AC Off protection mechanism is latched or automatically resumes operation.

SENSE:VOLT:AC:PROT:LATCH {ON|1|OFF|0}

Where:

ON or 1 means the supply will be latched in shut down if an AC Off condition occurs, until the user re-enables the output.

and

OFF or 0 means the supply will automatically resume operation when the AC line input returns to normal.

The default value is OFF.

To query if AC Off has tripped:

SENSE:VOLT:AC:PROT:TRIP?

SCPI Commands for Digital Interfaces

| Protection             |                                                                                                    |
|------------------------|----------------------------------------------------------------------------------------------------|
| Event                  | This will clear all protection mechanisms and re-enable the output. If the condition that caused the alarm still exists, the protection will be allowed to trip again. |
| View Power<br>Supply   | The following 3 commands query the voltage, current, or power being supplied at the output terminals.                                                                  |
| Output                 | To measure the voltage output:<br>MEAS:VOLT?                                                                                                    |
|                        | <b>To measure the current output:</b><br>MEAS:CURR?                                                                                                    |
|                        | <b>To measure the power output:</b><br>MEAS: POW?                                                                                                    |
| Configure<br>Auxiliary | To set up Auxiliary line A:<br>OUTP:AUXA:SOUR <aux-line-mnemonic></aux-line-mnemonic>                                                                                  |
| Status Lines           | <pre>The choices for <aux-line-mnemonic> include:     NONE</aux-line-mnemonic></pre>                                                                                   |
|                        |                                                                                                    |
|                        | ON: Output On                                                                                                    |
|                        | OFF: Output Off     Over Values Condition                                                                                                    |
|                        | OVOL: Over-Voltage Condition                                                                                                    |
|                        | <ul> <li>UVOL: Under-Voltage Condition</li> <li>OCUR: Over-Current Condition</li> </ul>                                                                                |
|                        | <ul> <li>UCUR: Under-Current Condition</li> </ul>                                                                                                    |
|                        | <ul> <li>OPOW: Over-Power Condition</li> </ul>                                                                                                    |
|                        | <ul> <li>UPOW: Under-Power Condition</li> </ul>                                                                                                    |
|                        | <ul> <li>ACOF: AC Power had been turned off or failed</li> </ul>                                                                                                    |
|                        | <ul> <li>OTEM: Over-Temperature Condition</li> </ul>                                                                                                    |
|                        | HTEM: High-Temperature Condition                                                                                                    |
|                        | • SPR: Sense Protection Tripped                                                                                                    |
|                        | • FOLD: Fold Protection Tripped                                                                                                    |
|                        | CC: Constant Current Mode                                                                                                    |
|                        | • CV: Constant Voltage Mode                                                                                                    |
|                        | CP: Constant Power Mode                                                                                                    |
|                        | • UNR: Output Unregulated                                                                                                    |
| 104                    | Operating Manual for VDC Series Dever Supply                                                                                                    |

To check the setting:

OUTP:AUXA:SOUR?

To set up Auxiliary line B: OUTP:AUXB:SOUR <aux-line-mnemonic>

To set the polarity of the auxiliary status lines: OUTP:AUXA:POL {HIGH|LOW}

OUTP:AUXB:POL {HIGH|LOW}

Where:

HIGH means that the logic of the output is active high. (That is, if the condition is true, the line is pulled high.)

LOW means the logic of the output is active low.

The user can select polarity for either of the auxiliary lines.

#### To check the state of the line:

OUTP:AUXA:STAT?

This command returns a 1 or 0. If it returns a 1, this means that the status selected as the auxiliary line mnemonic is true.

**Read Error** To read from the error queue:

Messages SYST:ERR?

This command returns an error code and message from the error queue. For example:

- -315, "Configuration memory test"
- -100, "Command error"
- 0, "No error"

The queue can store up to 50 error messages. See Appendix C, "Error Messages" for descriptions of the messages.

SCPI Commands for Digital Interfaces

#### Triggering Commands

Triggers are event-driven signals that instruct power supplies to change their output. Triggering provides a method to control changes in the power supply's output and to program several power supplies to react at the same time. Triggering is useful in manufacturing processes where power requirements change as the machinery performs different operations.

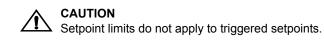

#### To program triggers:

1. Configure the desired output levels as a result of a trigger.

```
VOLTage:TRIGgered {<voltage>|MAX|MIN|DEF}
CURRent:TRIGgered {<current>|MAX|MIN|DEF}
POWer:TRIGgered {<power>|MAX|MIN|DEF}
```

The user can choose to set all or any one of voltage, current, and power triggered levels.

DEF (DEFault) means that when a trigger is received, no change will occur.

2. Specify a trigger signal source.

TRIGger:SOURce {BUS|EXT|IMM|NONE} Where:

- BUS means the trigger source is the IEEE 488.1 GET or "\*TRG"
- EXT means the source is the external trigger line
- IMM means the trigger source is the SCPI command INIT:IMM
- NONE means triggering is disabled. See , p. 109.

Auto Sequencing allows users to program a sequence of steps. Each step has the properties of voltage, current, power limits, and OVP limit. The steps are either programmed to run for a predetermined length of time or are programmed to pause and wait for a trigger.

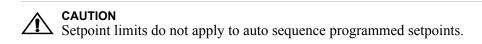

Programmed sequences can run one time only, or repeatedly up to 9999 times or infinitely. You can store up to 10 sequences of 99 steps each. The duration of each step may range from a minimum of 10 milliseconds to a maximum of 99 hours.

#### Operation

Users can select and start a sequence, and while the sequence is running, pause or end it. Users can press and hold the **TRIGGER** button to skip over steps that have a set duration.

Commands are also available to let users run, pause, resume, and restart an autosequence. A pause, or wait for trigger, causes the power supply to hold the output at the programmed level until the appropriate signal to continue is received.

#### Editing

Users can delete single steps or entire sequences. If a step is deleted, the subsequent steps will shift up. If a new step is inserted, the subsequent steps will shift down.

Remote programming of auto sequences has the same functionality as using the front panel.

SCPI Commands for Digital Interfaces

#### Programming Select Sequence to Program

#### Sequences

PROGram:NAME <sequence\_number>

<sequence\_number> is a number between 1 and 10 that corresponds to the number of the sequence.

Define the name of the program to be selected. If <sequence\_number> already exists, then that existing program is selected. If the program name does not exist, then the new name is selected, but no program is defined by this selection.

#### **Editing the Sequence**

To edit an existing step or to program new steps, use the following commands: PROG:STEP<step\_number>[:EDIT] [[[[<voltage>] ,<current>],<power>],<OVP\_level>], {<time>|TRIG}]

Any of the step parameters may be omitted, in which case the default parameters will be used. The defaults are 0 V, 0 A, 0 W, 0 V, 10 ms.

To insert a step between commands in an existing program, use this command: PROG:STEP<step\_number>:INS <voltage> ,<current>,<power>,<OVP\_level>, {<time>|TRIG}

The step number is where the inserted step is to be located. The existing step and all following steps at that location are moved down.

In both the edit and insert commands:

- <step number> ranges from 1 to 99.
- <time> defines the duration of the step and must be entered in the format milliseconds. It ranges from 10ms to 99 hours.
- TRIG may be entered instead of a step duration. In this case, the unit will hold the output levels at that step until a trigger signal is supplied.

#### **Setting Sequence Repetitions**

PROG:REP {ONCE |<sequence count>|FOR|INF}

- ONCE will run the sequence once and return it to its STOP condition.
- <sequence\_count> ranges from 1 to 9999. It will run the sequence the number of times specified before putting it into the STOP condition.
- FORever and INFinity cause the sequence to repeat forever. A query will return 9.9E37, representing INFinity.

#### Selecting a Trigger Source

#### If any triggers are programmed into the sequence, select a trigger source:

PROG:TRIG:SOUR {BUS|MAN|EXT|IMM}

- BUS trigger signal is IEEE 488.1 GET or \*TRG
- MANual trigger input is from the front panel TRIGGER key
- EXTernal The external trigger line is selected as the source.
- IMMediate The source is the SCPI command "INIT:IMM"

#### **Editing Step Parameters**

Commands are provided to edit only one of voltage, current, power, OVP level, step duration, or end action.

- **Program step voltage:** PROG:STEP<step number>:VOLT <voltage>
- **Program step current:** PROG:STEP<step number>:CURR <current>
- Program step power: PROG:STEP<step number>:POW <power>
- **Program step OVP level:** PROG:STEP<step\_number>:OVP <OVPlevel>
- **Program step time (duration):** PROG:STEP<step\_number>:DWEL {<time>|TRIG}

#### To delete a step:

PROGram:STEP<step number>:DELete

An error will result if the last step with the end action is deleted, without a new end action programmed to take its place.

#### **Deleting Sequences**

If you no longer need a sequence, select it with the PROG: NAME command and then delete it with the following:

PROGram:DELete

#### You can also use the following to delete all sequences:

PROGram:DELete:ALL

SCPI Commands for Digital Interfaces

#### Auto Select Sequence to Run

Sequence Operation PROGram:NAME <sequence\_number>

where <sequence\_number> can range from 1 to 10.

#### Operation

#### Running

PROGram :STATe [RUN|PAUSe|STOP]

- Once the programmed sequence has been selected, you can start it by setting the state to RUN, by sending the command PROG: STAT RUN.
- At any time you can pause the sequence by sending PROG: STAT PAUS. A paused sequence will cause the supply to hold the output levels at the setpoints programmed by the current step. To resume, set the state to RUN again.
- To end the sequence operation, send the command PROG: STAT STOP. Sending RUN will restart the auto sequence program from the first step.
- You can query the state of the selected auto sequence program with PROG:STAT?

#### Trigger

If the auto sequence was programmed to wait for a trigger, the power supply holds the output levels at the programmed setpoints until a trigger is received. It then advances to the next step. A trigger must come from the selected trigger source.

#### Skipping a Step

PROGram:STEP:NEXT

#### **Querying Operation**

PROGram:STEP:EXEC?

You can query the step number that is currently operating.

**Slew Rate** The slew rate is calculated as a function of change in the output voltage and a given time interval. The maximum slew rate is 1% V rating/150us. The slew rate is saved upon power off and restored at power on. Output ON/OFF and shutdown are not affected by the programmable slew rate. These functions have a slew rate of 1%/20ms. For more information on setting slew rates, see "Slew Rate" on page 102.

The SCPI commands for changing the voltage slew rate are:

:VOLT:SLEW:STEP {<slewrate-voltage> | MAX | MIN | DEF}

where voltage-step has the units V, mV, etc.

and the range is 0.1% to 5% of rated voltage.

default step is 0.1% of rated output voltage.

:VOLT:SLEW:INTerval {<slewrate-interval> | MAX | MIN | DEF}

where time interval has the units s, ms, or us

and the range is 150 us to 1.5s

default interval is 150us.

#### CAUTION

 $\Delta$  Check both the voltage step and the interval to ensure you get the required slew rate.

The combination must not exceed 1% V rating/150us. Though the software will attempt to achieve higher slew rates, it is limited to this value by hardware constraints. Manufacturer's recommendation is to keep the slew rate at or below the default value.

Example:

Set a slew rate of 100V/10s for a 100V-60A power supply.

This slew rate is 1V/0.1s, which is within the acceptable range.

Send the commands:

":VOLT:SLEW:STEP 1", and

":VOLT:SLEW:INT 100ms"

SCPI Commands for Digital Interfaces

| Identification<br>Query | The identification query command returns a string that states the manufacturer, model, serial number, and firmware revision.                                                                                                    |
|-------------------------|----------------------------------------------------------------------------------------------------|
|                         | *IDN?                                                                                                    |
|                         | may return "Xantrex, XDC 60-100, 100000, 3.000/0/00000.                                                                                                    |
| Option                  | *OPT?                                                                                                    |
| Identification<br>Query | or                                                                                                    |
|                         | SYST[ <channel>]:OPTion?</channel>                                                                                                    |
|                         | The option identification query returns a string listing any reportable options that are installed in the power supply. Reportable options are GPIB and CANbus, but may include others in the future. A zero will be returned if no options are installed. |
|                         | Example:                                                                                                    |
|                         | *OPT? may return "GPIB, CANBUS" to indicate that both the GPIB and CANbus (Multichannel/Current Share) options are installed.                                                                                                    |
| SCPI Version            | SYST:VERS?                                                                                                    |
| Query                   | will return the SCPI version to which the unit complies (for example 1997-0).                                                                                                    |
| Status<br>Registers     | The Status Register structure is mandatory for SCPI and IEEE 488.2 compliance.<br>The register bits are defined by the SCPI and IEEE 488.2 standards.                                                                                                    |
|                         | Each status register has a Condition, Event, and Enable register and transition filters.<br>See "Status Register Commands" on page 157 for commands to read or change their values.                                                                        |
|                         | Condition Register                                                                                                    |
|                         | Transitions of the condition register are automatic and reflect the condition of the instrument at the moment. Reading a condition register has no effect on the contents.                                                                                 |
|                         | Event Register                                                                                                    |
|                         | The event register bits are set automatically to correspond with changes in the                                                                                                    |

The event register bits are set automatically to correspond with changes in the condition register. The rules are dependent on the positive and negative transition registers. Reading an event register clears it. The \*CLS command clears all event registers.

# **Enable Register**

The enable register enables reporting of the event bits to the summary bit or the status byte. The contents of the enable register are unchanged by \*CLS and \*RST.

# **Transition Filters**

A positive transition filter allows an event to be reported when a condition changes from false to true. Setting both positive and negative filters to TRUE allows an event to be reported any time the condition changes. Clearing both filters disables event reporting.

The contents of transition filters are unchanged by \*CLS and \*RST.

The status registers maybe be divided into 4 categories, the operation status registers, the questionable status registers, the standard event status register and the status byte.

# **OPERation Status Register**

The operation status register is a 16-bit register which contains information about conditions which are part of the power supply's normal operation.

The Operation Status data structure has the operation status register and 5 sub-registers to represent regulation, shutdown, protection shutdown, remote control, and current sharing modes. Each of the sub-registers is summarized in a summary bit.

Figure represents the Operation Status data structure. The "+" represents the logical summation of bits in a register. Table 4.9, Table 4.10, Table 4.11, Table 4.13, and Table 4.14 describe the meanings of each bit as well as the bit number and bit weight.

#### **Remote Operation**

SCPI Commands for Digital Interfaces

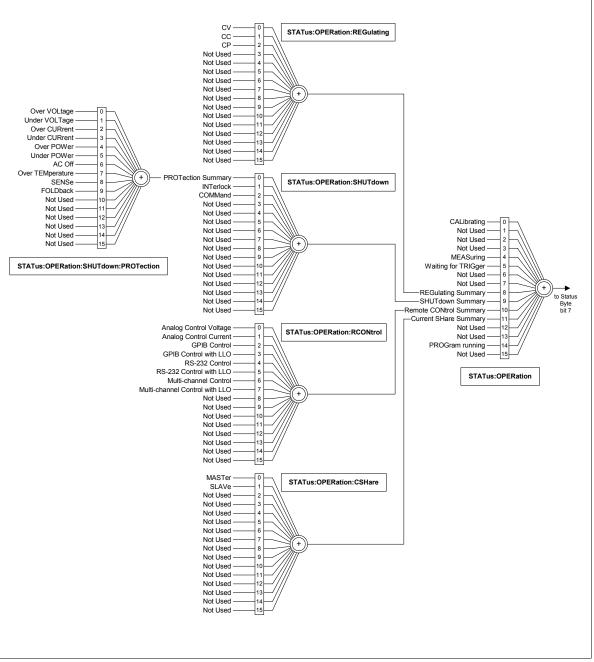

Figure 4.4 Operation Status Registers

| Bit E | Bit Weight | Bit Name                       | Description                                                |
|-------|------------|--------------------------------|------------------------------------------------------------|
| 0     | 1          | CALibrating                    | Indicates that the supply is in CALibration Mode.          |
| 1     | 2          | SETTling                       | Not implemented                                            |
| 2     | 4          | RANGing                        | Not implemented                                            |
| 3     | 8          | SWEeping                       | Not implemented                                            |
| 4     | 16         | MEASuring                      | Not implemented                                            |
| 5     | 32         | Waiting for TRIGger<br>Summary | Indicates if the supply is waiting for a TRIGger.          |
| 6     | 64         | Waiting for ARM Summary        | Not implemented                                            |
| 7     | 128        | CORRecting                     | Not implemented                                            |
| 8     | 256        | REGulating Summary             | Reflects the summary of the REGulating Sub-Register.       |
| 9     | 512        | SHUTdown Summary               | Reflects the summary of the SHUTdown Sub-Register.         |
| 10    | 1024       | Remote CONtrol<br>Summary      | Reflects the summary of the Remote CONtrol Sub-Register.   |
| 11    | 2048       | Current SHareSummary           | Reflects the summary of the<br>Current Share Sub-Register. |
| 12    | 4096       | Not Used                       | Not used                                                   |
| 13    | 8192       | INSTrument Summary             | Not implemented                                            |
| 14    | 16384      | PROGram Running                | Indicates that an Automated Sequence is running.           |
| 15    | 32768      | Not Used                       | Not used                                                   |
| 15    | 32768      | Not Used                       | Not used                                                   |

 Table 4.9
 OPERation Status Register

# **REGulating Sub-Register**

This describes the regulating mode. If none of these bits is active, the output unregulated (UNRegulated) bit is active in the questionable status register.

| Bit | Bit Weight | Bit Name | Description                                              |
|-----|------------|----------|----------------------------------------------------------|
| 0   | 1          | CV       | The power supply is regulating in Constant Voltage mode. |
| 1   | 2          | CC       | The power supply is regulating in Constant Current mode. |
| 2   | 4          | СР       | The power supply is regulating in Constant Power mode.   |

Table 4.10 REGulating Sub-Register

# SHUTdown Sub-Register

Describes the cause of the power supply shutting down. More than one bit may be active, and multiple actions will be required to restart the unit. The protection shutdown sub-register indicates which protection mechanisms have caused the power supply to shutdown.

Table 4.11 SHUTdown Sub-Register

| Bit | Bit Weight | Bit Name  | Description                                                           |
|-----|------------|-----------|-----------------------------------------------------------------------|
| 0   | 1          |           | The power supply is shut down by a power supply protection mechanism. |
| 1   | 2          | INTerlock | The power supply is shut down by INTerlock signal.                    |
| 2   | 4          | COMMand   | The power supply is shut down by a command.                           |

# Protection SHUTdown Sub-Register

| Bit | Bit Weight | Bit Name         | Description                             |
|-----|------------|------------------|-----------------------------------------|
| 0   | 1          | Over VOLTage     | Over voltage protection has tripped     |
| 1   | 2          | Under VOLTage    | Under voltage protection has tripped    |
| 2   | 4          | Over CURrent     | Over current protection has tripped     |
| 3   | 8          | Under CURrent    | Under current protection has tripped    |
| 4   | 16         | Over POWer       | Over power protection has tripped       |
| 5   | 32         | Under POWer      | Under power protection has tripped      |
| 6   | 64         | AC Off           | AC Off protection has tripped           |
| 7   | 128        | Over TEMPerature | Over temperature protection has tripped |
| 8   | 256        | SENSe            | Sense protection has tripped            |
| 9   | 512        | FOLDback         | Foldback protection has tripped         |
|     |            |                  |                                         |

Table 4.12 Protection SHUTdown Sub-Register

# **Remote CONtrol Sub-Register**

This identifies which remote interface is controlling the unit. Only one bit is active at a time with the exception of analog control, where voltage or current alone, or both may be under remote control. Current share mode is considered to be under local control, even though the user cannot adjust the voltage setting from the front panel.

| Bit | Bit Weight | Bit Name                              | Description                                                                                                    |
|-----|------------|---------------------------------------|----------------------------------------------------------------------------------------------------|
| 0   | 1          | Analog<br>Control<br>Voltage          | The Voltage Setpoint is under control of the Analog Programming Interface.                                            |
| 1   | 2          | Analog<br>Control<br>Current          | The Current Setpoint is under control of the Analog Programming interface.                                            |
| 2   | 4          | GPIB<br>CONtrol                       | The power supply is under Remote CONtrol via the GPIB interface.                                                      |
| 3   | 8          | GPIB<br>CONtrol<br>with LLO           | The power supply is under Remote Control via the GPIB interface, with local controls locked out.                      |
| 4   | 16         | RS-232<br>CONtrol                     | The power supply is under Remote CONtrol via the RS-232 interface.                                                    |
| 5   | 32         | RS-232<br>Control with<br>LLO         | The power supply is under Remote CONtTrol via the RS-232 interface, with local controls locked out.                   |
| 6   | 64         | Multi-chann<br>el CONtrol             | The power supply is under Remote CONtrol via the Multi-channel Programming interface.                                 |
| 7   | 128        | Multi-chann<br>el Control<br>with LLO | The power supply is under Remote CONtrol via the Multi-channel Programming interface, with local controls locked out. |

| Table 4.13 Remote | CONtrol | Sub-Register |
|-------------------|---------|--------------|
|-------------------|---------|--------------|

# **Current SHare Sub-Register**

This register shows the state of the current share configuration, which can either be set through the front panel Current Share Config menu, or through the SCPI command SOURce:COMBine:CSHare:MODE.

| Bit | Bit Weight | Bit Name | Description                                                  |
|-----|------------|----------|--------------------------------------------------------------|
| 0   | 1          | MASTer   | The power supply is configured to be a Current Share Master. |
| 1   | 2          | SLAVe    | The power supply is configured to be a Current Share Slave.  |

 Table 4.14 Current SHare Sub-Register

# **QUEStionable Status Register**

The Questionable Status Register is a 16-bit register that stores information about questionable events or status during power supply operation. That is, bits in these registers may indicate that the output of the supply is of undesirable or questionable quality.

The Questionable Status data structure consists of a questionable status register and 4 sub-registers representing the status of the voltage, current, power outputs and temperature.

Figure gives an overview of the Questionable Status data structure. The "+" represents the logical summation of bits in a register. Table 4.15, Table 4.16, Table 4.17, Table 4.18, and Table 4.19, describe the meanings of each bit as well as the bit number and bit weight.

# Remote Operation

SCPI Commands for Digital Interfaces

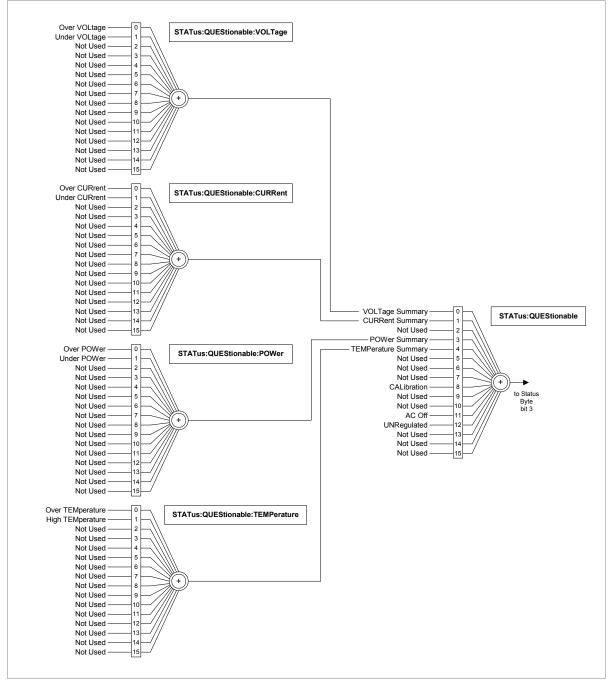

Figure 4.5 Questionable Status Registers

| Bit | Bit Weight | Bit Name            | Description                                                                                                    |
|-----|------------|---------------------|----------------------------------------------------------------------------------------------------|
| 0   | 1          | VOLTage Summary     | Reflects a summary of the<br>VOLTage Sub-Register.                                                                                                    |
| 1   | 2          | CURRent Summary     | Reflects a summary of the<br>CURRent Sub-Register.                                                                                                    |
| 2   | 4          | TIME                | Not implemented                                                                                                    |
| 3   | 8          | POWer Summary       | Reflects a summary of the POWer Sub-Register.                                                                                                    |
| 4   | 16         | TEMPerature Summary | Reflects a summary of the TEMPerature Sub-Register.                                                                                                    |
| 5   | 32         | FREQuency Summary   | Not implemented                                                                                                    |
| 6   | 64         | PHASe Summary       | Not implemented                                                                                                    |
| 7   | 128        | MODulation Summary  | Not implemented                                                                                                    |
| 8   | 256        | CALibration         | Indicates an error in the unit calibration.                                                                                                    |
| 9   | 512        | Not Used            | Not implemented                                                                                                    |
| 10  | 1024       | Not Used            | Not implemented                                                                                                    |
| 11  | 2048       | AC Off              | Indicates an AC Supply failure.                                                                                                    |
| 12  | 4096       | UNRegulated         | Indicates that the output is not<br>regulated in either Constant<br>Voltage mode, Constant Current<br>mode or Constant Power mode.<br>Reflects the inverse of the<br>Operation Regulation Summary bit. |
| 13  | 8192       | INSTrument Summary  | Not implemented                                                                                                    |
| 14  | 16384      | Command Warning     | Not implemented                                                                                                    |
| 15  | 32768      | Not Used            | Always zero                                                                                                    |

# Table 4.15 QUEStionable Status Register

# VOLTage Sub-Register

This shows whether the present voltage level is over or under the specified trip limit.

| Bit | Bit Weight | Bit Name      | Description                                                                                                    |
|-----|------------|---------------|----------------------------------------------------------------------------------------------------|
| 0   | 1          | Over VOLtage  | Set if the supply's output voltage<br>exceeds the over-voltage trip level,<br>either user-specified variable trip limit,<br>or the fixed trip limit.             |
| 1   | 2          | Under VOLtage | Set if the supply's output voltage is less<br>than the user-specified under-voltage<br>trip level (variable trip limit) and the<br>supply is in Operation state. |

# **CURRent Sub-Register**

This shows whether the present current level is over or under the specified trip limit.

| Bit | Bit Weight | Bit Name      | Description                                                                                                    |
|-----|------------|---------------|----------------------------------------------------------------------------------------------------|
| 0   | 1          | Over CURrent  | Set if the supply's output current is<br>greater than the user-specified<br>over-current trip level (variable trip limit)<br>and the supply is in Operation state. |
| 1   | 2          | Under CURrent | Set if the supply's output current is less<br>than the user-specified under current<br>trip level (variable trip limit) and the<br>supply is in Operation state.   |

 Table 4.17 CURRent Sub-Register

# **POWer Sub-Register**

This shows whether the present power level is over or under the specified trip limit.

| Bit | Bit Weight | Bit Name    | Description                                                                                                    |
|-----|------------|-------------|----------------------------------------------------------------------------------------------------|
| 0   | 1          | Over POWer  | Set if the supply's output power is<br>greater than the user-specified<br>over-power trip level (variable trip limit),<br>and the supply is in Operation state. |
| 1   | 2          | Under POWer | Set if the supply's output power is less<br>than the user-specified under-power trip<br>level (variable trip limit), and the supply<br>is in Operation state.   |

Table 4.18 POWer Sub-Register

# **TEMPerature Sub-Register**

This shows whether the temperature of critical components is near or over the maximum operating temperature.

| Bit | Bit Weight | Bit Name         | Description                                                                           |
|-----|------------|------------------|---------------------------------------------------------------------------------------|
| 0   | 1          | Over TEMperature | Set if the power supply temperature exceeds the maximum operating temperature.        |
| 1   | 2          | High TEMperature | Set if the power supply temperature exceeds 90% of the maximum operating temperature. |

Table 4.19 TEMPerature Sub-Register

# **Standard Event Status Register**

The standard event status register sets bits for specific events during power supply operation. All bits in the standard event status registers are set through the error event queue. The register is defined by 488.2 and is controlled using 488.2 common commands, \*ESE, \*ESE?, and \*ESR?.

Figure 4.6 summarizes the standard Event Status Register

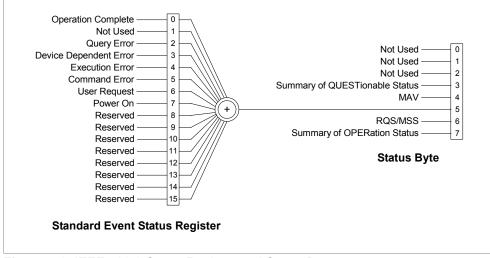

Figure 4.6 IEEE 488.2 Status Register and Status Byte

#### **Remote Operation** SCPI Commands for Digital Interfaces

Bit Bit Weight **Bit Name** Description 0 1 Operation Set if KOPC command has been received Complete and all pending operations have been (OPC) completed. The message, Event -800 Operation Complete, is loaded into the Error/Event Queue. 1 2 Request Control Not implemented. Always set to 0. (RQC) 2 4 Query Error Set if an attempt is being made to read (QYE) data from the output queue when no output is either present or pending. Suggests that data in the output queue has been lost. See "Ouery Error List" on page 219 for possible error codes. 3 8 **Device Dependent** Set if there is a device-specific error. See "Device-Specific Error List" on page Error 218 for possible error codes. (DDE) 4 16 Execution Error Set if a program data element, following a (EXE) header, was evaluated by the power supply as outside of its legal input range, or is otherwise inconsistent with the power supply's capabilities. Suggests that a valid program message could not be properly executed due to some power supply condition. See "Execution Error List" on page 216 for possible error codes. 5 32 Command Error Set if an IEEE488.2 syntax error has been detected by the parser, an unrecognized (CME) header was received, or a group Execute Trigger was entered into the input buffer inside an IEEE 488.2 program message. See "Command Error List" on page 216 for possible error codes. 6 64 User Request Set if the bit is unmasked and the (URQ) instrument wishes to support a 488.2 user request event. An event occurs when the instrument detects the activation of a user request local control. The message, Event -600 User Request, is loaded into the Error/Event Queue. 7 Power ON 128 Not implemented (PON) 8-15 Reserved Reserved for possible future use by IEEE. Bit values are reported as zero.

#### Table 4.20 Standard Event Status Register

# Status Byte

The Status byte register contains the STB and RQS(MSS) messages as defined in 488.1. The user can read the status byte register using a 488.1 serial poll or the 488.2 \*STB? common command. If the user sends a serial poll, bit 6 will respond with Request Service (RSQ). The value of the status byte is not altered by a serial poll.

The \*STB? query causes the device to send the contents of the Status Byte Register and the Master Summary Status (MSS) summary message. The \*STB? query does not alter the status byte, MSS, or RQS.

| Bit | Bit Weight | Bit Name                                                   | Description                                                                                                    |
|-----|------------|------------------------------------------------------------|----------------------------------------------------------------------------------------------------|
| 0   | 1          | Reserved                                                   |                                                                                                    |
| 1   | 2          | Reserved                                                   |                                                                                                    |
| 2   | 4          | Error/Event<br>Queue (ERR)                                 | Set if any errors are present in the Error/Event queue.                                                                           |
| 3   | 8          | Questionable<br>Status Register<br>(QSR)                   | Set if any bits are set in the<br>Questionable Status Event<br>register.                                                          |
| 4   | 16         | Message<br>Available (MAV)                                 | Indicates whether the output<br>queue is empty. MAV is TRUE<br>if the device is ready to accept<br>a request from the controller. |
| 5   | 32         | Standard Event<br>Status Bit<br>Summary (ESB)              | A summary of the Standard Event Status Register.                                                                                  |
| 6   | 64         | Request Service<br>(RQS)<br>Master Status<br>Summary (MSS) | MSS indicates that the device has at least one reason for requesting service.                                                     |
| 7   | 128        | Operation Status<br>Register (OSR)                         | Present if a bit is set in the Operation status register.                                                                         |

Table 4.21 Status Byte Summary Register

# **Error/Event Queue (ERR)**

This bit it TRUE if any errors are present in the Error/Event Queue.

# **Questionable Status Register Summary (QSR)**

This bit is TRUE when a bit in the Questionable Event Status Register is set and its corresponding bit in the Questionable Status Enable Register is TRUE.

# Message Available (MAV)

This bit is TRUE whenever the power supply is ready to accept a request by the Digital Programming Interface to output data bytes. This message is FALSE when the output queue is empty.

# Standard Event Status Summary (ESB)

This bit is TRUE when a bit is set in the Standard Event Status Register.

# Master Summary Status (MSS)

This is caused by one of the following:

- Status Byte bit 0 AND Service Request Enable Register bit 0
- Status Byte bit 1 AND Service Request Enable Register bit 1
- Status Byte bit 2 AND Service Request Enable Register bit 2
- Status Byte bit 3 AND Service Request Enable Register bit 3
- Status Byte bit 4 AND Service Request Enable Register bit 4
- Status Byte bit 5 AND Service Request Enable Register bit 5
- Status Byte bit 7 AND Service Request Enable Register bit 7.

# **Request Service (RQS)**

RQS is TRUE if the Service Request Enable Register has a bit set and there is a corresponding bit within the Status Byte.

The SRQ line of the GPIB will be set. The SRQ annuciator will be lit.

# **Operation Status Register Summary (OSR)**

This bit is TRUE when a bit in the Operation Event Status Register is set and its corresponding bit in the Operation Status Enable Register is set.

StatusIn the following sections <status-enable> is a value from 0 to 32767 representing aRegister15-bit register mask.

# Commands

# **SCPI Status Commands**

# **Preset Status**

Configures the status data structures to ensure that certain events are reported at a higher level through the status-reporting mechanism. These events are summarized in the mandatory structures, the Operation Status Register, and Questionable Status Register.

The PRESet command affects only the enable registers and the transition filter registers of the status data structures. PRESet does not clear any of the event registers or any item from the error/event queue. The \*CLS command is used to clear all event registers and queues in the device status-reporting mechanism.

For the device-dependent status data structures, the PRESet command sets the enable register to all 1s and the transition filter register to report only positive transitions. For the SCPI mandatory status data structures, the PRESet command sets the transition filter registers to recognize only positive transitions and sets the enable register to 0s. The following will not be affected by this command: Service Request Enable Register, Parallel Poll Enable Register, the memory register associated with the \*SAV command, the power supply address, Output Queue, and the power-on-status-clear flag setting.

|              | 0                          | 5            |
|--------------|----------------------------|--------------|
| Register     | Filter/Enable              | Preset Value |
| Operational  | Enable Register            | 0s           |
|              | Positive Transition Filter | 1s           |
|              | Negative Transition Filter | 0s           |
| Questionable | Enable Register            | 0s           |
|              | Positive Transition Filter | 1s           |
|              | Negative Transition Filter | 0s           |
| All others   | Enable Register            | 1s           |
|              | Positive Transition Filter | 1s           |
|              | Negative Transition Filter | 0s           |
|              |                            |              |

# Table 4.22 Preset Values of User Configurable Registers

SCPI command: STATUS [<channel>]:PRESet

# IEEE 488.2 Status and Event Commands

# **Clear Status Command**

Clears all Event Registers, including the Status Byte, the Standard Event Status and the Error Queue.

Command: \*CLS

SCPI equivalent for multichannel use: STATus [<channel>]:CLEar

# Standard Event Status Enable Register

The Event Summary Enable command determines which bits in the Standard Event Status Register are summarized in the Event Summary Bit (ESB) of the Status Byte.

The Power-on Status Clear command determines if the Standard Event Status Enable Register is cleared at power-on.

E.g.

Sending "\*ESE 16" sets bit 4 of the Standard Event Status Enable Register. This will cause the Event Summary bit (ESB) in the Status Byte to be set whenever the Execution Error bit (bit 4) in the Standard Event Status Register gets set.

Command: \*ESE <status-enable>, \*ESE?

# SCPI equivalent for multichannel use:

STATus[<channel>]:STANdard:ENABle <status-enable> STATus[<channel>]:STANdard:ENABle?

# Standard Event Status Register

The Standard Event Status Register query allows the user to determine the current contents of the Standard Event Status Register. (See "Standard Event Status Register" on page 153.) Reading this register clears it.

Command: \*ESR?

**SCPI equivalent for multichannel use:** STATus [<channel>]: STANdard [: EVENt]?

# Service Request Enable Register

The Service Request Enable Register allows the user to select the reasons for the power supply to issue a service request. The Service Request Enable Register allows the user to select which summary messages in the Status Byte Register may cause service requests.

To clear the Service Request Enable Register send "\*SRE 0." The Power-on Status Clear command also determines if the Service Request Enable Register is cleared at power-on. A cleared register does not allow status information to generate a service request.

# E.g.

Sending "\*SRE 8" sets bit 3 of the Service Request Enable Register. This will cause the Summary bit of the Questionable Status register (bit 3) in the Status Byte to generate a service request message whenever it gets set.

Command: \*SRE <Service-Request-Enable>, \*SRE?

# SCPI equivalent for multichannel use:

STATus[<channel>]:SREQuest:ENABle <status-enable> STATus[<channel>]:SREQuest:ENABle?

# Parallel Poll Enable Register

Each of the 16 bits in the Parallel Poll Enable register correspond to bits in the Status Byte. Each bit in the Parallel Poll Enable register is ANDed with its corresponding bit in the Status Byte and the resulting bits are ORed together to generate ist. Therefore using the parallel poll enable register allows any single bit or combination of bits to control the ist message.

The Power-on Status Clear command determines if the Parallel Poll Enable Register is cleared at power-on.

# E.g.

Sending "\*PRE 8" sets bit 3 of the Parallel Poll Enable Register. This will cause the Summary bit of the Questionable Status register (bit 3) in the Status Byte to generate a TRUE ist message whenever it gets set.

Command: \*PRE <status-enable>, \*PRE?

#### **Status Byte**

The status byte query will return the contents of the status byte register and the MSS (Master Summary Status) message. The response is in the format of a weighted decimal value representing the status byte register and the MSS message (bit 6). Thus, the response to \*STB? is identical to the response to a serial poll except that the MSS message appears in bit 5 in place of the RQS message. (See "Status Byte" on page 155 for details.)

Command: \*STB?

SCPI equivalent:

STATus:SBYTe[:EVENt]?

#### **Power-on Status Clear**

The Power-On Status Clear command controls the automatic power-on clearing of the Service Request Enable Register, the Standard Event Status Enable Register, the Parallel Poll Enable Register and the Error/Event Queue.

Command: \*PSC {0|1}, \*PSC?

# SCPI equivalent for multichannel use:

SYSTem[<channel>]:POSClear {ON|OFF|0|1} SYSTem[<channel>]:POSClear?

# **Individual Status Query**

The individual status query allows the programmer to read the state of the IEEE 488.1 ist (individual status) message without performing a parallel poll. The query returns a "1" or "0."

The ist message is formed by ANDing the bits in the Parallel Poll Enable Register (\*PRE) with the Status Byte and then ORing the result. In other words, the ist is TRUE if any of bits of the Parallel Poll Enable Register AND'ed with the Status Byte are TRUE.

Command: \*IST?

# **Operation Complete**

The Operation Complete command causes the power supply to generate the operation complete message in the Standard Event Status Register when all pending operations have been finished.

Command: \*OPC, \*OPC?

#### Wait-to-Continue Command

The Wait-to-Continue command prevents the power supply from executing any further commands or queries until the no-operation-pending flag is TRUE.

Command: \*WAI

# **Operation Status Register Commands**

#### **Query Operation Status Register Event**

SCPI command: STATus [<channel>]:OPERation[:EVENt]?

#### **Query Operation Status Register Condition**

SCPI command: STATus [<channel>]:OPERation:CONDition?

#### **Enable Operation Status Register**

SCPI command: STATus[<channel>]:OPERation:ENABle <status-enable>

Query Format: STATus [<channel>]:OPERation:ENABle?

#### Set Operation Status Positive Transition Filter

SCPI command: STATus[<channel>]:OPERation:PTRansition <status-enable>

Query Format: STATus[<channel>]:OPERation:PTRansition?

# Set Operation Status Negative Transition Filter

SCPI command: STATus[<channel>]:OPERation:NTRansition <status-enable>

#### Query Format:

STATus[<channel>]:OPERation:NTRansition?

# **Regulating Sub-Register Commands**

# **Query Regulating Event**

```
SCPI command:
STATus [<channel>]:OPERation:REGulating[:EVENt]?
```

# **Query Regulating Condition**

SCPI command: STATus [<channel>]:OPERation:REGulating:CONDition?

# **Enable Regulating Sub-Register**

```
SCPI command:
STATus[<channel>]:OPERation:REGulating:ENABle
<status-enable>
```

```
Query format:
```

STATus[<channel>]:OPERation:REGulating:ENABle?

# Set Regulating Positive Transition Filter

```
SCPI command:
STATus[<channel>]:OPERation:REGulating:PTRansition
<status-enable>
```

```
Query format:
STATus[<channel>]:OPERation:REGulating:PTRansition?
```

# Set Regulating Negative Transition Filter

```
SCPI command:
STATus[<channel>]:OPERation:REGulating:NTRansition
<status-enable>
```

```
Query format:
STATus[<channel>]:OPERation:REGulating:NTRansition?
```

# **Shutdown Sub-Register Commands**

# **Query Shutdown Event**

SCPI command: STATus [<channel>]:OPERation:SHUTdown[:EVENt]?

# **Query Shutdown Condition**

SCPI command: STATus[<channel>]:OPERation:SHUTdown:CONDition?

#### Enable Shutdown Sub-Register

SCPI command: STATus[<channel>]:OPERation: SHUTdown:ENABle <status-enable>

Query format: STATus[<channel>]:OPERation:SHUTdown:ENABle?

# Set Shutdown Positive Transition Filter

SCPI command: STATus[<channel>]:OPERation:SHUTdown:PTRansition <status-enable>

# Query format:

STATus[<channel>]:OPERation:SHUTdown:PTRansition?

# Set Shutdown Negative Transition Filter

# SCPI command:

STATus[<channel>]:OPERation:SHUTdown:NTRansition
<status-enable>

# Query format:

STATus[<channel>]:OPERation:SHUTdown:NTRansition?

# **Protection Shutdown Sub-Register Commands**

#### **Query Protection Shutdown Event**

SCPI command:

```
STATus[<channel>]:OPERation:SHUTdown:PROTection[:EVENt]
?
```

#### **Query Protection Shutdown Condition**

```
SCPI command:
STATus[<channel>]:OPERation:SHUTdown:PROTection:CONDiti
on?
```

#### **Enable Protection Shutdown Sub-Register**

# SCPI command:

```
STATus[<channel>]:OPERation:SHUTdown:PROTection:ENABle
<status-enable>
```

Query format: STATus [<channel>]:OPERation:SHUTdown:PROTection:ENABle?

# Set Protection Shutdown Positive Transition Filter

#### SCPI command:

```
STATus[<channel>]:OPERation:SHUTdown:PROTection:PTRansi
tion <status-enable>
```

# Query format:

```
STATus[<channel>]:OPERation:SHUTdown:PROTection:PTRansi
tion?
```

#### Set Protection Shutdown Negative Transition Filter

#### SCPI command:

```
STATus[<channel>]:OPERation:SHUTdown:PROTection:NTRansi
tion <status-enable>
```

# Query format:

```
STATus[<channel>]:OPERation:SHUTdown:PROTection:NTRansi
tion?
```

# **Remote Control Sub-Register Commands**

#### **Query Remote Control Event**

SCPI command: STATus [<channel>]:OPERation:RCONtrol[:EVENt]?

# **Query Remote Control Condition**

SCPI command: STATus[<channel>]:OPERation:RCONtrol:CONDition?

#### **Enable Remote Control Sub-Register**

SCPI command: STATus[<channel>]:OPERation:RCONtrol:ENABle <status-enable>

#### Query Format:

STATus[<channel>]:OPERation:RCONtrol:ENABle?

#### Set Remote Control Positive Transition Filter

# SCPI command: STATus[<channel>]:OPERation:RCONtrol:PTRansition <status-enable>

#### Query Format: STATus [<channel>]:OPERation:RCONtrol:PTRansition?

#### Set Remote Control Negative Transition Filter

# SCPI command:

```
STATus[<channel>]:OPERation:RCONtrol:NTRansition
<status-enable>
```

#### Query Format:

```
STATus[<channel>]:OPERation:RCONtrol:NTRansition?
```

# **Current Share Sub-Register Commands**

# **Query Current Share Register Event**

STATus[<channel>]:OPERation:CSHare[:EVENt]?

# **Query Current Share Register Condition**

SCPI command: STATus[<channel>]:OPERation:CSHare:CONDition?

# **Enable Current Share Sub-Register**

SCPI command: STATus[<channel>]:OPERation:CSHare:ENABle <status-enable>

Query Format: STATus[<channel>]:OPERation:CSHare:ENABle?

# Set Current Share Positive Transition Filter

```
SCPI command:
STATus[<channel>]:OPERation:CSHare:PTRansition
<status-enable>
```

```
Query Format:
STATus[<channel>]:OPERation:CSHare:PTRansition?
```

# Set Remote Control Negative Transition Filter

```
SCPI command:
STATus[<channel>]:OPERation:CSHare:NTRansition
<status-enable>
```

# Query Format:

STATus[<channel>]:OPERation:CSHare:NTRansition?

# **Questionable Status Register Commands**

# Query Questionable Status Register Event

SCPI command: STATus [<channel>]:QUEStionable[:EVENt]?

#### **Query Questionable Status Register Condition**

SCPI command: STATus [<channel>]:QUEStionable:CONDition?

#### **Enable Questionable Status Register**

SCPI command: STATus[<channel>]:QUEStionable:ENABle <status-enable>

Query Format: STATus [<channel>]:QUEStionable:ENABle?

#### Set Questionable Status Positive Transition Filter

```
SCPI command:
STATus[<channel>]:QUEStionable:PTRansition
<status-enable>
```

#### Query Format:

STATus[<channel>]:QUEStionable:PTRansition?

#### Set Questionable Status Negative Transition Filter

# SCPI command:

STATus[<channel>]:QUEStionable:NTRansition
<status-enable>

# Query Format:

STATus[<channel>]:QUEStionable:NTRansition?

# **Voltage Sub-Register Commands**

# Query Voltage Sub-Register Event

SCPI command: STATus [<channel>]:QUEStionable:VOLTage[:EVENt]?

# **Query Voltage Sub-Register Condition**

SCPI command: STATus [<channel>]:QUEStionable:VOLTage:CONDition?

# Enable Voltage Sub-Register

```
SCPI command:
STATus[<channel>]:QUEStionable:VOLTage:ENABle
<status-enable>
```

```
Query Format:
STATus [<channel>]:QUEStionable:VOLTage:ENABle?
```

# Set Voltage Positive Transition Filter

```
SCPI command:
STATus[<channel>]:QUEStionable:VOLTage:PTRansition
<status-enable>
```

```
Query Format:
STATus[<channel>]:QUEStionable:VOLTage:PTRansition?
```

# Set Voltage Negative Transition Filter

```
SCPI command:
STATus[<channel>]:QUEStionable:VOLTage:NTRansition
<status-enable>
```

```
Query Format:
STATus[<channel>]:QUEStionable:VOLTage:NTRansition?
```

# **Current Sub-Register Commands**

# **Query Current Sub-Register Event**

SCPI command: STATus[<channel>]:QUEStionable:CURRent[:EVENt]?

# **Query Current Sub-Register Condition**

SCPI command: STATus [<channel>]:QUEStionable:CURRent:CONDition?

#### Enable Current Sub-Register

SCPI command: STATus[<channel>]:QUEStionable:CURRent:ENABle <status-enable>

#### Query Format:

STATus[<channel>]:QUEStionable:CURRent:ENABle?

#### Set Current Positive Transition Filter

#### SCPI command:

STATus[<channel>]:QUEStionable:CURRent:PTRansition
<status-enable>

# Query Format:

STATus[<channel>]:QUEStionable:CURRent:PTRansition?

#### Set Current Negative Transition Filter

# SCPI command:

STATus[<channel>]:QUEStionable:CURRent:NTRansition
<status-enable>

#### Query Format:

```
STATus[<channel>]:QUEStionable:CURRent:NTRansition?
```

# **Power Sub-Register Commands**

**Query Power Sub-Register Event** 

```
SCPI command:
STATus [<channel>]:QUEStionable:POWer[:EVENt]?
```

# **Query Power Sub-Register Condition**

SCPI command: STATus [<channel>]:QUEStionable:POWer:CONDition?

# **Enable Power Sub-Register**

```
SCPI command:
STATus[<channel>]:QUEStionable:POWer:ENABle
<status-enable>
```

```
Query Format:
```

STATus[<channel>]:QUEStionable:POWer:ENABle?

# Set Power Positive Transition Filter

```
SCPI command:
STATus[<channel>]:QUEStionable:POWer:PTRansition
<status-enable>
```

```
Query Format:
STATus[<channel>]:QUEStionable:POWer:PTRansition?
```

#### Set Power Negative Transition Filter

```
SCPI command:
STATus[<channel>]:QUEStionable:POWer:NTRansition
<status-enable>
```

```
Query Format:
STATus[<channel>]:QUEStionable:POWer:NTRansition?
```

# **Temperature Sub-Register Commands**

# Query Questionable Temperature Sub-Register Event

Temperature Event Sub-Register is read and then cleared.

SCPI command: STATus[<channel>]:QUEStionable:TEMPerature[:EVENt]?

# Query Questionable Temperature Sub-Register Condition

SCPI command: STATus [<channel>]:QUEStionable:TEMPerature:CONDition?

# **Enable Temperature Sub-Register**

SCPI command: STATus[<channel>]:QUEStionable:TEMPerature:ENABle <status-enable>

Query Format: STATus[<channel>]:QUEStionable:TEMPerature:ENABle?

# Set Temperature Positive Transition Filter

# SCPI command:

STATus[<channel>]:QUEStionable:TEMPerature:PTRansition
<status-enable>

# Query Format:

STATus[<channel>]:QUEStionable:TEMPerature:PTRansition?

# Set Temperature Negative Transition Filter

# SCPI command:

```
STATus[<channel>]:QUEStionable:TEMPerature:NTRansition
<status-enable>
```

# Query Format:

STATus[<channel>]:QUEStionable:TEMPerature:NTRansition?

Remote Operation SCPI Commands for Digital Interfaces

# Section 5. Current Sharing (6000 Watt only)

# Overview

The current sharing function is only available for 6000 Watt units. Power supplies can be equipped with the optional CANbus interface to allow current sharing between units connected in parallel. Current sharing can use a maximum of 5 supplies. All power supplies must be the same model. Every unit must have a unique address. See "Multichannel Operation (6000 Watt only)" on page 113.

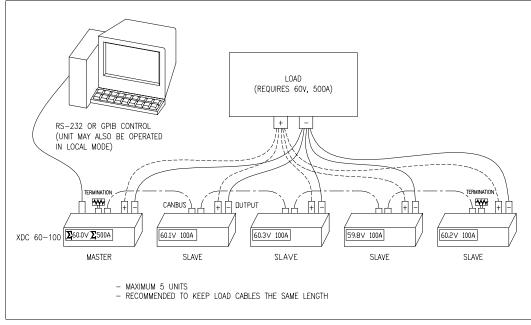

Figure 5.1 Connections for Current Share Operation

**Theory of** Power supplies may be connected in parallel to supply a large current to a load. **Operation** Typically, because of differences in the load connections, each power supply may provide different amounts of current to the load.

When multiple power supplies are configured for current sharing, the master supply will make minute changes to the slave's voltage and current to equalize the current draw from each.

The slaves will track the master's voltage, current, output and output on/off setting.

Overview

**Configure** Current sharing may be configured either by SCPI commands sent via a remote interface or by using the Front Panel. The current sharing modes available are:

- Share No sharing
  - Master: sets up the unit as the master controller.
  - Slave: sets up the unit as the controlled slave.

# Front Panel

In addition to selecting the current share mode, the master may be set up to display the summed current from all units.

On the front panel, a **MASTER** or **SLAVE** annunciator will light up to indicate the current share mode.

To configure current share with the front panel:.

| Step # | Do This                                                                                                    | You Will See   |
|--------|----------------------------------------------------------------------------------------------------|----------------|
| 1      | MENU                                                                                                    | ERROR MSGS     |
| 2      | MENU or Press 7 times                                                                                                    | CURRENT SHARE  |
| 3      | ENTER                                                                                                    | No share       |
| 4      | $\checkmark$ or $\checkmark$ to select the current                                                                                                    | Master         |
|        | share option (No share, Master or Slave).                                                                                                    |                |
|        | Press ENTER to save.                                                                                                    |                |
|        | If No share or Slave are selected,<br>configuration is complete and the menu<br>exits.                                                                      |                |
| 4a     | If Master has been selected, you will be<br>prompted to select whether the master<br>should display the total current output of all<br>current share units. | Display Sum? Y |
|        | Use $\checkmark$ or $\checkmark$ to select Y or N.                                                                                                    |                |
|        | Press ENTER                                                                                                    |                |

# SCPI

Select whether the unit will operate as a master or slave unit:

SOURCE:COMBine:CSHare:MODE [MASTer | SLAVe | OFF]

To query the total output current of all current sharing units, use the SCPI command:

MEAS:CURR? SUM

The current share subregister (CSHare) will show whether the master or slave is operating.

STAT:OPER:CSH:COND?

See Table 4.14, "Current SHare Sub-Register," on page 148 for a description of the bits in this register.

**Setup** To set up multiple supplies for current share operation, follow these steps:

Current Sharing Network

- Configure each supply with a unique multichannel address. (See "Multichannel Operation (6000 Watt only)" on page 113.)
   Configure one supply to operate as the master. Configure others to operate as slaves.
  - 2. Power down the units. Connect the CAN ports of all paralleled units as you would for multichannel operation
  - 3. Make load connections. It is recommended to keep load cables the same length if possible. See Figure 5.1.
  - 4. Power up the master, then all slaves.
  - 5. Set the voltage on the master, then enable the output.

Operation

# Operation

Once a current sharing network is setup, you may adjust the voltage setpoint on the master. The master will automatically adjust the setpoints of the slave units to equalize the current output of all units. You may also disable or enable the output of the master, automatically disabling or enabling the output of all slaves.

You may use local or remote (RS-232, GPIB, multichannel or analog) control to operate the master.

Slaves will be operating under remote control from the master and in local lockout. Hence, they will only respond to remote queries or the OUT ON/OFF key on the front panel.

The default display will show a greek letter sigma before the readback current if the summed current output is being displayed. E.g. The display may read " $60.00V \Sigma$  500A". However, the setpoint displayed on the master is still the current limit for a single unit.

The master or slave annunciators will light up to show that current share is operating properly.

Power supplies may not enter calibration mode while current sharing, or enter current share operation while in calibration mode.

**Errors** The slave annunciator will flash if it does not detect a master on the network. Check the cable and the master configuration.

A master or slave will be disabled from current sharing (set to "No share") if:

- there is more than one master connected to the CANbus, (Error +1811)
- there are more than 4 slaves, (Error +1822), or
- the model does not match that of the master, (Error +1822).

In each of these cases, the current share mode will be set to "No share".

If a unit becomes disconnected due to a failure in communications, the master will queue error +1812, "Current Share Slave Lost" and the slave will queue error +1821, "Current Share Master Lost." The slave's output will be disabled, and the slave annunciator will flash.

See "Current Share Error Codes" on page 222 for the list of error codes and messages.

# Specifications

| Max current share units | 5                                     |
|-------------------------|---------------------------------------|
| Max cable length        | 40m                                   |
| Bus speed               | 700 kbits/sec                         |
| Termination             | 120 ohm, 1/4 Watt                     |
| Connections             | parallel male DB9 to female DB9 cable |

# Current Sharing (6000 Watt only)

Operation

### Appendix A. Calibration

These are the calibration procedures for the 6000 W unit. If you purchased a 12000 W unit, please reference the accompanying addendum for the correct calibration procedures.

#### Overview

The calibration of the unit is software dependent; there are no potentiometers to adjust.

Calibration may be performed via the front panel or SCPI commands. Front panel calibration is partially automated. The calibration points are set automatically and you will be prompted to enter the measurement data.

There are 10 items that need to be calibrated. Output voltage and output current are mandatory. If you intend to use the analog programming interface, you must calibrate it as well. It needs to be calibrated in both the 0-5V and the 0-10V ranges. In each range, voltage programming, voltage readback, current programming and current readback need to be calibrated.

All calibration data is taken at 10% and 90% of the rated outputs.

The setting and readback accuracy of the power supply should be checked annually, and calibration done only if the unit is not operating within its specification.

**Note** POWER is calculated from voltage and current readback.

The OTP and AC off protection mechanisms are operational during calibration. All other protection mechanisms are disabled.

#### Entering Calibration Mode

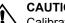

CAUTION

Calibration procedures should only be performed by qualified users. Failure to adhere to this warning may cause damage to the power supply, or pose a safety hazard for the user.

Calibration mode can be entered from the front panel by selecting "CALIBRATION" from the main menu or by using the "change calibration state" SCPI command.

#### **Calibration** Entering Calibration Mode

| Front Panel | To access calibration mode via the front panel: |  |
|-------------|-------------------------------------------------|--|
|-------------|-------------------------------------------------|--|

| Step # | Do This                                                             | You Will See |
|--------|---------------------------------------------------------------------|--------------|
| 1      | MENU                                                                | ERROR MSGS   |
| 2      | Press 2 times.                                                      | CALIBRATION  |
| 3      | ENTER                                                               | Code #####   |
| 4      | Enter the calibration security code.<br>The factory code is "0000". | Code 0000    |
| 5      | ENTER You are now in the Calibration menu.                          | Output V Cal |

If your password code is incorrect, the prompt displays Incorrect code and automatically returns to Code ####. Either try again or press **EXIT** to escape.

If your password code is correct, the prompt displays  $Output \lor Cal$ . This is the first of 12 available options. The 12 sets of parameters that must be adjusted during calibration are:

- **Output V Cal:** Calibrate voltage output and readback.
- **Output I Cal:** Calibrate current output and readback.
- ANLG V PGM 5V: Calibrate 5V analog programming interface for setting voltage output.
- ANLG V RB 5V: Calibrate 5V analog programming interface for monitoring voltage output.
- **ANLG I PGM 5V:** Calibrate 5V analog programming interface for setting current output.
- ANLG I RB 5V: Calibrate 5V analog programming interface for monitoring current output.
- **ANLG V PGM 10V:** Calibrate 10V analog programming interface for setting voltage output.
- **ANLG V RB 10V:** Calibrate 10V analog programming interface for monitoring voltage output.
- **ANLG I PGM 10V:** Calibrate 10V analog programming interface for setting current output.
- **ANLG I RB 10V:** Calibrate 10V analog programming interface for monitoring current output.
- Factory Cal: Lets you restore the factory calibration constants.
- Change Code: Lets you change the password code.

**SCPI** To access calibration mode via remote interface, use the command:

CAL:STAT ON, "0000"<sup>1</sup>

To check if the power supply is in calibration mode, use the command:

CAL:STAT ?

**Security code** To protect calibration data, a security code is required to enter calibration mode. The security code set at the factory to "0000."

The password can be changed from the remote interface or the front panel. Calibration state must be ON to change the password. From the front panel, select "Change Code" from the calibration menu and enter the new code.

To change the Calibration security code:

| Step # | Do This                               | You Will See |
|--------|---------------------------------------|--------------|
| 1      |                                       | Output V Cal |
| 2      |                                       | Change Code  |
|        | Scroll to select Change Code.         |              |
| 3      | Enter a new 4-digit code.             | Code ####    |
| 4      | You are back in the Calibration menu. | Output V Cal |

If you have entered a valid code, the prompt displays Output V Cal. You can either continue working with the calibration options or press **EXIT** to leave calibration mode.

The SCPI command to change the security code is:

CAL:CODE <security code>

The security code is any 4-digit number enclosed by quotation marks. Trying to change the password to an invalid one causes an error.

<sup>1.</sup> where the parameter "0000" may be replaced with your own 4-digit security code.

**Calibration** Setup and Equipment

#### **Setup and Equipment**

- 6 digit DVM
- current shunt
- variable load
- 0-10 V DC power supply (analog programming interface)
- Load wiring sized for the maximum available output current. See Table 2.4, on page 48.

To set up to calibrate output voltage and current:

Connect a load to the output of the power supply and a current shunt in series.

You will need to use the DVM to measure both the voltage at the output of the power supply and the voltage across the shunt. You will need to convert the voltage across the shunt to a current measurement.

To set up to calibrate the analog programming interface, you will need a 0-10V power supply to provide a programming signal to the voltage and current programming lines. You will also need to connect the DVM to measure the signal at the readback lines.

#### **Front Panel Calibration Procedure**

Calibration can also be done via remote control, using SCPI commands. See "Remote Interface Calibration Procedure" on page 187.

Calibration of voltage programming and readback are combined in a single procedure.

- **Output** 1. Set the load to open circuit. Attach a DVM across the output terminals.
- **Voltage** 2. Enter output voltage calibration menu

Select Output V Cal from the calibration menu. Press ENTER.

You will be prompted to set up for output voltage calibration. Press ENTER when ready.

3. Minimum calibration level

The power supply will automatically set the output voltage to 10%.

4. Enter voltage data

Enter the voltage output, read from the external DVM. Press ENTER

5. Maximum calibration level

The power supply will set the output voltage to 90%.

6. Enter voltage data

Enter the voltage output, read from the external DVM. Press ENTER.

- 7. Power supply calculates and stores calibration constants.
- 8. The menu will go to the Output Current Calibration menu.

## Output 1. Set the power supply and load operate at full output. You must ensure the power supply is operating in current mode during current calibration. Place a shunt on the load line so that you can measure the current. Attach a DVM across the shunt

2. Enter output current calibration menu

Select Output I Cal from the calibration menu. Press ENTER.

You will be prompted to set up for output current calibration. Press ENTER when ready.

3. Minimum calibration level

The power supply will automatically set the output current to 10%

4. Enter current data

Enter the current output, read from the external DVM via the shunt. Press ENTER

5. Maximum calibration level

The power supply will set the output to 90%.

6. Enter current data

Enter the current output, read from the external DVM via the shunt. Press ENTER.

- 7. Power supply calculates and stores calibration constants.
- 8. The menu will go to the 5V analog voltage programming calibration menu.

AnalogTo set up to calibrate the analog programming interface, you will need a DC powerProgrammingsource capable of outputting 0 to 5V and a DVM.Interface 0-5VSee Table 4.2 "Analog Programming Pins"

#### Analog Programming Interface Voltage Programming Calibration

- 1. Connect the power source across the voltage programming lines, Pins B3 and B1(GND). Attach a DVM across the voltage programming lines as well.
- 2. Enter 5V analog voltage programming calibration menu

Select ANLG V PGM 5V from the calibration menu. Press ENTER.

You will be prompted to set up for analog voltage programming calibration. Press ENTER when ready.

3. Minimum calibration level

Set the input to the programming lines to approximately 0.5V (10% of full scale).

4. Enter voltage data

Enter the voltage at the voltage programming lines, read from the external DVM. Press ENTER

5. Maximum calibration level

Set the input to the programming lines to approximately 4.5V (90% of full scale).

6. Enter voltage data

Enter the voltage at the voltage programming lines, read from the external DVM. Press ENTER.

- 7. Power supply calculates and stores calibration constants.
- 8. The menu will go to the 5V analog voltage readback calibration menu.

#### Analog Programming Interface Voltage Readback Calibration

- 1. Attach a DVM across the voltage readback lines, Pins B5 and B1(GND).
- 2. Enter 5V analog voltage readback calibration menu

Select ANLG V PGM 5V from the calibration menu. Press ENTER.

You will be prompted to set up for output voltage calibration. Press ENTER when ready.

3. Minimum calibration level

The power supply will automatically set the voltage readback lines to approximately 10% of full scale.

4. Enter voltage data

Enter the voltage across the voltage readback lines, read from the external DVM. Press ENTER

5. Maximum calibration level

The power supply will automatically set the voltage readback lines to approximately 90% of full scale.

6. Enter voltage data

Enter the voltage across the voltage readback lines, read from the external DVM. Press ENTER.

- 7. Power supply calculates and stores calibration constants.
- 8. The menu will go to the 5V analog current programming calibration menu.

#### Analog Programming Interface Current Programming Calibration

- 1. Connect the power source across the current programming lines, Pins B4 and B1(GND). Attach a DVM across the current programming lines as well.
- Enter 5V analog current programming calibration menu
   Select ANLG I PGM 5V from the calibration menu. Press ENTER.

You will be prompted to set up for calibration. Press ENTER when ready.

3. Minimum calibration level

Set the input to the programming lines to approximately 0.5V (10% of full scale).

4. Enter voltage data

Enter the voltage at the current programming lines, read from the external DVM. Press ENTER

5. Maximum calibration level

Set the input to the programming lines to approximately 4.5V (90% of full scale).

6. Enter voltage data

Enter the voltage at the current programming lines, read from the external DVM. Press ENTER.

- 7. Power supply calculates and stores calibration constants.
- 8. The menu will go to the 5V analog current readback calibration menu.

#### Analog Programming Interface Current Readback Calibration

- 1. Attach a DVM across the current readback lines, Pins B6 and B1(GND).
- 2. Enter 5V analog current readback calibration menu

Select ANLG I RB 5V from the calibration menu. Press ENTER.

You will be prompted to set up for analog current readback calibration. Press ENTER when ready.

3. Minimum calibration level

The power supply will automatically set the current readback lines to approximately 10% of full scale.

4. Enter voltage data

Enter the voltage read from the external DVM. Press ENTER

5. Maximum calibration level

The power supply will automatically set the current readback lines to approximately 90% of full scale.

6. Enter voltage data

Enter the voltage at the current readback lines, read from the external DVM. Press ENTER.

- 7. Power supply calculates and stores calibration constants.
- 8. The menu will go to the 10V analog voltage programming calibration menu.

Analog
 Programming
 Interface
 0-10V range of the analog programming interface must be calibrated separately.
 Follow the procedure exactly as for calibrating the 0-5V range, using the corresponding 10V menu options. All the analog signals will be scaled by a factor of 2.

#### **Remote Interface Calibration Procedure**

Calibration can also be done via front panel. See "Front Panel Calibration Procedure" on page 183.

Calibration of voltage programming and readback are combined in a single procedure.

- **Output** 1. Set the load to open circuit. Attach a DVM across the output terminals.
- Voltage 2. Minimum calibration level Set the output voltage to 10% by sending the command: CAL:OUTP:VOLT:LEV MIN
  - Enter voltage data
     Enter the voltage read from the external DVM.
     CAL:OUTP:VOLT:DATA <voltage>
  - Maximum calibration level
     Set the output voltage to 90% by sending the command:
     CAL:OUTP:VOLT:LEV MAX
  - Enter voltage data
     Enter the voltage read from the external DVM.
     CAL:OUTP:VOLT:DATA <voltage>
  - 6. Power supply calculates and stores calibration constants.
- Output 1. Set the power supply and load operate at full output. You must ensure the power supply is operating in current mode during current calibration. Place a shunt on the load line so that you can measure the current. Attach a DVM across the shunt
  - Minimum calibration level
     Set the output current to 10% by sending the command: CAL:OUTP:CURR:LEV MIN

Remote Interface Calibration Procedure

3. Enter current data

Enter the current read from the external DVM via the shunt.

CAL:OUTP:CURR:DATA <current>

4. Maximum calibration level

Set the output current to 90% by sending the command:

CAL:OUTP:CURR:LEV MAX

5. Enter current data

Enter the current read from the shunt via the external DVM.

CAL:OUTP:CURR:DATA <current>

6. Power supply calculates and stores calibration constants.

**Analog** To set up to calibrate the analog programming interface, you will need a DC power source capable of outputting 0 to 5V and a DVM.

Programming Interface 0-5V Range

Table 4.2 "Analog Programming Pins"

#### Analog Programming Interface Voltage Programming Calibration

- 1. Connect the power source across the voltage programming lines, Pins B3 and B1(GND). Attach a DVM across the voltage programming lines as well.
- 2. Minimum calibration level

Set the input to the programming lines to approximately 0.5V (10% of full scale).

Set the power supply to receive 5V analog voltage programming calibration data with the command:

CAL:ANAL:5V:PROG:VOLT:LEV MIN

3. Enter voltage data

Enter the voltage at the voltage programming lines, read from the external DVM.

CAL:ANAL:5V:PROG:VOLT:DATA <voltage>

4. Maximum calibration level

Set the input to the programming lines to approximately 4.5V (90% of full scale).

Set the power supply to receive 5V analog voltage programming calibration data with the command:

CAL:ANAL:5V:PROG:VOLT:LEV MAX

5. Enter voltage data

Enter the voltage at the voltage programming lines, read from the external DVM.

CAL:ANAL:5V:PROG:VOLT:DATA <voltage>

6. Power supply calculates and stores calibration constants.

#### Analog Programming Interface Voltage Readback Calibration

- 1. Attach a DVM across the voltage readback lines, Pins B5 and B1(GND).
- 2. Minimum calibration level

Set the voltage readback lines to approximately 10% of full scale by sending the command:

CAL:ANAL:5V:READ:VOLT:LEV MIN

*3. Enter voltage data* 

Enter the voltage across the voltage readback lines, read from the external DVM.

CAL:ANAL:5V:READ:VOLT:DATA <voltage>

4. Maximum calibration level

Set the voltage readback lines to approximately 90% of full scale by sending the command:

CAL:ANAL:5V:READ:VOLT:LEV MAX

5. Enter voltage data

Enter the voltage across the voltage readback lines, read from the external DVM.

CAL:ANAL:5V:READ:VOLT:DATA <voltage>

6. Power supply calculates and stores calibration constants.

#### Analog Programming Interface Current Programming Calibration

- 1. Connect the power source across the current programming lines, Pins B4 and B1(GND). Attach a DVM across the current programming lines as well.
- 2. Minimum calibration level

Set the input to the programming lines to approximately 0.5V (10% of full scale).

Set the power supply to receive 5V analog current programming calibration data with the command:

CAL:ANAL:5V:PROG:CURR:LEV MIN

Remote Interface Calibration Procedure

3. Enter voltage data

Enter the voltage at the current programming lines, read from the external DVM.

CAL:ANAL:5V:PROG:CURR:DATA <voltage>

4. Maximum calibration level

Set the input to the programming lines to approximately 4.5V (90% of full scale).

Set the power supply to receive 5V analog current programming calibration data by sending the command:

CAL:ANAL:5V:PROG:CURR:LEV MAX

5. Enter voltage data

Enter the voltage at the current programming lines, read from the external DVM.

CAL:ANAL:5V:PROG:CURR:DATA <voltage>

6. Power supply calculates and stores calibration constants.

#### Analog Programming Interface Current Readback Calibration

- 1. Attach a DVM across the current readback lines, Pins B6 and B1(GND).
- 2. Minimum calibration level

Set the current readback lines to approximately 10% of full scale by sending the command:

CAL:ANAL:5V:READ:CURR:LEV MIN

3. Enter voltage data

Enter the voltage across the current readback lines, read from the external DVM.

CAL:ANAL:5V:READ:CURR:DATA <voltage>

4. Maximum calibration level

Set the current readback lines to approximately 90% of full scale by sending the command:

CAL:ANAL:5V:READ:CURR:LEV MAX

5. Enter voltage data

Enter the voltage across the current readback lines, read from the external DVM.

CAL:ANAL:5V:READ:CURR:DATA <voltage>

6. Power supply calculates and stores calibration constants.

# Analog Programming Interface 0-10V Range The 0-10V range of the analog programming interface must be calibrated separately. Follow the procedure exactly as for calibrating the 0-5V range, except that all the analog signals will be scaled by a factor of 2.

The commands will begin with the header:

CAL:ANAL:10V:...

The inputs to the programming lines should be approximately 1V for the minimum calibration level and 9V for the maximum calibration level.

#### Exit calibration mode

When you have completed calibration, hit the EXIT key.

The SCPI command is:

CAL:STAT OFF, "0000"

#### **Restore Factory Calibration**

To restore the unit to the calibration constants set at the factory:

| Step # | Do This                                                               | You Will See |
|--------|-----------------------------------------------------------------------|--------------|
| 1      |                                                                       | Output V Cal |
| 2      | ✓ or ▲                                                                | Factory Cal  |
|        | Scroll to select Factory Cal.                                         |              |
| 3      | Select $Y$ to Restore the factory calibration. Selecting N will exit. | Restore? Y   |

The SCPI command is

CALibration:RESTore

Note This procedure should not be used in place of regular calibration, but may be useful to restore the unit to an operational state in case of failure.

## **Appendix B. SCPI Command Reference**

#### Overview

This appendix provides a summary of the Standard Commands for Programmable Instruments (SCPI) that are supported by the this Programmable Power Supply.

#### **Codes and Standards**

This power supply conforms to the following international standards:

- IEEE Std 488.2-1992 "IEEE Standard Codes, Formats, Protocols, and Common Commands For Use With IEEE Std 488.1-1987"
- IEEE Std 488.1-1987 "IEEE Standard Digital Interface for Programmable Instrumentation"
- TIA/EIA-232F
- Standard Commands for Programmable Instruments (SCPI) Version 1997.0

**IEEE 488.2** GPIB control implements all IEEE 488.2 requirements. **Requirements** 

**SCPI** The power supply conforms to the following SCPI requirements:

Requirements

- SCPI mandated commands
- Questionable Status Register (QSR), Condition, Event, Enable
- Operation Status Register (OSR), Condition, Event, Enable
- Status Byte Register (SBR)
- Standard Event Status Register (SESR)

#### IEEE-488.2/SCPI Syntax and Style

#### Parameters Units of Measure and Multipliers

Refer to IEEE 488.2, section 7.7.3 for the definition of units of measure.

The default units of measure include:

- V (Volt voltage)
- A (Ampere current)
- W (Watt power)
- S (seconds time)

The supported optional multipliers include:

- m (milli)
- k (kilo)

**Note** The SI standard for these multipliers is specifically lowercase, while the IEEE standard specifies uppercase. Both combinations are supported.

#### **SCPI Command Hierarchy**

SCPI is an ASCII-based command language designed for use in high-technology test and measurement equipment. The command structure is organized around common roots, or nodes, which are the building blocks of SCPI subsystems. An example of a common root is CALibration, and some of the commands that reside in the CALibration subsystem are shown below.

#### CALibration

```
:CURRent
[:DATA] <numeric value>
:LEVel {MIN|MAX}
[:SECure]
:CODE <new code>
:STATE {OFF|ON}, <code>
:STATe?
```

CALibration is the root keyword of the command. CURRent and SECure are second-level keywords, and DATA, LEVel, CODE, and STATe, are third-level keywords. A colon (:) is used to separate a command keyword from a lower-level keyword.

#### Using SCPI Commands

Throughout these commands, the optional command [<channel>] is available for the 6000 W units, but not available for 12000 W power supplies.

This manual shows SCPI commands in the following format:

CALibration:CURRent:LEVel {<current>|MIN|MAX}

The command is expressed as a mixture of upper- and lowercase letters. The uppercase letters suggest how the command can be abbreviated into a short form. SCPI commands can be sent in long or short forms. The short form is better for data entry. The long form is better for readability.

Command strings are not case sensitive: CURR, Curr, and curr are all acceptable abbreviations for CURRent. As for the long form, CURRENT, Current, and current are all acceptable.

The command strings include punctuation. While some punctuation is sent with the string, other markings are used to identify different elements of the command syntax and are not sent with the string.

The following punctuation is sent with the command string:

- Colons (:) separate command keywords from lower-level keywords. For example, CAL:CURR:STAT.
- **Blank spaces** separate command keywords from parameter values. For example, CURR 0.1.
- Commas separate parameters from each other when more than one parameter is sent in the same string. For example, CAL:STAT OFF, "1234."
- Semicolons (;) separate multiple commands from the same subsystem. This allows for greater efficiency. For example:

CAL:CURR:LEV MIN; VOLT:LEV MIN

is the same as typing:

CAL:CURR:LEV MIN CAL:VOLT:LEV MIN

• **Colons and semicolons** can be used together to link commands from different subsystems. For example:

CAL:CURR:LEV MIN;:MEAS:CURR?

The following punctuation is not sent with the command string:

- Braces ( { } ) identify a selection of choices. Choose one of the enclosed values.
- Vertical bars, or pipes, ( | ) separate the choices found within the braces.

Using SCPI Commands

Maximum

- Angle brackets ( <> ) identify where specific values must be entered for a parameter. For example, in the example at the top of the page, the parameter <current> appears in the command string. To set the current setpoint to 0.1A, the syntax is CAL:CURR:LEV 0.1.
- **Square brackets ([])** identify optional parameters. If an optional parameter is not sent with the command string, a default parameter is sent in its place.

**Using** In the following example, Minimum and Maximum are offered as alternative choices to declaring a specific parameter value.

CAL:CURRent:LEVel {<current>|MIN|MAX}

The string CAL: CURR: LEV MIN sets the current calibration level to the minimum model value.

**Using** A question mark lets you query the present value for most parameters. For example, **Queries** to query the current calibration state use:

CAL:SEC:STAT?

You can also use the following to query minimum and maximum allowed values for most parameters:

:VOLT? MIN :VOLT? MAX

**Note** If you send 2 queries, it is best to read and respond to the first response before trying to read the second. Otherwise, you may receive an incomplete first response followed by a complete second response. To avoid this, you can either wait for and read the first response before sending the second query, or send a device clear message before sending the second query.

TerminatingEvery command string must end with a terminating <new line> character. AnCharactersIEEE-488 EOI (end-or-identify) can be used instead of a <new line> character. It is<br/>also acceptable to use a <carriage return> followed by a <new line>. Terminating a<br/>command string always resets the SCPI command path to the root level.

**Common Commands** The IEEE-488.2 standard includes a set of common commands for functions such as reset and self-test. These common commands always start with an asterisk (\*), contain 4 or 5 characters, and may have one or more parameters. The command is always separated from the parameter by a blank space. Multiple commands sent in the same string are separated by a semi-colon (;). The following is an example of how 3 common commands can be sent together in the same string:

\*OPC; \*PSC Off; \*TRG

#### **Parameter Types**

Several different data types are defined for use in program messages and response messages.

**Boolean** Boolean parameters are single binary conditions such as 1 and 0, or ON and OFF. **Parameters** The following is an example of a command that uses Boolean parameters:

SYST:COMM:GPIB:PONS {ON|OFF|1|0}

**Discrete** Discrete parameters are used when program settings have a limited number of values. If you query a discrete parameter, the response will always be in the short form with all uppercase letters. The following is an example of a command that uses discrete parameters:

TRIG:SOUR {BUS|EXT|IMM|NONE}

Numeric Numeric parameters are number representations such as decimal points, optional signs, and scientific notation. Values such as MINimum and MAXimum are accepted as substitutes for numbers. When DEFault is provided as a parameter, the machine selects the default value automatically. You can also use engineering unit suffixes such as, V, A, or W with numeric parameters. In cases where specific numeric values are accepted, the power unit will round the input parameters. The following is an example of a command that uses numeric parameters:

VOLT:PROT {<voltage>|MAX|MIN}

**String** String parameters are used when a series of ASCII characters is required. Strings **Parameters** must be enclosed within single or double quotations. The beginning and ending quotation marks must be matching. Quote delimiters may be included in the string by typing the quotation marks twice without any characters in between. The following is an example of a command that uses string parameters:

CAL:STAT ON, "0000"

#### **SCPI Command Summary**

The SCPI commands supported by the this Programmable Power Supply are described in the tables in the remainder of this section. These tables use the following column headings:

- Function The commonly used name for the function
- SCPI Command The full command in long form
- Description Explains what the command does or what is affected by it
- **Query?** Indicates whether the unit supports a query version of the listed command

**Notations** The following abbreviations are used in the command listings:

Used in the Tables • N/A Not applicable. (The command has no associated setpoint value.)

#### Table B.1IEEE 488.2 Commands

Release 3.0

| Function                                 | SCPI Command                                                                             | Description                                                                                                    | Query |
|------------------------------------------|------------------------------------------------------------------------------------------|----------------------------------------------------------------------------------------------------|-------|
| Clear Status                             | *CLS<br>[:]STATus[ <channel>]:CLEAr</channel>                                            | Clears the status data structures.                                                                                                    | N/A   |
| Standard Event Status<br>Enable Query    | *ESE?<br>[:]STATus[ <channel>]:STANdard:ENABle</channel>                                 | Query the Standard Event Status Enable register settings.                                                                                                    | N/A   |
| Standard Event Status<br>Enable          | *ESE<br>[:]STATus[ <channel>]:STANdard:ENABle <ese-word></ese-word></channel>            | Set the Standard Event Status Enable Restier bits.                                                                                                    | N/A   |
| Standard Event Status<br>Register Query  | *ESR?<br>[:]STATus[ <channel>]:STANDard[:EVENt]?</channel>                               | Query Standard Event Status Register.                                                                                                    | N/A   |
| Identification Query                     | *IDN?<br>[:]SYSTem[ <channel>]:IDENtify?</channel>                                       | Query identification string. (Manufacturer's information.)                                                                                                    | N/A   |
| Individual Status Query                  | *IST?                                                                                    | Reads the current state of the IEEE 488.1 defined "ist" local message in the device                                                                                                    | N/A   |
| Operation Complete<br>Command            | *OPC                                                                                     | Causes the device to generate the operation<br>complete message in the Standard Event<br>Status register when all pending delected<br>device operations have finished                                                                                              | N/A   |
| Query Opertion Complete<br>Command       | *OPC?                                                                                    | Place and ASCII character "1" into the output queue when all pending operations have been finished. See IEEE 488.2-1992 section 12.5.3.                                                                                                    | N/A   |
| Option Identification<br>Query           | *OPT?<br>[:]SYSTem[ <channel>]:OPTIon</channel>                                          | Identify reportable device options                                                                                                    | N/A   |
| Parallel Poll Enable<br>Register Query   | *PRE?                                                                                    | Query the Parallel Poll Enable Register setting                                                                                                    | N/A   |
| Parallel Poll Enable<br>Register Command | *PRE <status-enable></status-enable>                                                     | Sets the Parallel Poll Enable Register bits.<br>See IEEE 488.2 section 11.6 for details.                                                                                                    | N/A   |
| Query Power On Status<br>Clear           | *PSC?<br>[:]STATus[ <channel>]:POSClear?</channel>                                       | Query Power-On Status Clear setting                                                                                                    | N/A   |
| Power-On Status Clear                    | *PSC<br>[:]STATus[ <channel>]:POSClear <on-off-state></on-off-state></channel>           | Controls the automatic power-on clearing of<br>the Service Requect Enable Register,<br>Standard Event Status Enable Register,<br>Parallel Poll Enable Register and other<br>event enable registers. Possible values are<br>0 (leave them alone) or 1 (clear them). | N/A   |
| Recall                                   | *RCL<br>[:]SYSTem[ <channel>]=RECall <setting_location></setting_location></channel>     | Restores the settings of unit from values stored in memory.                                                                                                    | N/A   |
| Reset                                    | *RST<br>[:]SYSTem[ <channel>]:RESet</channel>                                            | Performs a device reset. Set the power<br>supply to a known state that is independent<br>of the use history of the device.                                                                                                    | N/A   |
| Save User Settings                       | *SAV<br>[:]SYSTem[ <channel>]:SAVE[USER] <setting_location></setting_location></channel> | Stores the current setting of the device in<br>local memory. Scope is same as *RST                                                                                                    | N/A   |

| SCPI           | SCPI   |
|----------------|--------|
| Command Summar | Comman |
| nd Sun         | ā      |
| nmary          | Refere |
|                | rence  |

| Save Default Settings           | *SDS<br>[:]SYSTem[ <channel>]:SAVE:DEFault <setting_location></setting_location></channel> | Save the factory default settings.                                                                                                    | N/A |
|---------------------------------|--------------------------------------------------------------------------------------------|----------------------------------------------------------------------------------------------------|-----|
| Query Service Request<br>Enable | *SRE?<br>[:]STATus[ <channel>]:SREQuest:ENABle?</channel>                                  | Query the Service Request Enable Register bits.                                                                                          | N/A |
| Service Request Enable          | *SRE<br>[:]STATus[ <channel>]:SREQuest:ENABle <status-enable></status-enable></channel>    | Set the Service Request Enable Register bits.                                                                                            | N/A |
| Read Status Byte                | *STB?<br>[:]STATUs[ <channel>]:SBYTe[EVENt]?</channel>                                     | Read the status byte and Master Summary Status bit.                                                                                      | N/A |
| Trigger                         | *TRG                                                                                       | Trigger commands. Analogous to the IEEE<br>488.1 defined Group Execute Trigger<br>interface message. See IEEE 488.2 section<br>6.1.4.2.5 | N/A |
| Self-Test Query                 | *TST?<br>[:]SYSTem[ <channel>]:TEST?</channel>                                             | Internal self-test and responds indicating whether or not the device completed the self-test without any detected errors.                | N/A |
| Wait To Continue                | *WAI<br>[:]SYSTem[ <channel>]:WAIT</channel>                                               | Prevents the device from executing any further commands or queries until the no-operation-pending flag is TRUE.(*OPC?)                   | N/A |

#### Table B.2 Readback Commands

| Function            | SCPI Command                                              | Description         | Query |
|---------------------|-----------------------------------------------------------|---------------------|-------|
| Read Output Current | [:]MEASure[ <channel>][:SCALar]:CURRent[:DC]?</channel>   | Read output current | N/A   |
| Read Output Power   | [:]MEASure[ <channel>][:SCALar]:POWer[:DC]?</channel>     | Read output power   | N/A   |
| Read Output Voltage | [:]MEASure[ <channel>][:SCALar][:VOLTage][:DC]?</channel> | Read output voltage | N/A   |

200

#### Table B.3Commands for Output Control

| Function                                          | SCPI Command                                                                                                    | Description                                                                | Query |
|---------------------------------------------------|----------------------------------------------------------------------------------------------------|----------------------------------------------------------------------------|-------|
| Set (Immediate) Current<br>Setpoint               | [[:]SOURce][ <channel>]:CURRent[:LEVel][:IMMediate][:A<br/>MPLitude] {<current> MAXimum MINimum}</current></channel>       | Change current setpoint                                                    | Yes   |
| Set Triggered Current<br>Setpoint                 | [[:]SOURce][ <channel>]:CURRent[:LEVel]:TRIGgered[:AMP<br/>Litude] {<current> MAXimum MINimum DEFault}</current></channel> | Change triggered current setpoint                                          | Yes   |
| Set (Immediate) Power<br>Setpoint                 | [[:]SOURce][ <channel>]:POWer[:LEVel][:IMMediate][:AMP<br/>Litude] {<power> MAXimum MINimum}</power></channel>             | Change power setpoint                                                      | Yes   |
| Set Triggered Power<br>Setpoint                   | [[:]SOURce][ <channel>]:POWer[:LEVel]:TRIGgered[:AMPLi<br/>tude] {<power> MAXimum MINimum DEFault}</power></channel>       | Change triggered power setpoint                                            | Yes   |
| Set (Immediate)<br>Voltage Setpoint               | [[:]SOURce][ <channel>]:VOLTage[:LEVel][:IMMediate][:A<br/>MPLitude] {<voltage> MAXimum MINimum}</voltage></channel>       | Change voltage setpoint                                                    | Yes   |
| Set Triggered Voltage<br>Setpoint                 | [[:]SOURce][ <channel>]:VOLTage[:LEVel]:TRIGgered[:AMP<br/>Litude] {<voltage> MAXimum MINimum DEFault}</voltage></channel> | Change triggered votlage setpoint                                          | Yes   |
| Set Voltage Slew Rate<br>Voltage                  | [[:]SOURce][ <channel>]:VOLTage:SLEW:STEP{<slewrate-vo<br>ltage&gt; MAXimum MINimum DEFault}</slewrate-vo<br></channel>    | Sets the voltage slew rate voltage change for the programmed time interval | Yes   |
| Set Voltage Slew Rate<br>Interval                 | [[:]SOURce][ <channel>]:VOLTage:SLEW:INTerval{<slewrat<br>e-interval&gt; MAXimum MINimum DEFault}</slewrat<br></channel>   | Sets the voltage slew rate time interval for the programmed voltage change | Yes   |
| Set Over Current<br>Protection Level              | <pre>[[:]SOURce][<channel>]:CURRent:PROTection[:OVER][:LEV el] {<current> MAXimum MINimum}</current></channel></pre>       | Set the over current protection level                                      | Yes   |
| Set Over Current<br>Protection<br>Shutdown State  | [[:]SOURce][ <channel>]:CURRent:PROTection[:OVER]:STAT<br/>e <on-off-state></on-off-state></channel>                       | Select over current protection to<br>shutdown(ON) or set alarm (OFF)       | Yes   |
| Query Over Current<br>Protection Tripped          | [[:]SOURce][ <channel>]:CURRent:PROTection[:OVER]:TRIP<br/>ped?</channel>                                                  | Query if over current protection mechanism has tripped                     | N/A   |
| Set Under Current<br>Protection Level             | <pre>[[:]SOURce][<channel>]:CURRent:PROTection:UNDer[:LEVe ]] {<current> MAXimum MINimum}</current></channel></pre>        | Set under current protection level                                         | Yes   |
| Set Under Current<br>Protection<br>Shutdown State | <pre>[[:]SOURce][<channel>]:CURRent:PROTection:UNDer:STATe <on-off-state></on-off-state></channel></pre>                   | Select under current protection to shutdown<br>(ON) or set alarm (OFF)     | Yes   |
| Query Under Current<br>Protection Tripped         | [[:]SOURce][ <channel>]:CURRent:PROTection:UNDer:TRIPp<br/>ed?</channel>                                                   | Query if under current protection mechanism has tripped                    | N/A   |
| Set Over Power<br>Protection Level                | [SOURce][ <channel>]:POWer:PROTection[:OVER][:LEVel]<br/>{<power> MAXimum MINimum}</power></channel>                       | Set the over power protection level                                        | Yes   |
| Set Over Power<br>Protection<br>Shutdown State    | [SOURce][ <channel>]:POWer:PROTection[:OVER]:STATe<br/><on-off-state></on-off-state></channel>                             | Select over power protection to shutdown<br>(ON) or set alarm (OFF)        | Yes   |
| Query Over Power<br>Protection Tripped            | [[:]SOURce][ <channel>]:POWer:PROTection[:OVER]:TRIPpe<br/>d?</channel>                                                    | Query if over power protection mechanism has tripped                       | N/A   |
| Set Under Power<br>Protection Level               | [[:]SOURce][ <channel>]:POWer:PROTection:UNDer[:LEVel]<br/>{<power> MAXimum MINimum}</power></channel>                     | Set under power protection level                                           | Yes   |

| Set Under Power<br>Protection<br>Shutdown State   | [[:]SOURce][ <channel>]:POWer:PROTection:UNDer:STATe<br/><on-off-state></on-off-state></channel>                    | Select under power protection to shutdown<br>(ON) or set alarm (OFF)   | Yes |
|---------------------------------------------------|----------------------------------------------------------------------------------------------------|------------------------------------------------------------------------|-----|
| Query Under Power<br>Protection Tripped           | [[:]SOURce][ <channel>]:POWer:PROTection:UNDer:TRIPped ?</channel>                                                  | Query if under power protection mechanism has tripped                  | N/A |
| Set Over Voltage<br>Protection Level              | [[:]SOURce][ <channel>]:VOLTage:PROTection[:OVER][:LEV<br/>el] {<voltage> MAXimum MINimum}</voltage></channel>      | Set the over voltage protection level                                  | Yes |
| Query Over Voltage<br>Protection Tripped          | [SOURce][ <channel>]:VOLTage:PROTection[:OVER]:TRIPped ?</channel>                                                  | Query if over voltage protection mechanism has tripped                 | N/A |
| Set Under Voltage<br>Protection Level             | <pre>[[:]SOURce][<channel>]:VOLTage:PROTection:UNDer[:LEVe 1] {<voltage> MAXimum MINimum}</voltage></channel></pre> | Set under voltage protection level                                     | N/A |
| Set Under Voltage<br>Protection<br>Shutdown State | [[:]SOURce][ <channel>]:VOLTage:PROTection:UNDer:STATe<br/><on-off-state></on-off-state></channel>                  | Select under voltage protection to shutdown<br>(ON) or set alarm (OFF) | Yes |
| Query Under Voltage<br>Protection Tripped         | [[:]SOURce][ <channel>]:VOLTage:PROTection:UNDer:TRIPp<br/>ed?</channel>                                            | Query if under voltage protection<br>mechanism has tripped             | N/A |
| Set High Current Limit                            | [[:]SOURce][ <channel>]:CURRent:LIMit:HIGH<br/>{<current> MAXimum MINimum}</current></channel>                      | Set upper limit of current setpoint range (soft limits)                | Yes |
| Set Low Current Limit                             | [[:]SOURce][ <channel>]:CURRent:LIMit:LOW<br/>{<current> MAXimum MINimum}</current></channel>                       | Set lower limit of current setpoint range (soft limits)                | Yes |
| Set High Power Limit                              | [[:]SOURCe][ <channel>]:POWer:LIMit:HIGH<br/>{<power> MAXimum MINimum}</power></channel>                            | Set upper limit of power setpoint range (soft limits)                  | Yes |
| Set Low Power Limit                               | [[:]SOURCe][ <channel>]:POWer:LIMit:LOW<br/>{<power> MAXimum MINimum}</power></channel>                             | Set lower limit of power setpoint range (soft limits)                  | Yes |
| Set High Voltage Limit                            | [[:]SOURce][ <channel>]:VOLTage:LIMit:HIGH<br/>{<voltage> MAXimum MINimum}</voltage></channel>                      | Set upper limit of voltage setpoint range (soft limits)                | Yes |
| Set Low Voltage Limit                             | [[:]SOURce][ <channel>]:VOLTage:LIMit:LOW<br/>{<voltage> MAXimum MINimum}</voltage></channel>                       | Set lower limit of voltage setpoint range (soft limits)                | Yes |

#### Table B.4Commands for Current Share (6000 W only)

| Function                 | SCPI Command                                                                  | Description                                               | Query |
|--------------------------|-------------------------------------------------------------------------------|-----------------------------------------------------------|-------|
| Set Current Sharing Mode | [[:]SOURce][ <channel>]:COMBine:CSHare:MODE<br/>{NONE MASTer SLAVe}</channel> | Select current share mode                                 | Yes   |
| Read Summed Current      |                                                                               | Read total current output of all current sharing supplies | N/A   |

202

#### Table B.5Commands for Calibration

| Function                                       | SCPI Command                                                                                                | Description                                                   | Query |
|------------------------------------------------|----------------------------------------------------------------------------------------------------|---------------------------------------------------------------|-------|
| Restore Factory<br>ion                         | [:]CALibration[ <channel>]:RESTore</channel>                                                                | Restonres the calibration to the constants set at the factory | N/A   |
| Change Calibration<br>Password                 | [:]CALibration[ <channel>][:SECure]:CODE <codeword></codeword></channel>                                    | Changes the calibration security code.                        | No    |
| Set Calibration State                          | [:]CALibration[ <channel>][:SECure]:STATe<br/><on-off-state>,<codeword></codeword></on-off-state></channel> | Change calibration state (mode)                               | Yes   |
| Set Analog Current<br>Programming Input Level  | [:]CALibration[ <channel>]:ANALog:&lt;5V 10V&gt;:PROGram:CURRe<br/>nt:LEVel {MINimum MAXimum}</channel>     | Set analog programming current calibration level              | No    |
| Enter Analog Current<br>Programming Input Data | [:]CALibration[ <channel>]:ANALog:<br/>:{5V 10V}:PROGram:CURRent[:DATA] <current></current></channel>       | Set analog programming current calibration data               | No    |
| Set Analog Voltage<br>Programming Input Level  | [:]CALibration[ <channel>]:ANALog:<br/>:{5V 10V}:PROGram:VOLTage:LEVel {MINimum MAXimum}</channel>          | Set analog programming voltage calibration level              | No    |
| Enter Analog Voltage<br>Programming Input Data | [:]CALibration[ <channel>]:ANALog:<br/>:{5V 10V}:PROGram:VOLTage[:DATA] <current></current></channel>       | Set analog programming voltage calibration data               | No    |
| Set Analog Current<br>Readback Output Level    | [:]CALibration[ <channel>]:ANALog:<br/>:{5V 10V}:READback:CURRent:LEVel {MINimum MAXimum}</channel>         | Set analog readback current calibration level                 | No    |
| Enter Analog Current<br>Readback Output Data   | [:]CALibration[ <channel>]:ANALog:<br/>:{5V 10V}:READback:CURRent[:DATA] <current></current></channel>      | Set analog readback current calibration data                  | No    |
| Set Analog Voltage<br>Readback Output Level    | [:]CALibration[ <channel>]:ANALog:<br/>:{5V 10V}:READback:VOLTage:LEVel {MINimum MAXimum}</channel>         | Set analog readback voltage calibration level                 | No    |
| Enter Analog Voltage<br>Readback Output Data   | [:]CALibration[ <channel>]:ANALog:<br/>:{5V 10V}:READback:VOLTage[:DATA] <current></current></channel>      | Set analog readback voltage calibration data                  | No    |
| Set Supply Output Current<br>Level             | [:]CALibration[ <channel>]:OUTPut:CURRent:LEVel<br/>{MINimum MAXimum}</channel>                             | Set output current calibration level                          | No    |
| Enter Output Current Data                      | [:]CALibration[ <channel>]:OUTPut:CURRent[:DATA]<br/><current></current></channel>                          | Set output current calibration data                           | No    |
| Set Supply Output Voltage<br>Level             | [:]CALibration[ <channel>]:OUTPut:VOLTage:LEVel<br/>{MINimum MAXimum}</channel>                             | Set voltage output calibration level                          | No    |
| Enter Output Voltage Data                      | [:]CALibration[ <channel>]:OUTPut:VOLTage[:DATA]<br/><voltage></voltage></channel>                          | Set voltage output calibration data                           | No    |

#### Table B.6Command to Clear all Protection Mechanisms

| Function                | SCPI Command                                     | Description                      | Query |
|-------------------------|--------------------------------------------------|----------------------------------|-------|
| Clear Output Protection | [:]OUTPut[ <channel>]:PROTection:CLEar</channel> | Clears the protection mechanism. | N/A   |

SCPI Command Reference SCPI Command Summary

#### Table B.7Commands for Fold Protection

| N |
|---|
| õ |
| ĸ |
|   |

| Function                         | SCPI Command                                                               | Description                                                       | Query |
|----------------------------------|----------------------------------------------------------------------------|-------------------------------------------------------------------|-------|
| Set Output Fold Delay            | [:]OUTPut[ <channel>]:PROTection:FOLD:DELay <delay></delay></channel>      | Set the delay time (seconds) before fold protection is triggered. | Yes   |
| Set Output Fold Mode             | [:]OUTPut[ <channel>]:PROTection:FOLD[:MODE]<br/>{NONE CC CP CV}</channel> | Select which regulation mode to fold back (None,CV, CC, CP)       | Yes   |
| Query Fold Protection<br>Tripped | [:]OUTPut[ <channel>]:PROTection:FOLD:TRIPped?</channel>                   | Query if fold protection has tripped                              | N/A   |

#### Table B.8Commands for Triggering

| Function                                   | SCPI Command                                                                         | Description                                     | Query |
|--------------------------------------------|--------------------------------------------------------------------------------------|-------------------------------------------------|-------|
| Set Immediate Initiation of Trigger System | [:]INITiate[ <channel>][:IMMediate]</channel>                                        | Initiate a triggered event or sequence          | N/A   |
| Set Trigger Source                         | [:]TRIGger[ <channel>][:SEQuence]:SOURce<br/>{BUS EXTernal IMMediate NONE}</channel> | Sets the trigger source for triggered setpoints | Yes   |

#### Table B.9System Commands

| Function                                              | SCPI Command                                                                                        | Description                                                                 | Query |
|-------------------------------------------------------|----------------------------------------------------------------------------------------------------|-----------------------------------------------------------------------------|-------|
| Query System Error                                    | [:]SYSTem[ <channel>]:ERRor[:NEXT]?</channel>                                                       | Returns the next error in the instrument's error queue                      | N/A   |
| Recall Default Factory<br>Preset                      | [:]SYSTem[ <channel>]:RECall:DEFault</channel>                                                      | Restore the factory preset values                                           | N/A   |
| Select Remote Control<br>Source                       | [:]SYSTem[ <channel>]:REMote:SOURce<br/>{RS232 GPIB AVOLtage ACURrent AVCurrent MCHannel}</channel> | Select the remote control source                                            | Yes   |
| Set RS-232 Baud Rate                                  | [:]SYSTem[ <channel>]:COMMunicate:SERial[:RECeive]:BAU<br/>D {1200 2400 4800 9600 }</channel>       | Configure the RS-232 baud rate                                              | Yes   |
| Set RS-232 Flow Control                               | [:]SYSTem[ <channel>]:COMMunicate:SERial[:RECeive]:PAC<br/>E {HARDware XON NONE}</channel>          | Select type of flow control for RS-232                                      | Yes   |
| Set Multichannel Address<br>(6000 W only)             | [:]SYSTem[ <channel>]:COMMunicate:MCHannel:ADDRess<br/><channel></channel></channel>                | Select the multichannel unit address                                        | Yes   |
| Set GPIB Address                                      | [:]SYSTem[ <channel>]:COMMunicate:GPIB[:SELF]:ADDRess<br/><gpib_address></gpib_address></channel>   | Configure GPIB address                                                      | Yes   |
| Set GPIB Power On<br>Service Request                  | [:]SYSTem[ <channel>]:COMMunicate:GPIB[:SELF]:PONSrq<br/>{ON OFF 0 1}</channel>                     | Configure GPIB PON SRQ                                                      | Yes   |
| Select Range for Analog<br>Programming Interface      | [:]SYSTem[ <channel>]:COMMunicate:APRogram:LEVel<br/>{5 10}</channel>                               | Select analog interface voltage levels                                      | Yes   |
| Set Remote Control<br>Operation (Serial<br>Interface) | [:]SYSTem[ <channel>]:REMote:STATe<br/>{LOCal REMote RWLock}</channel>                              | RS-232 Only. Change remote control mode                                     | Yes   |
| Query SCPI Version                                    | [:]SYSTem[ <channel>]:VERSion?</channel>                                                            | Returns the SCPI version to which the instrument complies. Format is YYYY.V | N/A   |

#### Table B.10Status Commands

| Function                                                                | SCPI Command                                                                                     | Description                                                                                                    | Query |
|-------------------------------------------------------------------------|--------------------------------------------------------------------------------------------------|----------------------------------------------------------------------------------------------------|-------|
| Power On Status Clear<br>(*PSC)                                         | [:]STATus[ <channel>]:POSClear <on-off-state></on-off-state></channel>                           | Controls the automatic power-on clearing of<br>the Service Requect Enable Register,<br>Standard Event Status Enable Register,<br>Parallel Poll Enable Register and other<br>event enable registers | Yes   |
| Query Operation Status<br>Condition Register                            | [:]STATus[ <channel>]:OPERation:CONDition?</channel>                                             | See Table 4.9, on page 145.                                                                                                    | N/A   |
| Set Operation Status<br>Enable Register                                 | [:]STATus[ <channel>]:OPERation:ENABle <status-enable></status-enable></channel>                 | See Table 4.9, on page 145.                                                                                                    | Yes   |
| Query Operation Status<br>Event Register                                | [:]STATus[ <channel>]:OPERation[:EVENt]?</channel>                                               | See Table 4.9, on page 145.                                                                                                    | N/A   |
| Set Operation Status<br>Negative Transition<br>Register                 | [:]STATus[ <channel>]:OPERation:NTRansition<br/><status-enable></status-enable></channel>        | See Table 4.9, on page 145.                                                                                                    | Yes   |
| Set Operation Status<br>Positive Transition<br>Register                 | [:]STATus[ <channel>]:OPERation:PTRansition<br/><status-enable></status-enable></channel>        | See Table 4.9, on page 145.                                                                                                    | Yes   |
| Query Operation Status<br>Current Sharing Condition<br>Register         | [:]STATus[ <channel>]:OPERation:CSHare:CONDition?</channel>                                      | See Table 4.14, on page 148.                                                                                                    | N/A   |
| Set Operation Status<br>Current Sharing Enable<br>Register              | [:]STATus[ <channel>]:OPERation:CSHare:ENABle<br/><status-enable></status-enable></channel>      | See Table 4.14, on page 148.                                                                                                    | Yes   |
| Query Operation Status<br>Current Sharing Event<br>Register             | [:]STATus[ <channel>]:OPERation:CSHare[:EVENt]?</channel>                                        | See Table 4.14, on page 148.                                                                                                    | N/A   |
| Set Operation Status<br>Current Sharing Negative<br>Transition Register | [:]STATus[ <channel>]:OPERation:CSHare:NTRansition<br/><status-enable></status-enable></channel> | See Table 4.14, on page 148.                                                                                                    | Yes   |
| Set Operation Status<br>Current Sharing Positive<br>Transition Register | [:]STATus[ <channel>]:OPERation:CSHare:PTRansition<br/><status-enable></status-enable></channel> | See Table 4.14, on page 148.                                                                                                    | Yes   |
| Query Operation Status<br>Remote Control Condition<br>Register          | [:]STATus[ <channel>]:OPERation:RCONtrol:CONDition?</channel>                                    | See Table 4.13, on page 148.                                                                                                    | N/A   |
| Set Operation Status<br>Remote Control Enable<br>Register               | [:]STATus[ <channel>]:OPERation:RCONtrol:ENABle<br/><status-enable></status-enable></channel>    | See Table 4.13, on page 148.                                                                                                    | Yes   |
| Query Operation Status<br>Remote Control Event<br>Register              | [:]STATus[ <channel>]:OPERation:RCONtrol[:EVENt]?</channel>                                      | See Table 4.13, on page 148.                                                                                                    | N/A   |

| Set Operation Status<br>Remote Control Negative<br>Transition Register | [:]STATus[ <channel>]:OPERation:RCONtrol:NTRansition<br/><status-enable></status-enable></channel>        | See Table 4.13, on page 148. | Yes |
|------------------------------------------------------------------------|----------------------------------------------------------------------------------------------------|------------------------------|-----|
| Set Operation Status<br>Remote Control Positive<br>Transition Register | [:]STATus[ <channel>]:OPERation:RCONtrol:PTRansition<br/><status-enable></status-enable></channel>        | See Table 4.13, on page 148. | Yes |
| Query Operation Status<br>Regulating Condition<br>Register             | [:]STATus[ <channel>]:OPERation:REGulating:CONDition?</channel>                                           | See Table 4.10, on page 146. | N/A |
| Set Operation Status<br>Regulating Enable<br>Register                  | [:]STATus[ <channel>]:OPERation:REGulating:ENABle<br/><status-enable></status-enable></channel>           | See Table 4.10, on page 146. | Yes |
| Query Operation Status<br>Regulating Event Register                    | [:]STATUs[ <channel>]:OPERation:REGulating[:EVENt]?</channel>                                             | See Table 4.10, on page 146. | N/A |
| Set Operation Status<br>Regulating Negative<br>Transition Register     | [:]STATus[ <channel>]:OPERation:REGulating:NTRansition<br/><status-enable></status-enable></channel>      | See Table 4.10, on page 146. | Yes |
| Set Operation Status<br>Regulating Positive<br>Transition Register     | [:]STATus[ <channel>]:OPERation:REGulating:PTRansition<br/><status-enable></status-enable></channel>      | See Table 4.10, on page 146. | Yes |
| Query Operation Status<br>Shutdown Condition<br>Register               | [:]STATus[ <channel>]:OPERation:SHUTdown:CONDition?</channel>                                             | See Table 4.11, on page 146. | N/A |
| Set Operation Status<br>Shutdown Enable<br>Register                    | [:]STATus[ <channel>]:OPERation:SHUTdown:ENABle<br/><status-enable></status-enable></channel>             | See Table 4.11, on page 146. | Yes |
| Query Operation Status<br>Shutdown Event Register                      | [:]STATus[ <channel>]:OPERation:SHUTdown[:EVENt]?</channel>                                               | See Table 4.11, on page 146. | N/A |
| Set Operation Status<br>Shutdown Negative<br>Transition Register       | [:]STATus[ <channel>]:OPERation:SHUTdown:NTRansition<br/><status-enable></status-enable></channel>        | See Table 4.11, on page 146. | Yes |
| Set Operation Status<br>Shutdown Positive<br>Transition Register       | [:]STATus[ <channel>]:OPERation:SHUTdown:PTRansition<br/><status-enable></status-enable></channel>        | See Table 4.11, on page 146. | Yes |
| Query Operation Status<br>Shutdown Protection<br>Condition Register    | [:]STATus[ <channel>]:OPERation:SHUTdown:PROTection:CO<br/>NDition?</channel>                             | See Table 4.11, on page 146. | N/A |
| Set Operation Status<br>Shutdown Protection<br>Enable Register         | [:]STATus[ <channel>]:OPERation:SHUTdown:PROTection:EN<br/>ABle <status-enable></status-enable></channel> | See Table 4.11, on page 146. | Yes |
| Query Operation Status<br>Shutdown Protection<br>Event Register        | [:]STATUS[ <channel>]:OPERation:SHUTdown:PROTection[:E<br/>VENt]?</channel>                               | See Table 4.11, on page 146. | N/A |

**SCPI Command Reference** SCPI Command Summary

| Set Operation Status<br>Shutdown Protection<br>Negative Transition<br>Register       | [:]STATus[ <channel>]:OPERation:SHUTdown:PROTection:NT<br/>Ransition <status-enable></status-enable></channel> | See Table 4.11, on page 146. | Yes |
|--------------------------------------------------------------------------------------|----------------------------------------------------------------------------------------------------|------------------------------|-----|
| Set Operation Status<br>Shutdown Protection<br>Positive Transition<br>Register       | [:]STATus[ <channel>]:OPERation:SHUTdown:PROTection:PT<br/>Ransition <status-enable></status-enable></channel> | See Table 4.11, on page 146. | Yes |
| Preset Enable, Positive<br>Transition and Negative<br>Transition Status<br>Registers | [:]STATus[ <channel>]:PRESet</channel>                                                                         |                              | N/A |
| Query Questionable<br>Status Condition Register                                      | [:]STATus[ <channel>]:QUEStionable:CONDition?</channel>                                                        | See Table 4.15, on page 151. | N/A |
| Set Questionable Status<br>Enable Register                                           | [:]STATus[ <channel>]:QUEStionable:ENABle<br/><status-enable></status-enable></channel>                        | See Table 4.15, on page 151. | Yes |
| Query Questionable<br>Status Event Register                                          | [:]STATus[ <channel>]:QUEStionable[:EVENt]?</channel>                                                          | See Table 4.15, on page 151. | N/A |
| Set Questionable Status<br>Negative Transition<br>Register                           | [:]STATus[ <channel>]:QUEStionable:NTRansition<br/><status-enable></status-enable></channel>                   | See Table 4.15, on page 151. | Yes |
| Set Questionable Status<br>Positive Transition<br>Register                           | [:]STATus[ <channel>]:QUEStionable:PTRansition<br/><status-enable></status-enable></channel>                   | See Table 4.15, on page 151. | Yes |
| Query Questionable<br>Status Current Condition<br>Register                           | [:]STATus[ <channel>]:QUEStionable:CURRent:CONDition?</channel>                                                | See Table 4.17, on page 152. | N/A |
| Set Questionable Status<br>Current Enable Register                                   | [:]STATus[ <channel>]:QUEStionable:CURRent:ENABle<br/><status-enable></status-enable></channel>                | See Table 4.17, on page 152. | Yes |
| Query Questionable<br>Status Current Event<br>Register                               | [:]STATus[ <channel>]:QUEStionable:CURRent[:EVENt]?</channel>                                                  | See Table 4.17, on page 152. | N/A |
| Set Questionable Status<br>Current Negative<br>Transition Register                   | [:]STATus[ <channel>]:QUEStionable:CURRent:NTRansition<br/><status-enable></status-enable></channel>           | See Table 4.17, on page 152. | Yes |
| Set Questionable Status<br>Current Positive<br>Transition Register                   | [:]STATus[ <channel>]:QUEStionable:CURRent:PTRansition<br/><status-enable></status-enable></channel>           | See Table 4.17, on page 152. | Yes |
| Query Questionable<br>Status Power Condition<br>Register                             | [:]STATus[ <channel>]:QUEStionable:POWer:CONDition?</channel>                                                  | See Table 4.18, on page 152. | N/A |
| Set Questionable Status<br>Power Enable Register                                     | [:]STATus[ <channel>]:QUEStionable:POWer:ENABle<br/><status-enable></status-enable></channel>                  | See Table 4.18, on page 152. | Yes |
| Query Questionable<br>Status Power Event<br>Register                                 | [:]STATus[ <channel>]:QUEStionable:POWer[:EVENt]?</channel>                                                    | See Table 4.18, on page 152. | N/A |

| Set Questionable Status<br>Power Negative Transition<br>Register       | [:]STATus[ <channel>]:QUEStionable:POWer:NTRansition<br/><status-enable></status-enable></channel>        | See Table 4.18, on page 152.                         | Yes |
|------------------------------------------------------------------------|----------------------------------------------------------------------------------------------------|------------------------------------------------------|-----|
| Set Questionable Status<br>Power Positive Transition<br>Register       | [:]STATus[ <channel>]:QUEStionable:POWer:PTRansition<br/><status-enable></status-enable></channel>        | See Table 4.18, on page 152.                         | Yes |
| Query Questionable<br>Status Temperature<br>Condition Register         | [:]STATus[ <channel>]:QUEStionable:TEMPerature:CONDiti<br/>on?</channel>                                  | See Table 4.19, on page 153                          | N/A |
| Set Questionable Status<br>Temperature Enable<br>Register              | [:]STATus[ <channel>]:QUEStionable:TEMPerature:ENABle<br/><status-enable></status-enable></channel>       | See Table 4.19, on page 153.                         | Yes |
| Query Questionable<br>Status Temperature Event<br>Register             | [:]STATus[ <channel>]:QUEStionable:TEMPerature[:EVENt]<br/>?</channel>                                    | See Table 4.19, on page 153                          | N/A |
| Set Questionable Status<br>Temperature Negative<br>Transition Register | [:]STATus[ <channel>]:QUEStionable:TEMPerature:NTRansi<br/>tion <status-enable></status-enable></channel> | See Table 4.19, on page 153                          | Yes |
| Set Questionable Status<br>Temperature Positive<br>Transition Register | [:]STATus[ <channel>]:QUEStionable:TEMPerature:PTRansi<br/>tion <status-enable></status-enable></channel> | See Table 4.19, on page 153                          | Yes |
| Query Questionable<br>Status Voltage Condition<br>Register             | [:]STATus[ <channel>]:QUEStionable:VOLTage:CONDition?</channel>                                           | See Table 4.16, on page 152.                         | N/A |
| Set Questionable Status<br>Voltage Enable Register                     | [:]STATus[ <channel>]:QUEStionable:VOLTage:ENABle<br/><status-enable></status-enable></channel>           | See Table 4.16, on page 152.                         | Yes |
| Query Questionable<br>Status Voltage Event<br>Register                 | [:]STATus[ <channel>]:QUEStionable:VOLTage[:EVENt]?</channel>                                             | See Table 4.16, on page 152.                         | N/A |
| Set Questionable Status<br>Voltage Negative<br>Transition Register     | [:]STATus[ <channel>]:QUEStionable:VOLTage:NTRansition<br/><status-enable></status-enable></channel>      | See Table 4.16, on page 152.                         | Yes |
| Set Questionable Status<br>Voltage Positive<br>Transition Register     | [:]STATus[ <channel>]:QUEStionable:VOLTage:PTRansition<br/><status-enable></status-enable></channel>      | See Table 4.16, on page 152.                         | Yes |
| Query the Standard Event register (ESR?)                               | [:]STATus[ <channel>]:STANdard[:EVENt]?</channel>                                                         | See Table 4.20, on page 154.                         | N/A |
| Enable the Standard<br>Event register<br>(*ESE,*ESE?)                  | [:]STATus[ <channel>]:STANdard:ENABle</channel>                                                           | See Table 4.20, on page 154.                         | Yes |
| Query the Status Byte<br>(*STB)                                        | [:]STATus[ <channel>]:SBYTe[:EVENt]?</channel>                                                            | See Table 4.21, on page 155.                         | N/A |
| Service Request Enable<br>(*SRE,*SRE?)                                 | [:]STATus[ <channel>]:SSREQuest:ENABle <status-enable></status-enable></channel>                          | Set the bits in the Service Request Enable Register. | Yes |

#### Table B.11 Protection Commands

| Function                                     | SCPI Command                                                                                  | Description                                                                                   | Query |
|----------------------------------------------|-----------------------------------------------------------------------------------------------|-----------------------------------------------------------------------------------------------|-------|
| Set Over Temperature<br>Response             | [:]SENSe[ <channel>]:TEMPerature:PROTection:LATCh<br/><on-off-state></on-off-state></channel> | Select if output is latched off or auto recovers in the case of an over temperature condition | Yes   |
| Query Over Temperature<br>Protection Tripped | [:]SENSe[ <channel>]:TEMPerature:PROTection:TRIPped?</channel>                                | Query temperature protection tripped                                                          | N/A   |
| Set AC Fail Response                         | [:]SENSe[ <channel>]:VOLTage:AC:PROTection:LATCh<br/><on-off-state></on-off-state></channel>  | Select if output is latched off or auto recovers in the case of an AC Fail                    | Yes   |
| Query AC Fail Protection<br>Tripped          | [:]SENSe[ <channel>]:VOLTage:AC:PROTection:TRIPped?</channel>                                 | Query AC protection circuit tripped                                                           | N/A   |

#### Table B.12User Lines

| Function                                 | SCPI Command                                                                                            | Description                                  | Query |
|------------------------------------------|----------------------------------------------------------------------------------------------------|----------------------------------------------|-------|
| Select polarity of Auxiliary Lines       | [:]OUTPut[ <channel>]:AUXiliary<a b>:POLarity<br/>{HIGH LOW}</a b></channel>                            | Configure the polarity of the auxiliary line | Yes   |
| Select Source of Auxiliary<br>Line State | [:]OUTPut[ <channel>]:AUXiliary<a b>:SOURce<br/><aux_line_mnemonic></aux_line_mnemonic></a b></channel> | Configure the auxiliary line                 | Yes   |
| Query state of Auxiliary<br>Line         | [:]OUTPut[ <channel>]:AUXiliary<a b>:STATe?</a b></channel>                                             | Query the state of the auxiliary line        | N/A   |

#### Table B.13Output State

| Function                        | SCPI Command                                                                                                    | Description                                                                                                    | Query |
|---------------------------------|----------------------------------------------------------------------------------------------------|----------------------------------------------------------------------------------------------------|-------|
| Set Output State                | [:]OUTPut[ <channel>][:STATe] <on-off-state></on-off-state></channel>                                                                                 | Enable/disable the power supply output.                                                                                           | Yes   |
| Set Output State at<br>Power-On | [:]OUTPut[ <channel>]:PON:STATe <on-off-state></on-off-state></channel>                                                                               | Selects the state of the output at power-on                                                                                       | Yes   |
| Power-On Configuration          | [:]OUTPut[ <channel>]:PON:RECall<br/>{LAST PRESet USER<setting_location> SEQ<sequence_numb<br>er&gt;}</sequence_numb<br></setting_location></channel> | Configure the supply to recall last setting,<br>one of the user settings, factory preset<br>values or to enable an auto sequence. | Yes   |

#### N Table B.14Auto Sequence Commands

|   | • |  |
|---|---|--|
| C | D |  |

| Function                                                     | SCPI Command                                                                                                    | Description                                               | Query |
|--------------------------------------------------------------|----------------------------------------------------------------------------------------------------|-----------------------------------------------------------|-------|
| Delete selected sequence                                     | [:]PROGram[ <channel>][:SELected]:DELete[:SELected]</channel>                                                                                                    | The selected sequence is deleted                          | N/A   |
| Delete all sequences                                         | [:]PROGram[ <channel>][:SELected]:DELete:ALL</channel>                                                                                                    | All sequences are deleted                                 | N/A   |
| Select a sequence to run<br>or edit                          | [:]PROGram[ <channel>][:SELected]:NAME<br/><sequence_number></sequence_number></channel>                                                                                                    | Select sequence to run or edit                            | Yes   |
| Change Auto Sequence<br>operating state                      | [:]PROGram[ <channel>][:SELected]:STATe<br/>{RUN PAUSe STOP}</channel>                                                                                                    | Change operating state of current auto sequence           | Yes   |
| Skip to the next step<br>(while running in auto<br>sequence) | [:]PROGram[ <channel>][:SELected]:STEP:NEXT</channel>                                                                                                    | Skip to start of next step. Error if STATe is not RUN     | N/A   |
| Read selected sequence number of steps                       | [:]PROGram[ <channel>][:SELected]:COUNt?</channel>                                                                                                    | Read number of programmed steps in selected sequence      | Yes   |
| Delete selected sequence step                                | [:]PROGram[ <channel>][:SELected]:STEP<step_number>:DE Delete the selected sequence step<br/>Lete</step_number></channel>                                                                                                    |                                                           | N/A   |
| Exit a selected sequence                                     | [:]PROGram[ <channel>][:SELected]:EXIT</channel>                                                                                                    | Exit a selected sequence                                  | N/A   |
| Read current step number                                     | [:]PROGram[ <channel>][:SELected]:STEP:EXECuting?</channel>                                                                                                    | Query current step in execution                           | N/A   |
| Edit selected sequence<br>step                               | :]PROGram[ <channel>][:SELected]:STEP<step_number>[:E<br/>IT]<br/>[[[[<voltage>],<current>],<power>],<ovp_level>],{<ti<br>e&gt; TRIG}]</ti<br></ovp_level></power></current></voltage></step_number></channel>                |                                                           | Yes   |
| Insert step into selected<br>sequence                        | <pre>[:]PROGram[<channel>][:SELected]:STEP<step_number>:IN<br/>Sert<br/>[[[[[<voltage>],<current>],<power>],<ovp_level>],{<st<br>ep_time TRIG}]</st<br></ovp_level></power></current></voltage></step_number></channel></pre> | Insert a step into the selected sequence                  | N/A   |
| Program selected sequence step current                       | [:]PROGram[ <channel>][:SELected]:STEP<step_number>:CU<br/>RRent <current></current></step_number></channel>                                                                                                    | Edit/program step current of selected sequence            | Yes   |
| Program selected<br>sequence step voltage                    | [:]PROGram[ <channel>][:SELected]:STEP<step_number>:V0<br/>LTage <voltage></voltage></step_number></channel>                                                                                                    | Edit/program step voltage of selected sequence            | Yes   |
| Program selected<br>sequence step power                      | [:]PROGram[ <channel>][:SELected]:STEP<step_number>:P0<br/>Wer <power></power></step_number></channel>                                                                                                    | Edit/program step power of selected sequence              | Yes   |
| Program selected step<br>OVP                                 | [:]PROGram[ <channel>][:SELected]:STEP<br/><step_number>:OVP <ovp_level></ovp_level></step_number></channel>                                                                                                    | Edit/program step OVP level of selected sequence          | Yes   |
| Program selected<br>sequence step time                       | [:]PROGram[ <channel>][:SELected]:STEP<step_number>:DW<br/>ELl {<step_time> TRIG}</step_time></step_number></channel>                                                                                                    | Edit/program step time or triggering of selected sequence | Yes   |
| Program selected sequence trigger source                     | [:]PROGram[ <channel>][:SELected]:TRIGger:SOURce<br/>{BUS MANual EXTernal IMMediate}</channel>                                                                                                    | Edit/program trigger source of selected sequence          | Yes   |
| Program selected sequence end action                         | [:]PROGram[ <channel>][:SELected]:REPeat<br/>{<sequence_count> ONCE FORever INFinity}</sequence_count></channel>                                                                                                    | Edit/program end action of selected sequence              | Yes   |
| Read specific sequence number of steps                       | [:]PROGram[ <channel>]:SEQuence<sequence_number>:STEP:<br/>COUNt?</sequence_number></channel>                                                                                                    | Read number of programmed steps in<br>specific sequence   | Yes   |
| Delete a specific<br>sequence                                | [:]PROGram[ <channel>]:SEQuence<sequence_number>:<br/>DELete</sequence_number></channel>                                                                                                    | The specific sequence is deleted                          | N/A   |

| Re     |  |
|--------|--|
| leas   |  |
| ē<br>ω |  |
| ö      |  |

| Delete specific sequence step            | :]PROGram[ <channel>]:SEQuence<sequence_number>:STEP&lt;</sequence_number></channel>                                                                                                    |                                                           | N/A |
|------------------------------------------|----------------------------------------------------------------------------------------------------|-----------------------------------------------------------|-----|
| Edit specific sequence<br>step           | <pre>[:]PROGram[<channel>]:SEQuence<sequence_number>:STEP<br/><step_number>[:EDIT]<br/>[[[[[<voltage>],<current>],<power>],<ovp_level>],{<ti<br>me&gt; TRIG}]</ti<br></ovp_level></power></current></voltage></step_number></sequence_number></channel></pre> | Edit a specific sequence step                             | Yes |
| Insert step into specific sequence       | <pre>[:]PROGram[<channel>]:SEQuence<sequence_number>:STEP&lt; step_number&gt;:INSert <voltage>,<current>,<power>,<ovp_level>, {<step_time>  TRIG}</step_time></ovp_level></power></current></voltage></sequence_number></channel></pre>                       | Insert a step into a specific sequence                    | N/A |
| Program specific sequence step current   | [:]PROGram[ <channel>]:SEQuence<sequence_number>:STEP&lt;<br/>step_number&gt;:CURRent <current></current></sequence_number></channel>                                                                                                    | Edit/program step current of specific sequence            | Yes |
| Program specific sequence step voltage   | [:]PROGram[ <channel>]:SEQuence<sequence_number>:STEP&lt;<br/>step_number&gt;:VOLTage <voltage></voltage></sequence_number></channel>                                                                                                    | Edit/program step voltage of specific sequence            | Yes |
| Program specific sequence step power     | [:]PROGram[ <channel>]:SEQuence<sequence_number>:STEP&lt;<br/>step_number&gt;:POWer <power></power></sequence_number></channel>                                                                                                    | Edit/program step power of specific sequence              | Yes |
| Program specific step<br>OVP             | [:]PROGram[ <channel>]:SEQuence<sequence_number>:STEP<br/><step_number>:OVP <ovp_level></ovp_level></step_number></sequence_number></channel>                                                                                                    | Edit/program step OVP level of specific sequence          | Yes |
| Program specific sequence step time      | [:]PROGram[ <channel>]:SEQuence<sequence_number>:STEP<br/><step_number>:DWELl {<step_time> TRIG}</step_time></step_number></sequence_number></channel>                                                                                                    | Edit/program step time or triggering of specific sequence | Yes |
| Program specific sequence trigger source | [:]PROGram[ <channel>]:SEQuence<sequence_number>:TRIGg<br/>er:SOURce {BUS MANual EXTernal IMMediate}</sequence_number></channel>                                                                                                    | Edit/program trigger source of specific sequence          | Yes |
| Program specific sequence end action     | [:]PROGram[ <channel>]:SEQuence<sequence_number>:REPea<br/>t {<sequence_count> ONCE FORever INFinity}</sequence_count></sequence_number></channel>                                                                                                    | Edit/program end action of specific sequence              | Yes |

| Function                             | Legacy Command                    | Description                                                                                                    | Query |
|--------------------------------------|-----------------------------------|----------------------------------------------------------------------------------------------------|-------|
| Reset                                | CLR                               | Equivalent to *RST and SYSTem:RESet commands<br>Performs a device reset. Set the power supply to a known state that is independent of<br>the use history of the device | N/A   |
| Query System Error                   | ERR?                              | Equivalent to SYSTem:ERRor? command except that the return string contains the command Returns the next error in the instrument's error queue                          | N/A   |
| Identification Query                 | ID?                               | Query identification string. (Model ID and Version)                                                                                                    | N/A   |
| Read Output Current                  | IOUT?                             | Equivalent to MEASure:CURRent? command<br>Read output current                                                                                                    | N/A   |
| Set High Current Limit               | IMAX <current></current>          | Equivalent to SOURce:CURRent:LIMit:HIGH <current> command.<br/>Set upper limit of current setpoint range (soft limits)</current>                                       | Yes   |
| Set (Immediate) Current<br>Setpoint  | ISET <current></current>          | Equivalent to SOURce:CURRent command.<br>Change current setpoint                                                                                                    | Yes   |
| Set Output State                     | OUT <on-off-state></on-off-state> | Equivalent to OUTP <on-of-state> command.<br/>Enable/disable the power supply output</on-of-state>                                                                     | Yes   |
| Set Over Voltage<br>Protection Level | OVSET <voltage></voltage>         | Equivalent to SOURce:VOLTage:PROTection:OVER:LEVel <voltage> command.<br/>Set the over voltage protection level</voltage>                                              | Yes   |
| ROM Query                            | ROM?                              | Queries the main firmware version                                                                                                    | N/A   |
| Clear Output Protection              | RST                               | Equivalent to OUTPut:PROTection:CLEar command.<br>Clears the protection mechanism                                                                                      | N/A   |
| Set High Voltage Limit               | VMAX <voltage></voltage>          | Equivalent to SOURce:VOLTage:LIMit:HIGH <voltage> command.<br/>Set upper limit of voltage setpoint range (soft limits)</voltage>                                       | Yes   |
| Read Output Voltage                  | VOUT?                             | Equivalent to MEASure:VOLTage? command.<br>Read output voltage                                                                                                    | N/A   |
| Set (Immediate) Voltage<br>Setpoint  | VSET <voltage></voltage>          | Equivalent to SOURce:VOLTage command.<br>Change voltage setpoint                                                                                                    | Yes   |

# Operating Manual for XDC Series Power Supply

#### Notes:

All legacy commands that change a value conform to the same rules as SCPI. Commands will cause an error if the unit's remote source, remote state, current share mode status and calibration status is incorrect.

Legacy commands do not have multichannel capabilities.

Query commands return a string containing the command itself.

The "CLR" command does not clear any legacy fault registers.

The "RST" command only clears the protections so that the voltage and setpoints can take effect. It does not change any setpoint values. When a protection is tripped the unit's output may be turned off (configurable).

#### Expressions

#### Table B.16 Expressions

| Expression        | Details                                                                                                    |
|-------------------|----------------------------------------------------------------------------------------------------|
| aux_line_mnemonic | Define the output of the auxiliary line. The possible values are NONE, ON, OFF, OVOLtage, UVOLtage, OCURrent, UCURrent, OPOWer, UPOWer, ACOFf, OTEMperature, HTEMpertature, SPRotection, UNRegulated, FOLD, CC, CV, CP. |
| channel           | The address for a multichannel slave. An integer value in the range 2 to 50.                                                                                                    |
| codeword          | A string representing any 4-digit positive integer.                                                                                                    |
| current           | A numeric value as defined by SCPI. May also be <i>MAXimum</i> or <i>MINimum</i> . May include current-related suffix units such as "mA", "uA", "A" etc. Range may be 0 to 103% of model's rated current.               |
| delay             | A length of time in the range 0 to 60 seconds. May include time-related suffix units such as "S", "MIN", "mS", "uS" etc. By default, the value is in seconds.                                                           |
| ESE-word          | Range 0–255. An 8-bit status mask for the Standard Event Status Register that determines which bits are OR'd to form the ESB bit in the Status Byte Register.                                                           |
| GPIB_address      | The address for a GPIB controlled unit. An integer value in the range 1 to 30.                                                                                                    |
| on-off-state      | A Boolean indicator of a state. Possible values are ON, OFF, 0 (off), or 1 (on).                                                                                                    |
| OVP_level         | A numeric value as defined by SCPI. May also be <i>MAXimum</i> or <i>MINimum</i> . May include voltage-related suffix units such as "mV", "uV", "V", etc. Range is 0 to 103% of model's rated voltage.                  |
| power             | A numeric value as defined by SCPI. May also be <i>MAXimum</i> or <i>MINimum</i> . May include power-related suffix units such as "mW", "uW", "W", etc. Range is 0 to 101% of model's rated power.                      |
| setting_location  | A numeric indication of an internal set of setting registers. An integer value in the range 1 to 10.                                                                                                    |
| sequence_count    | Number of times a sequence is to be repeated. Range is 1 to 9999.                                                                                                    |
| sequence_number   | The name of an auto sequence program. Range is 1 to 10. The suffix is part of the SEQUENCE command name and is not a parameter.                                                                                         |
| status-enable     | A 16-bit status mask for any condition register that determines which bits are to be used for synthesizing the summary bit of that register.                                                                            |
| step_number       | The step number of an auto sequence program. Possibly considered a SCPI suffix. Range is 1 to 99.                                                                                                    |
| step_time         | The duration of an auto sequence step in the format hh:mm:ss.s.<br>May include time-related suffix units such as "S", "MIN", "mS", "uS", etc. By default, the value is in<br>seconds.                                   |
| voltage           | A numeric value as defined by SCPI. May also be <i>MAXimum</i> or <i>MINimum</i> . May include voltage-related suffix units such as "mV", "uV", "V", etc. Range is 0 to 103% of model's rated voltage.                  |

#### **SCPI Command Reference**

Expressions

# **Appendix C. Error Messages**

### Overview

Errors are placed in a queue as they are detected. The queue works on a first in, first out (FIFO) basis. If the queue overflows, the last error in the queue is replaced with error -350, "Queue Overflow". When all errors have been read from the queue, further error queries return 0, "No error".

The error queue is cleared when any of the following occur (IEEE 488.2, section 11.4.3.4):

- Upon receipt of a \*CLS command
- Upon reading the last item from the queue

All negative values are reserved by the SCPI standard. All errors unique to the power supply have positive values.

# **Command Error List**

An error in the range [-199, -100] indicates that an IEEE 488.2 syntax error has been detected by the instrument's parser. The occurrence of any error in this class causes the command error bit (bit 5) in the Event Status Register to be set.

 Table C.1Command Error List

| Error<br>code | Error Message Description                                                                                                    |
|---------------|----------------------------------------------------------------------------------------------------|
| -100          | Command error<br>This is the generic syntax error.                                                                                                    |
| -105          | GET not allowed<br>A Group Execute Trigger was received within a program message.                                                                                                    |
| -114          | Header suffix out of range<br>The value of a numeric suffix attached to a program mnemonic is out of range.<br>May refer to multichannel addressing, auto sequence number or auto<br>sequence step number. |
| -120          | Numeric data error<br>This error is generated when parsing a data element which appears to be<br>numeric, including the non-decimal numeric types.                                                         |
| -123          | Exponent too large<br>The magnitude of the exponent was larger than 32000.                                                                                                    |
| -151          | Invalid string data<br>The data with the enclosed (") double apostrophes (string) is invalid.<br>Possibility of wrong length or character.                                                                 |

### **Execution Error List**

An error in the range [-299, -200] indicates that an error has been detected by the instrument's execution control block. The occurrence of any error in the class causes the execution error bit (bit 4) in the Event Status Register to be set.

Execution errors are reported by the device after rounding and expression evaluation operations have taken place.

| Table | C.2 Execution Error List |
|-------|--------------------------|
|-------|--------------------------|

| Error<br>code | Error Message Description                                                                                                    |
|---------------|----------------------------------------------------------------------------------------------------|
| -200          | Execution error<br>This is the generic error for the power supply.                                                                                                    |
| -203          | Command protected<br>Indicates that a legal password-protected program command or query could not<br>be executed because the command was disabled. Check calibration state. |

| Error<br>code | Error Message Description                                                                                                    |
|---------------|----------------------------------------------------------------------------------------------------|
| -220          | Parameter error<br>Indicates that a program data element related error occurred.                                                                                                    |
| -221          | Setting conflict<br>Indicates that a legal program data element was parsed but could not be<br>executed due to the current power supply state.<br>Factors that may contribute to this error are:<br>Remote source - To set most values, the remote source must be correct.<br>Remote state - To set most values, the unit must be in remote mode.<br>Calibration mode - when in calibration mode, certain settings will cause as error.<br>Current share mode - When the unit is in current share mode (other than none)<br>certain settings will cause an error. |
| -222          | Data out of range<br>Indicates that a legal command could not be executed because the interpreted<br>value was outside the legal range as defined by the power supply.                                                                                                    |
| -225          | Out of memory<br>The power supply has insufficient memory to perform the requested operation.                                                                                                    |
| -231          | Data questionable<br>Indicates that measurement accuracy is suspect.                                                                                                    |
| -240          | Hardware error (occurs during flash update if there is a failure)<br>Indicates that a legal program command or query could not be executed<br>because of a hardware problem in the power supply.                                                                                                    |
| -241          | Hardware missing<br>Indicates that a legal program command or query could not be executed<br>because of missing power supply hardware; e.g. an option not installed.                                                                                                    |
| -282          | Illegal program name<br>The name used to reference an auto sequence program was invalid or there is<br>no program selected.                                                                                                    |
| -284          | Program currently running<br>Certain operations dealing with auto sequence programs may be illegal while<br>the program is running. For example, deleting a running program is not<br>possible.                                                                                                    |
| -285          | Program syntax error<br>There is an error in the program definition.                                                                                                    |
| -290          | Memory use error<br>Indicates that a user request has directly or indirectly caused an error related to<br>memory or <data_handle>s. This is not the same as "bad" memory.</data_handle>                                                                                                    |

# **Device-Specific Error List**

An error in the range [-399, 300] or [1, 32767] indicates that the instrument has detected an error which is not a command error, a query error, or an execution error; some device operations did not properly complete, possibly due to an abnormal hardware or firmware condition. These codes are also used for self-test response errors. The occurrence of any error in the class causes the device-specific error bit (bit 3) in the Event Status Register to be set.

| Table C.3 Devi | ce-Specific Error List |
|----------------|------------------------|
|----------------|------------------------|

| Error<br>code | Error Message Description                                                                                                    |
|---------------|----------------------------------------------------------------------------------------------------|
| -300          | Device-specific error.<br>Indicates that the power supply could not complete the operation due to some<br>condition of the power supply.                                                                      |
| -310          | System error.<br>This error is queued when the power supply cannot convert the input to a calibrated value.                                                                                                   |
| -313          | Calibration memory lost.                                                                                                    |
| -314          | Save/recall memory lost.<br>Indicates that the non-volatile data saved by the *SAV command has been lost.                                                                                                    |
| -315          | Configuration memory lost.<br>Indicates that non-volatile configuration data saved by the power supply has<br>been lost.                                                                                      |
| -321          | Out of memory.<br>An internal operation needed more memory than was available.                                                                                                    |
| -330          | Self-test failed.                                                                                                    |
| -350          | Queue overflow.<br>A specific code entered into the queue in lieu of the code that caused the error.<br>This code indicates that there is no room in the queue and an error occurred<br>but was not recorded. |
| -360          | Communication error.<br>This is the generic communication error for errors which cannot be classified below.                                                                                                  |
| -361          | Parity error in program message.<br>Parity bit not correct when data received.                                                                                                    |
| -362          | Framing error in program message.<br>A stop bit was not detected when data was received, e.g. a baud rate mismatch.                                                                                           |
| -363          | Input buffer overrun.<br>Software or hardware input buffer on serial port overflows with data caused by<br>improper (or nonexistent) pacing.                                                                  |

### **Query Error List**

An error number in the range [-499, -400] indicates that the output queue control of the instrument has detected a problem with the message exchange protocol described in IEEE 488.2, chapter 6. The occurrence of any error in this class causes the query error bit (bit 2) in the Event Status Register to be set.

#### Table C.4 Query Error List

| Error<br>code | Error Message Description                                                                                                    |
|---------------|----------------------------------------------------------------------------------------------------|
| -400          | Query Error<br>This is the generic query error for the power supply, used only when the other<br>types of errors do not apply. |
| -410          | Query INTERRUPTED<br>Generated when a new command was received before it could finish the query.                               |

### **User Request Event**

An error/event in the range [-699, -600] is used when the instrument wishes to report a 488.2 user request event. This event also sets the user request bit (bit 6) of the Standard Event Status Register.

| Table ( | C.5User | Request | Event |
|---------|---------|---------|-------|
|---------|---------|---------|-------|

| Error<br>code | Error Message Description |
|---------------|---------------------------|
| -600          | User request              |

### **Operation Complete Event**

An error/event in the range [-899, -800] is used when the instrument wishes to report a 488.2 operation complete event. This event occurs when an instrument's synchronization protocol, having been enabled by an \*OPC command, completes all selected pending operations. This event also sets the operation complete bit (bit 0) of the Standard Event Status Register.

### Table C.6 Operation Complete Event

| Error<br>code | Error Message Description |
|---------------|---------------------------|
| -800          | Operation complete        |

# **Front Panel Error Codes**

| Table C       | 7 Front Panel Error Codes                                                           |
|---------------|-------------------------------------------------------------------------------------|
| Error<br>code | Error Message Description                                                           |
| +1301         | Front Panel Protocol Error<br>Invalid data from the front panel was sent to the CPU |
| +1302         | Front Panel Not Responding                                                          |
| +1303         | Front Panel Self-Test Failed                                                        |

### **CPU Error Codes**

| Table C.8 CPU Error Codes |
|---------------------------|
|---------------------------|

| Error<br>code | Error Message Description |
|---------------|---------------------------|
| +1401         | ColdFire Self-Test Failed |

# **Analog Programming Interface Error codes**

Table C.9 Analog Programming Interface Error code

| Error<br>code | Error Message Description           |
|---------------|-------------------------------------|
| +1501         | Analog programming self-test failed |

# **Auto Sequencing Error Codes**

Table C.10 Auto Sequencing Error Codes

| Error<br>code | Error Message Description                                                                            |
|---------------|----------------------------------------------------------------------------------------------------|
| +1601         | Invalid step number<br>Step does not exist, is out of allowed range or preceding steps do not exist. |

# **CANbus Error Codes**

| Table C.11CANbus | Error C | Codes |
|------------------|---------|-------|
|------------------|---------|-------|

| Error<br>code | Error Message Description                                                                                                    |
|---------------|----------------------------------------------------------------------------------------------------|
| +1701         | CANbus hardware missing<br>The CANbus option is not installed on the controller card, or controller card is<br>not present.                                                                                 |
| +1702         | CANbus device specific error<br>An error has occurred on the CANbus circuit. Probable causes are AC input<br>too low, AC input not secure, controller card not securely fastened or other<br>noise sources. |
| +1703         | CANbus input buffer corrupted.                                                                                                    |
| +1704         | CANbus input buffer corrupted.                                                                                                    |
| +1705         | CANbus input buffer overrun.<br>Data is sent on the CANbus faster than the CPU can process.                                                                                                    |
| +1706         | CANbus output buffer overrun.<br>Data cannot be transmitted fast enough.                                                                                                    |

# **Multichannel Error Codes**

Multichannel functionality is only available with the 6000 Watt power supply.

| Table C.12Multichannel Error Codes |
|------------------------------------|
|------------------------------------|

| Error<br>code | Error Message Description                                                                                                    |
|---------------|----------------------------------------------------------------------------------------------------|
| +1800         | Multichannel general error<br>An error has occurred while sending multichannel commands. One such<br>cause is sending a command that is too long.   |
| +1802         | Multichannel address taken<br>The multichannel address configured for this unit has already been assigned<br>to another unit on the CANbus network. |
| +1803         | Multichannel originator not responding<br>The originator of the message is not responding to the handshaking.                                       |
| +1804         | Multichannel recipient not responding<br>The recipient of the message is not acknowledging the reception of the<br>command.                         |
| +1805         | Multichannel command overwritten<br>A received command through the CANbus has been overwritten.                                                     |

# **Current Share Error Codes**

Current share functionality is only available with the 6000 Watt power supply.

 Table C.13Current Share Error Codes

| Error<br>code | Error Message Description                                                                                                    |
|---------------|----------------------------------------------------------------------------------------------------|
| +1900         | Current Share General Error                                                                                                    |
| +1911         | Current share master already online<br>A unit on the CANbus network has already been assigned the current share<br>master unit. Only one is allowed per network.                                                                                                    |
| +1912         | Current share slave lost<br>One of the connected current share slaves have not responded in time.                                                                                                    |
| +1921         | Current share master lost<br>The assigned master has not responded in time.                                                                                                    |
| +1922         | Current share slave connection refused<br>Connection as a slave on the current share network has been refused due to<br>one of the following reasons:<br>4 slaves are already online,<br>the voltage rating does not match those of the master's,<br>the current rating does not match those of the master's. |
| +1924         | Current share data out of range<br>The voltage or current readback or setpoint values passed are out of range.                                                                                                    |
| +1925         | Current share slave output off by unknown<br>One of the slave's output is off because of unknown reasons                                                                                                    |
| +1926         | Current share slave output off by command<br>One of the slave's output is off because of a command from a remote source<br>or the front panel.                                                                                                    |
| +1927         | Current share slave output off by AC fail<br>One of the slave's output is off because of an AC fail condition.                                                                                                    |
| +1928         | Current share slave output off by OTP (Over Temperature Protection)<br>One of the slave's output is off because of an OTP condition.                                                                                                    |

# **Appendix D. GPIB**

### Overview

This power supply can be programmed from a remote terminal using a General Purpose Interface Bus (GPIB) interface. Communications over the GPIB interface meet IEEE 488.2 standards and are SCPI compliant.

### **Codes and Standards**

The GPIB interface of the this Programmable DC Power Supply has been implemented according to IEEE standard 488.1-1987, "IEEE Standard Digital Interface for Programmable Instrumentation."

The communications protocol complies with IEEE 488.2-1992.

#### Message Terminators

The GPIB End of message (EOM) terminators can be the END message (EOI), the ASCII code for line feed (LF) or both.

The power supply terminates responses with line feed (LF).

#### Address Range

**Primary** The power supply will respond to any GPIB address in the range 1 to 30. Address

**Secondary** The power supply does not support secondary addressing. **Address** 

#### Service Request and Polling

The power supply's serial poll responses and SRQ generation use an IEEE 488.2 reporting structure. See "Status Registers" on page 142.

The Request Service bit (bit 6) in the Status Byte will generate a service request (SRQ) on the GPIB.

The power supply can be set up to generate a service request (SRQ) at power-on. Use the command:

SYSTem:COMMunicate:GPIB:PONSrq [ON|OFF|1|0]

# **Protocol Specifications**

# Multiline IEEE 488.2 (Section 5) requires specific Device Interface Functions. Control

# Functions

Table D.1 Multiline Control Functions

| Function              | Mnemonic | Description          | Functions Subset                                  |
|-----------------------|----------|----------------------|---------------------------------------------------|
| Source<br>Handshake   | SH1      | Complete capability  | SIDS, SGNS, SDYS, STRS,<br>SWNS, SIWS             |
| Acceptor<br>Handshake | AH1      | Complete capability  | AIDS, ANRS, ACRS, ACDS,<br>AWNS                   |
| Talker                | Т6       | Includes serial poll | TIDS, TADS, TACS, SPAS,<br>SPIS, SPMS, TPIS, TPAS |
| Listener              | L4       |                      | LIDS, LADS, LACS, LPIS,<br>LPAS                   |

# **Interface** IEEE 488.1 (Section 2).

## Functions

Table D.2Interface Functions

| Function           | Mnemonic | Description                         | Functions Subset       |
|--------------------|----------|-------------------------------------|------------------------|
| Device Clear       | DC1      | Complete capability                 | DCIS, DCAS             |
| Device Trigger     | DT1      | Complete capability                 | DTIS, DTAS             |
| Drivers            | E2       | Tri state drivers where selectable  |                        |
| Parallel Poll      | PP1      | Parallel Poll                       |                        |
| Remote/Local       | RL1      | Complete capability                 | LOCS, LWLS, REMS, RWLS |
| Service<br>Request | SR1      | Complete capability                 | NPRS, SQRS, APRS       |
| Controller         | C0       | Device does not act as a controller |                        |

### **Electrical Specifications**

**Driver** IEEE 488.2 (Section 3.3).

### Requirements

Table D.3Driver Types for Interface Lines

|                | 51        |                |                               |
|----------------|-----------|----------------|-------------------------------|
| Signal<br>Line | Driver    | Signal<br>Line | Driver                        |
| DIO1           | Tri State | EOI            | Tri State                     |
| DIO2           | Tri State | DAV            | Tri State                     |
| DIO3           | Tri State | NRFD           | Open Collector<br>(mandatory) |
| DIO4           | Tri State | NDAC           | Open Collector<br>(mandatory) |
| DIO5           | Tri State | REN            | Tri State                     |
| DIO6           | Tri State | IFC            | Tri State                     |
| DIO7           | Tri State | SRQ            | Open Collector<br>(mandatory) |
| DIO8           | Tri State | ATN            | Tri State                     |

Driver Specifications for 1 megabyte/second:

- Low State: Output voltage < +0.5V at +48mA sink current
- High State: Output Voltage (3 state)  $\geq$  +2.4V at -5.2mA

The Output Voltage (open collector) is dependent on the composite Device Load Requirements. The Voltage values are measured at the device connector between the signal line and the logic ground.

### **Mechanical Specifications**

Mechanical Specifications comply with IEEE 488.1 standards.

See Appendix E for details.

## **Performance Specifications**

The power supply responds within 2 ms of receiving a command over the GPIB interface.

### **GPIB** Performance Specifications

# **Appendix E. Specifications and Characteristics**

#### Notes

- These specifications are represented over the full operating temperature range.
- Nominal line input voltage assumed unless otherwise stated.
- All sense lines are configured for default local operation.
- All specifications are subject to change without notice.

Electrical Specifications-Summary

# **Electrical Specifications—Summary**

#### Table E.1 Specifications for 6000 Watt units (10V to 60V Models)

| Models                         | 10-600   | 20-300   | 30-200   | 40-150   | 60-100   |
|--------------------------------|----------|----------|----------|----------|----------|
| Output Ratings:                |          |          |          |          |          |
| Output Voltage <sup>1</sup>    | 0–10 V   | 0–20 V   | 0–30 V   | 0–40 V   | 0–60 V   |
| Output Current <sup>2</sup>    | 0–600 A  | 0–300 A  | 0–200 A  | 0–150 A  | 0–100 A  |
| Output Power                   | 6000 W   | 6000 W   | 6000 W   | 6000 W   | 6000 W   |
| Line Regulation: <sup>3</sup>  |          |          |          |          |          |
| Voltage (0.01% of Vmax)        | 1 mV     | 2 mV     | 3 mV     | 4 mV     | 6 mV     |
| Current (0.05% of Imax)        | 300 mA   | 150 mA   | 100 mA   | 75 mA    | 50 mA    |
| Load Regulation: <sup>4</sup>  |          |          |          |          |          |
| Voltage (0.05% of Vmax + 5 mV) | 10 mV    | 15 mV    | 20 mV    | 25 mV    | 35 mV    |
| Current (0.1% of Imax + 20 mA) | 620 mA   | 320 mA   | 220 mA   | 170 mA   | 120 mA   |
| Meter Accuracy:                |          |          |          |          |          |
| Voltage (0.15% of Vmax)        | 15 mV    | 30 mV    | 45 mV    | 60 mV    | 90 mV    |
| Current (0.5% of Imax)         | 3 A      | 1.5 A    | 1.0 A    | 750 mA   | 500 mA   |
| Output Noise (0–20 MHz):       |          |          |          |          |          |
| Voltage (p–p)                  | 75 mV    | 75 mV    | 75 mV    | 75 mV    | 100 mV   |
| Output Ripple (rms):           |          |          |          |          |          |
| Voltage                        | 10 mV    | 10 mV    | 12 mV    | 15 mV    | 15 mV    |
| Current <sup>5</sup>           | 3100 mA  | 1600 mA  | 1000 mA  | 750 mA   | 450 mA   |
| OVP Adjustment Range:          |          |          |          |          |          |
| (0% to 103% of Vmax)           | 0–10.3 V | 0–20.6 V | 0–30.9 V | 0–41.2 V | 0–61.8 V |
| Efficiency: <sup>6</sup>       | 0.85     | 0.87     | 0.87     | 0.87     | 0.89     |
| •                              |          |          |          |          |          |

1. Minimum output voltage is <0.3% of rated voltage at zero output setting.

2. Minimum output current is <0.2% of rated current at zero output setting when measured with rated load resistance.

3. For input voltage variation over the AC input voltage range, with constant rated load.

4. For 0–100% load variation, with constant nominal line voltage.

5. Current mode noise is measured from 10% to 100% of rated output voltage, full current, unit in CC mode.

6. Typical efficiency at nominal input voltage and full output power.

| Models                                | 10–600  | 20–300  | 30–200  | 40–150 | 60–100 |
|---------------------------------------|---------|---------|---------|--------|--------|
| Drift (30 minutes): <sup>1</sup>      |         |         |         |        |        |
| Voltage (0.04% of Vmax)               | 4 mV    | 8 mV    | 12 mV   | 16 mV  | 24 mV  |
| Current (0.6% of Imax)                | 3600 mA | 1800 mA | 1200 mA | 900 mA | 600 mA |
| Drift (8 hours): <sup>2</sup>         |         |         |         |        |        |
| Voltage (0.02% of Vmax)               | 2 mV    | 4 mV    | 6 mV    | 8 mV   | 12 mV  |
| Current (0.04% of Imax)               | 240 mA  | 120 mA  | 80 mA   | 60 mA  | 40 mA  |
| Temperature Coefficient: <sup>3</sup> |         |         |         |        |        |
| Voltage (0.04% of Vmax/°C)            | 4 mV    | 8 mV    | 12 mV   | 16 mV  | 24 mV  |
| Current (0.06% of Imax/°C)            | 360 mA  | 180 mA  | 120 mA  | 90 mA  | 60 mA  |

#### Table E.2Drift Specifications for 6000 Watt units (10V to 60V Models)

1. Maximum drift over 30 minutes with constant line, load, and temperature, after power on.

2. Maximum drift over 8 hours with constant line, load, and temperature, after 30 minute warm-up.

3. Change in output per °C change in ambient temperature, with constant line and load.

### **Specifications and Characteristics**

Electrical Specifications—Summary

| Table E.3Specifications | for 6000 Watt units ( | (80V to 600V Models) |
|-------------------------|-----------------------|----------------------|
|-------------------------|-----------------------|----------------------|

| Models                                | 80–75   | 100–60    | 150–40     | 300–20    | 600–10    |
|---------------------------------------|---------|-----------|------------|-----------|-----------|
| Output Ratings:                       |         |           |            |           |           |
| Output Voltage <sup>1</sup>           | 0–80 V  | 0–100 V   | 0–150 V    | 0–300 V   | 0–600 V   |
| Output Current <sup>2</sup>           | 0–75 A  | 0–60 A    | 0–40 A     | 0–20 A    | 0–10 A    |
| Output Power                          | 6000 W  | 6000 W    | 6000 W     | 6000 W    | 6000 W    |
| Line Regulation: <sup>3</sup>         |         |           |            |           |           |
| Voltage (0.01% of Vmax)               | 8 mV    | 10 mV     | 15 mV      | 30 mV     | 60 mV     |
| Current (0.05% of Imax)               | 37.5 mA | 30 mA     | 20 mA      | 10 mA     | 5 mA      |
| Load Regulation: <sup>4</sup>         |         |           |            |           |           |
| Voltage (0.05% of Vmax + 5 mV)        | 45 mV   | 55 mV     | 80 mV      | 155 mV    | 305 mV    |
| Current (0.1% of Imax + 20 mA)        | 95 mA   | 80 mA     | 60 mA      | 40 mA     | 30 mA     |
| Meter Accuracy:                       |         |           |            |           |           |
| Voltage (0.15% of Vmax)               | 120 mV  | 150 mV    | 225 mV     | 450 mV    | 900 mV    |
| Current (0.5% of Imax)                | 375 mA  | 300 mA    | 200 mA     | 100 mA    | 50 mA     |
| , , , , , , , , , , , , , , , , , , , | 0/0/11/ | 000 110 1 | 200 11.0 1 | 100 110 1 | 00 11/1 ( |
| Output Noise (0–20 MHz):              | 100>/   | 100 1/    | 150        | 250       | 250 \     |
| Voltage (p–p)                         | 100 mV  | 100 mV    | 150 mV     | 250 mV    | 350 mV    |
| Output Ripple (rms):                  |         |           |            |           |           |
| Voltage _                             | 15 mV   | 20 mV     | 20 mV      | 30 mV     | 80 mV     |
| Current <sup>5</sup>                  | 320 mA  | 230 mA    | 120 mA     | 50 mA     | 25 mA     |
| OVP Adjustment Range:                 |         |           |            |           |           |
| (0% to 110% of Vmax)                  | 0–88 V  | 0–110 V   | 0–165 V    | 0–330 V   | 0–660 V   |
| Efficiency: <sup>6</sup>              | 0.89    | 0.90      | 0.90       | 0.91      | 0.91      |

1. Minimum output voltage is <0.3% of rated voltage at zero output setting.

2. Minimum output current is <0.2% of rated current at zero output setting when measured with rated load resistance.

3. For input voltage variation over the AC input voltage range, with constant rated load.

4. For 0–100% load variation, with constant nominal line voltage.

5. Current mode noise is measured from 10% to 100% of rated output voltage, full current, unit in CC mode.

6. Typical efficiency at nominal input voltage and full output power.

| Models                                | 80-75  | 100–60 | 150–40 | 300–20 | 600–10 |
|---------------------------------------|--------|--------|--------|--------|--------|
| Drift (30 minutes): <sup>1</sup>      |        |        |        |        |        |
| Voltage (0.04% of Vmax)               | 32 mV  | 40 mV  | 60 mV  | 120 mV | 240 mV |
| Current (0.6% of Imax)                | 450 mA | 360 mA | 240 mA | 120 mA | 60 mA  |
| Drift (8 hours): <sup>2</sup>         |        |        |        |        |        |
| Voltage (0.02% of Vmax)               | 16 mV  | 20 mV  | 30 mV  | 60 mV  | 120 mV |
| Current (0.04% of Imax)               | 30 mA  | 24 mA  | 16 mA  | 8 mA   | 4 mA   |
| Temperature Coefficient: <sup>3</sup> |        |        |        |        |        |
| Voltage (0.04% of Vmax/°C)            | 32 mV  | 40 mV  | 60 mV  | 120 mV | 240 mV |
| Current (0.06% of Imax/°C)            | 45 mA  | 36 mA  | 24 mA  | 12 mA  | 6 mA   |

### Table E.4Drift Specifications for 6000 Watt units (80V to 600V Models)

1. Maximum drift over 30 minutes with constant line, load, and temperature, after power on.

2. Maximum drift over 8 hours with constant line, load, and temperature, after 30 minute warm-up.

3. Change in output per °C change in ambient temperature, with constant line and load.

#### **Specifications and Characteristics**

Electrical Specifications-Summary

### Table E.5Specifications for 12000 Watt units (10V to 60V Models)

| Models                         | 10-1200  | 20-600   | 30-400   | 40-300   | 60-200   |
|--------------------------------|----------|----------|----------|----------|----------|
| Output Ratings:                |          |          |          |          |          |
| Output Voltage <sup>1</sup>    | 0–10 V   | 0–20 V   | 0–30 V   | 0–40 V   | 0–60 V   |
| Output Current <sup>2</sup>    | 0–1200 A | 0–600 A  | 0–400 A  | 0–300 A  | 0–200 A  |
| Output Power                   | 12000 W  | 12000 W  | 12000 W  | 12000 W  | 12000 W  |
| Line Regulation: <sup>3</sup>  |          |          |          |          |          |
| Voltage (0.01% of Vmax)        | 1 mV     | 2 mV     | 3 mV     | 4 mV     | 6 mV     |
| Current (0.1% of Imax)         | 1200 mA  | 600 mA   | 400 mA   | 300 mA   | 200 mA   |
| Load Regulation: <sup>4</sup>  |          |          |          |          |          |
| Voltage (0.05% of Vmax + 5 mV) | 10 mV    | 15 mV    | 20 mV    | 25 mV    | 35 mV    |
| Current (0.2% of Imax + 40 mA) | 2440 mA  | 1240 mA  | 840 mA   | 640 mA   | 440 mA   |
| Meter Accuracy:                |          |          |          |          |          |
| Voltage (0.15% of Vmax)        | 15 mV    | 30 mV    | 45 mV    | 60 mV    | 90 mV    |
| Current (0.5% of Imax)         | 6 A      | 3 A      | 2.0 A    | 1.5 A    | 1 A      |
| Output Noise (0–20 MHz):       |          |          |          |          |          |
| Voltage (p-p)                  | 75 mV    | 75 mV    | 75 mV    | 75 mV    | 100 mV   |
| Output Ripple (rms):           |          |          |          |          |          |
| Voltage                        | 10 mV    | 10 mV    | 12 mV    | 15 mV    | 15 mV    |
| Current <sup>5</sup>           | 6200 mA  | 3200 mA  | 2000 mA  | 1500 mA  | 900 mA   |
| OVP Adjustment Range:          |          |          |          |          |          |
| (0% to 103% of Vmax)           | 0–10.3 V | 0–20.6 V | 0–30.9 V | 0–41.2 V | 0–61.8 V |
| Efficiency: <sup>6</sup>       | 0.85     | 0.87     | 0.87     | 0.87     | 0.89     |
| -                              |          |          |          |          |          |

1. Minimum output voltage is <0.3% of rated voltage at zero output setting.

2. Minimum output current is <0.2% of rated current at zero output setting when measured with rated load resistance.

3. For input voltage variation over the AC input voltage range, with constant rated load.

4. For 0–100% load variation, with constant nominal line voltage.

5. Current mode noise is measured from 10% to 100% of rated output voltage, full current, unit in CC mode.

6. Typical efficiency at nominal input voltage and full output power.

| Models                                | 10–1200 | 20–600  | 30–400  | 40–300  | 60–200  |
|---------------------------------------|---------|---------|---------|---------|---------|
| Drift (30 minutes): <sup>1</sup>      |         |         |         |         |         |
| Voltage (0.04% of Vmax)               | 4 mV    | 8 mV    | 12 mV   | 16 mV   | 24 mV   |
| Current (0.6% of Imax)                | 7200 mA | 3600 mA | 2400 mA | 1800 mA | 1200 mA |
| Drift (8 hours): <sup>2</sup>         |         |         |         |         |         |
| Voltage (0.02% of Vmax)               | 2 mV    | 4 mV    | 6 mV    | 8 mV    | 12 mV   |
| Current (0.05% of Imax)               | 600 mA  | 300 mA  | 200 mA  | 150 mA  | 100 mA  |
| Temperature Coefficient: <sup>3</sup> |         |         |         |         |         |
| Voltage (0.04% of Vmax/°C)            | 4 mV    | 8 mV    | 12 mV   | 16 mV   | 24 mV   |
| Current (0.06% of Imax/°C)            | 720 mA  | 360 mA  | 240 mA  | 180 mA  | 120 mA  |

### Table E.6Drift Specifications for 12000 Watt units (10V to 60V Models)

1. Maximum drift over 30 minutes with constant line, load, and temperature, after power on.

2. Maximum drift over 8 hours with constant line, load, and temperature, after 30 minute warm-up.

3. Change in output per °C change in ambient temperature, with constant line and load.

Electrical Specifications—Summary

| Table E.7 Specifications for 12000 Watt units (80V to 600V Mod |
|----------------------------------------------------------------|
|----------------------------------------------------------------|

| Models                         | 80–150   | 100–120  | 150-80  | 300–40   | 600–20   |
|--------------------------------|----------|----------|---------|----------|----------|
| Output Ratings:                |          |          |         |          |          |
| Output Voltage <sup>1</sup>    | 0–80 V   | 0–100 V  | 0–150 V | 0–300 V  | 0–600 V  |
| Output Current <sup>2</sup>    | 0–150 A  | 0–120 A  | 0–80 A  | 0–40 A   | 0–20 A   |
| Output Power                   | 12000 W  | 12000 W  | 12000 W | 12000 W  | 12000 W  |
| Line Regulation: <sup>3</sup>  |          |          |         |          |          |
| Voltage (0.01% of Vmax)        | 8 mV     | 10 mV    | 15 mV   | 30 mV    | 60 mV    |
| Current (0.1% of Imax)         | 150 mA   | 120 mA   | 80 mA   | 40 mA    | 20 mA    |
| Load Regulation: <sup>4</sup>  |          |          |         |          |          |
| Voltage (0.05% of Vmax + 5 mV) | 45 mV    | 55 mV    | 80 mV   | 155 mV   | 305 mV   |
| Current (0.2% of Imax + 40 mA) | 340 mA   | 280 mA   | 120 mA  | 100 mA   | 60 mA    |
| Meter Accuracy:                |          |          |         |          |          |
| Voltage (0.15% of Vmax)        | 120 mV   | 150 mV   | 225 mV  | 450 mV   | 900 mV   |
| Current (0.5% of Imax)         | 750 mA   | 600 mA   | 400 mA  | 200 mA   | 100 mA   |
| Output Noise (0–20 MHz):       |          |          |         |          |          |
| Voltage (p-p)                  | 100 mV   | 100 mV   | 150 mV  | 250 mV   | 350 mV   |
| • • • •                        | 100 1110 | 100 1110 | 100 111 | 200 1110 | 000 1110 |
| Output Ripple (rms):           |          | 00       | 00      | 00       | 00       |
| Voltage                        | 15 mV    | 20 mV    | 20 mV   | 30 mV    | 80 mV    |
| Current <sup>5</sup>           | 640 mA   | 460 mA   | 240 mA  | 100 mA   | 50 mA    |
| OVP Adjustment Range:          |          |          |         |          |          |
| (0% to 110% of Vmax)           | 0–88 V   | 0–110 V  | 0–165 V | 0–330 V  | 0–660 V  |
| Efficiency: <sup>6</sup>       | 0.89     | 0.90     | 0.90    | 0.91     | 0.91     |

1. Minimum output voltage is <0.3% of rated voltage at zero output setting.

2. Minimum output current is <0.2% of rated current at zero output setting when measured with rated load resistance.

3. For input voltage variation over the AC input voltage range, with constant rated load.

4. For 0–100% load variation, with constant nominal line voltage.

5. Current mode noise is measured from 10% to 100% of rated output voltage, full current, unit in CC mode.

6. Typical efficiency at nominal input voltage and full output power.

| Models                                | 80–150 | 100–120 | 150–80 | 300–40 | 600–20 |
|---------------------------------------|--------|---------|--------|--------|--------|
| Drift (30 minutes): <sup>1</sup>      |        |         |        |        |        |
| Voltage (0.04% of Vmax)               | 32 mV  | 40 mV   | 60 mV  | 120 mV | 240 mV |
| Current (0.6% of Imax)                | 900 mA | 720 mA  | 480 mA | 240 mA | 120 mA |
| Drift (8 hours): <sup>2</sup>         |        |         |        |        |        |
| Voltage (0.02% of Vmax)               | 16 mV  | 20 mV   | 30 mV  | 60 mV  | 120 mV |
| Current (0.05% of Imax) <sup>3</sup>  | 75 mA  | 60 mA   | 40 mA  | 20 mA  | 16 mA  |
| Temperature Coefficient: <sup>4</sup> |        |         |        |        |        |
| Voltage (0.04% of Vmax/°C)            | 32 mV  | 40 mV   | 60 mV  | 120 mV | 240 mV |
| Current (0.06% of Imax/°C)            | 90 mA  | 72 mA   | 48 mA  | 24 mA  | 12 mA  |

#### Table E.8Drift Specifications for 12000 Watt units (80V to 600V Models)

1. Maximum drift over 30 minutes with constant line, load, and temperature, after power on.

2. Maximum drift over 8 hours with constant line, load, and temperature, after 30 minute warm-up.

3. Current drift for 600V-20A unit is 0.08% of Imax.

4. Change in output per °C change in ambient temperature, with constant line and load.

AC Line Input Specifications

# **AC Line Input Specifications**

The input to the power supply requires the following specifications.

| AC Line Input<br>Voltage<br>Operating<br>Ranges | Table E.9AC Line Input Specifications                                                                                             |                                                                                                    |
|-------------------------------------------------|----------------------------------------------------------------------------------------------------|----------------------------------------------------------------------------------------------------|
|                                                 | Operating Range<br>nominal 208V <sub>rms</sub> (Standard)<br>nominal 400V <sub>rms</sub> (with HV-Input option)                   | 190 to 242 $V_{ac}$ 3 $\phi$ (3 wire + safety ground)<br>342 to 500 $V_{ac}$ 3 $\phi$ (3 wire + safety ground) |
|                                                 | Frequency Range                                                                                                    | 47 to 63 Hz                                                                                                    |
|                                                 | Maximum Peak In-rush Current at turn on                                                                                           | 35 A <sub>rms</sub> (6000 Watt)<br>70 A <sub>rms</sub> (12000 Watt)                                            |
|                                                 | Minimum Power Factor <sup>1</sup><br>nominal 208V <sub>rms</sub> (Standard)<br>nominal 400V <sub>rms</sub> (with HV-Input option) | 0.95<br>0.9                                                                                                    |
|                                                 | Operating Current<br>nominal 208V <sub>rms</sub> (Standard)<br>Maximum <sup>2</sup><br>Typical <sup>3</sup>                       | 24 A (6000 Watt)<br>48 A (12000 Watt)<br>20 A (6000 Watt)<br>40 A (12000 Watt)                                 |
|                                                 | Operating Current<br>nominal 400V <sub>rms</sub> (with HV-Input option)<br>Maximum <sup>4</sup><br>Typical <sup>5</sup>           | 13 A (6000 Watt)<br>26 A (12000 Watt)<br>11 A (6000 Watt)<br>22 A (12000 Watt)                                 |

1. At nominal input voltage and maximum power

1. At nominal input voltage and maximum power 2. At 190V<sub>ac</sub> input voltage, 55°C ambient temperature and maximum power 3. At 208V<sub>ac</sub> input voltage, 25°C ambient temperature and maximum power 4. At 342V<sub>ac</sub> input voltage, 50°C ambient temperature and maximum power 5. At 400V<sub>ac</sub> input voltage, 25°C ambient temperature and maximum power

### **Output Performance Specifications**

These specifications define the electrical performance specifications of the power supply output. These specifications apply to both local and remote sense configurations, except where noted. These specifications apply to all programming sources, except where noted.

### **Rated Output Range**

| Voltage | 0–100% |
|---------|--------|
| Current | 0–100% |

### Efficiency

- Typical 89% efficiency at nominal line voltage and ambient temperature.
- Minimum 82% efficiency. Specific minimum efficiency limits are model dependent.

### Load Regulation

| Voltage | 5 mV + 0.05% of Vmax                                          |
|---------|---------------------------------------------------------------|
| Current | 6000 W: 20 mA + 0.1% of Imax<br>12000 W: 40 mA + 0.2% of Imax |
| Power   | 1% of Pmax                                                    |

### Line Regulation

| Voltage | 0.01% of Vmax                                  |
|---------|------------------------------------------------|
| Current | 6000 W: 0.05% of Imax<br>12000 W: 0.1% of Imax |
| Power   | 1% of Pmax                                     |

### Programming Range for Voltage, Current, and Power

| Voltage and Current | From 0–103% of the rated maximum output |
|---------------------|-----------------------------------------|
| Power               | From 3–103% of the rated maximum output |

### **OVP Programming Range**

• 0–103% of maximum rated voltage

**Output Performance Specifications** 

### **Typical Programming Resolution**

| Front Panel or Remote Digital Interface |                |  |
|-----------------------------------------|----------------|--|
| Voltage                                 | 0.002% of Vmax |  |
| Current                                 | 0.002% of Imax |  |
| Power                                   | 0.05% of Pmax  |  |
| Over Voltage Protection                 | 0.002% of Vmax |  |
| Remote Analog Programming Interface     |                |  |
| Voltage                                 | 0.002% of Vmax |  |
| Current                                 | 0.002% of Imax |  |
|                                         |                |  |

### **Typical Measurement Resolution**

| Front Panel or Remote Digital Interface |  |  |
|-----------------------------------------|--|--|
| 0.002% of Vmax                          |  |  |
| 0.002% of Imax                          |  |  |
| 0.05% of Pmax                           |  |  |
| Remote Analog Programming Interface     |  |  |
| 0.002% of Vmax                          |  |  |
| 0.002% of Imax                          |  |  |
|                                         |  |  |

## Programming Accuracy<sup>1</sup>

Front Panel or Remote Digital Interface

| Current Programming C<br>Power Programming C | 0.1% of Vmax<br>0.5% of Imax<br>0.5% of Pmax<br>0.1% of Vmax |
|----------------------------------------------|--------------------------------------------------------------|
| emote Analog Programming Interface           |                                                              |

Remote Analog Programming Interface

| Voltage Programming | 0.2% of Vmax |
|---------------------|--------------|
| Current Programming | 0.5% of Imax |

### **Readback Accuracy**

| Front Panel or Remote Digital Interface |               |  |
|-----------------------------------------|---------------|--|
| Voltage Readback                        | 0.15% of Vmax |  |
| Current Readback 0.5% of Imax           |               |  |
| Power Readback                          | 0.5% of Pmax  |  |
| Remote Analog Programming Interface     |               |  |
| Voltage Readback                        | 0.3% of Vmax  |  |
| Current Readback                        | 0.5% of Imax  |  |
|                                         |               |  |

<sup>1.</sup> Accuracy specifications apply for settings in range of 1% to 100% of rated output

# 30 Minute Drift<sup>1</sup>

| Voltage | 0.04% of Vmax                              |
|---------|--------------------------------------------|
| Current | 0.6% of Imax                               |
| Power   | 6000W: 1% of Pmax<br>12000W: 2% of<br>Pmax |

### 8 Hour Drift Temperature Stability<sup>2</sup>

| Voltage | 0.02% of Vmax                                                                     |
|---------|-----------------------------------------------------------------------------------|
| Current | 6000W: 0.04% of Imax<br>12000W: 0.05% of imax<br>12000W 600V model: 0.08% of Imax |
| Power   | 0.1% of Pmax                                                                      |

### **Temperature Coefficients**

Front Panel or Remote Digital Interface Voltage Programming Current Programming 0.04% of Vmax/°C 0.06% of Imax/°C

| vonago i rogrammig        |                  |
|---------------------------|------------------|
| Current Programming       | 0.06% of Imax/°C |
| Power Programming         | 0.1% of Pmax/°C  |
| Voltage Readback          | 0.04% of Vmax/°C |
| Current Readback          | 0.06% of Imax/°C |
| Power Readback            | 0.1% of Pmax/°C  |
| Remote Analog Programming | g Interface      |
| Voltage Programming       | 0.04% of Vmax/°C |
| Current Programming       | 0.06% of Imax/°C |
| Voltage Readback          | 0.04% of Vmax/°C |
| Current Readback          | 0.06% of Imax/°C |

#### **Analog Programming Interface**

| Programming Line                                        | es, Impedance                                                       |
|---------------------------------------------------------|---------------------------------------------------------------------|
| 0-5 V <sub>dc</sub> range<br>0-10 V <sub>dc</sub> range | >30 kOhm<br>>30 kOhm                                                |
| Readback Lines,                                         | Impedance                                                           |
| 0-5 V <sub>dc</sub> range<br>0-10 V <sub>dc</sub> range | <500 Ohm<br><1 kOhm                                                 |
| Isolation, all progr                                    | ram and readback lines                                              |
|                                                         | 200 Mile with an expectate share is a startic large setting subset. |

300 Vdc with respect to chassis potential or negative output

<sup>1.</sup> At 25°C ±5°C, with full power load

<sup>2.</sup> At 25°C ±5°C after 30 minutes full load operation

**Output Performance Specifications** 

### **User Line Interface**

Includes auxiliary status lines, interlock, and external trigger lines.

| Maximum Current Sink<br>Capability, Each Output | 10 mA                                                        |
|-------------------------------------------------|--------------------------------------------------------------|
| Maximum Supply Voltage                          | 15 V <sub>dc</sub>                                           |
| Minimum Supply Voltage                          | 4 V <sub>dc</sub>                                            |
| Isolation                                       | 300 Vdc with respect to chassis potential or negative output |

### **Switching Frequency**

Typical 31 kHz; 62 kHz output ripple

### **Rise Time**

5 to 95% step in output voltage.

| Load Condition | Time (Max) |
|----------------|------------|
| No Load        | 100 ms     |
| Full Load      | 100 ms     |

### Fall Time

For a programmed 95% to 5% step in output voltage.

| Load Condition       | Time (Max) |
|----------------------|------------|
| No Load <sup>1</sup> | 3 s        |
| Full Load            | 50 ms      |

1. Fall time is  $\leq$  4s for 300 V and 600 V units.

### Time Delay From Power On Until Output Stable

5 s maximum (Within regulation envelope)

### Time Delay From Output Enable Until Output Stable

2 s maximum (Within regulation envelope)

### **Output Hold-Up Time – Power Off**

Minimum 4 ms (at full load)

### **Output Hold-Up Time – Source Interruption**

Minimum 4 ms with output deviation less than 5% of maximum output voltage after source interruption.

### Transient Response Time<sup>1</sup>

Time to recover within 0.75% of rated output of previous level after step change in load current between 50% and 100%.

| Mode         | Time                   |
|--------------|------------------------|
| Voltage Mode | 3 ms (6000 W models)   |
| Voltage Mode | 35 ms (12000 W models) |

### Mode Crossover

Maximum deviation as a percentage of rated output voltage.

CV – CC Overshoot 1%

### Peak–Peak and RMS Noise Bandwidth Limits

The frequency range for Peak to Peak measurements is 10 Hz–20 MHz. The frequency range for RMS measurements is 10 Hz–100 kHz.

### Maximum Remote Sense Line Drop Compensation

Minimum 3.8 V for each line, 5 V typical

#### Isolation

| AC Input to Output  | 1350 V <sub>ac</sub> |
|---------------------|----------------------|
| AC Input to Chassis | 1350 V <sub>ac</sub> |
| Output to Chassis   | 600 V <sub>ac</sub>  |

<sup>1.</sup> Time for the output voltage to recover within 0.75% of rated output of its previous level after a step change in load current of up to 50% - 100% and 100% to 50% of rated output

Environmental Specification

# **Environmental Specification**

| Operating Altitude    | Up to 6,500 feet (2,000 m)   |
|-----------------------|------------------------------|
| Storage Altitude      | Up to 50,000 feet (15,000 m) |
| Installation Category | II (IEC 1010-1)              |
| Polution Degree       | 2 (IEC 1010-1)               |

# Thermal Specification

| Operating Temperature Range | 0°C–50°C <sup>1</sup> |
|-----------------------------|-----------------------|
| Storage Temperature Range   | –40°C–+85°C           |

1. Consult the factory for operation below 0°C and above  $50^{\circ}$ C.

### Humidity Specification

Operating Humidity Range< 95% RH, Non-condensing</th>Storage Humidity Range< 95% RH, Non-condensing</td>

# **International Approvals**

CE-marked units meet: EN61010-1, EN50081-2 and EN500082-2.

CSA C/US certified to C22.2 No 1010.1 and UL3111-1.

Meets USA EMC standard: FCC, part 15, class A.

Meets Canadian ECMC standard: ICES-001.

# **Mechanical Specification**

Weight 6000 W: approx. 75 lb. (34 kg) for 10 V-600 A unit, without packaging 12000 W: approx. 170 lb. (77 kg) for 10 V-1200 A unit, without packaging

Size

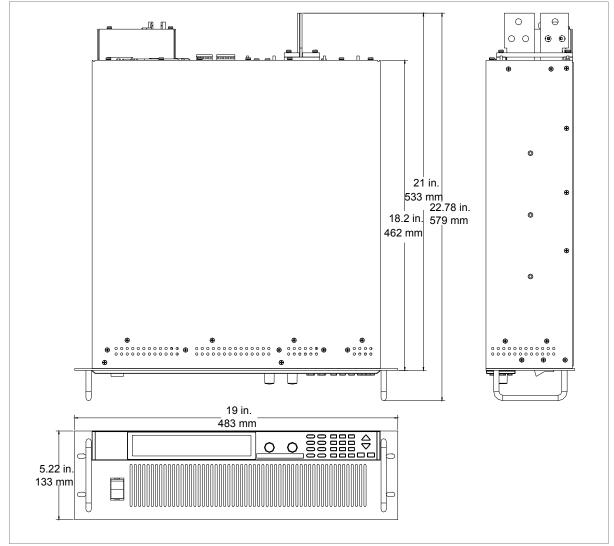

Figure E.1 Power Supply Dimensions (6000 Watt unit)

### **Specifications and Characteristics**

Mechanical Specification

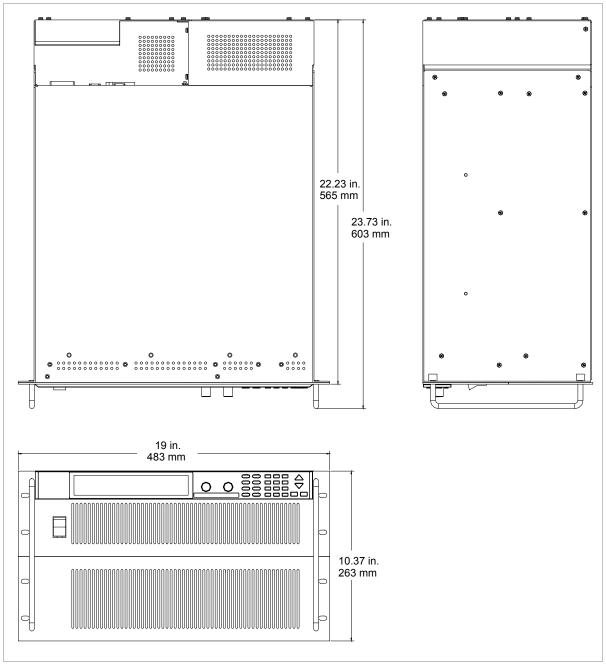

Figure E.2 Power Supply Dimensions (12000 Watt unit)

# Index

# Α

AC input connector 30, 40 AC input power 40 AC input wires connecting 41, 43 illustrated 42, 44 specification 41 AC off auto-recovery 71 active power factor correction 21 ADR display annunciator 29 air intake vents 23 ALARM display annunciator 29 ALARM key 25 alarms 72 analog control mode described 31 analog programming connections 108 pins 109 using 112 analog programming lines 107 approvals Canadian EMC Requirements viii CSA viii FCC viii UL viii AUTO display annunciator 29 AUTO SEQ (menu option) 87 AUTO SEQ PGM (menu item) 62, 87 auto sequencing 136 deleting a sequence 91, 94, 139 editing a sequence step 92 function keys 97 inserting a sequence step 93 operation 137, 140 operation via front panel 97 programming a sequence 88, 138 recalling 97 repetitions 95, 138 running a program 97 trigger source 96, 139

automatic mode crossover 59 AUX A display annunciator 29 AUX B display annunciator 29 auxiliary 134

# В

bar graph current 28 power 28 voltage 28 bar graphs display annunciator 29

# С

calibration change code 181 front panel procedure 183 mode 179 overview 179 remote interface procedure 187 restore factory defaults 192 CALIBRATION (menu item) 63 calibration operating state 58 Canadian EMC Requirements viii CANbus 113 CANbus port 30 CC display annunciator 29 CE key 25 command errors, list of 216 constant current (CC) mode 59 constant power (CP) mode 59 constant voltage (CV) mode 59 control knobs locking out voltage 99 locking out voltage and current 98 unlocking 99 control modes 31 analog mode described 31 GPIB mode described 31 local mode described 31 multichannel mode described 31 RS-232 mode described 31

#### Index

control options configuring remote control source 76 described 21 GPIB 21 remote vs local 74 RS-232 21 SCPI 21 selecting remote control source 75 CP display annunciator 29 CSA approval viii current bar graph 28 current carrying capacity for load wiring 48 CURRENT key 24, 61 current knob described 24, 63 illustrated 23 current limit, setting 101 current mode operation test 47 current output setpoint, setting 64 current share configure 174 errors 176 operation 176 overview 173 setup 175 specifications 177 CURRENT SHARE (menu item) 62 current sharing 30 CV display annunciator 29

# D

DC output 30 decimal key, described 25 defaults configuring power on 123 saving 127 device-specific errors, list of 218 digital processing 21 display defaults 104 display annunciators ADR 29 ALARM 29 AUTO 29 AUX A 29

AUX B 29 bar graphs 29 CC 29 CP 29 CV 29 **ERR 29** illustrated 28 Interlock 29 LCL 29 Master 29 **OTP 29** OUT OFF 29 OUT ON 29 **OVP 29** Pause 29 **RMT 29 SEO 29** Set 29 Slave 29 **SRQ 29** Trigger? 29 DISPLAY CFG (menu item) 62, 98 display test 45 down arrow key 25

# Ε

END key 24 ENTER key 25 ERR display annunciator 29 error messages 135 For individual error codes and error message descriptions, see Appendix E. 215 command errors 216 device-specific errors 218 execution errors 216 operation complete event 219 query errors 219 reading 81, 135 user request event 219 ERROR MSGS (menu item) 62 execution errors, list of 216 exhaust fan 30 exhaust vents 30 EXIT key 25, 62

### F

factory default settings 31 FCC compliance viii fold protection options 70, 132 setting 71 front panel controls 61 front panel, illustrated 22, 28 function keys ALARM 25 CE 25 CURRENT 24, 61 ENTER 25 EXIT 25, 62 LCL/RMT 24, 61 MENU 25 OUT ON/OFF 24, 61 PROT SET 25, 62 RECALL 25, 62 STORE 24, 61 VOLTAGE 24, 61

# G

General Purpose Interface Bus. See GPIB. GPIB configuration 121 connection 120 electrical specifications 225 location 107 mechanical specifications 225 performance specifications 225 protocol specifications 224 using 122 GPIB control mode described 31 GPIB port 30 ground screw 30

### I

identification 142 IEC viii IEC symbols Caution vii Earth (Ground) Terminal vii Off (supply) vii

On (supply) vii Protective Conductor Terminal vii Warning (Shock Hazard) vii incorrect code 180 information about your power supply 104, 142 input connector 40 input power 40 input wires connecting 45 recommended size 41 specifications 41, 42, 44 installation AC input power 40 connecting multiple loads 52 connecting single load 51 inspecting the power supply 34 load wiring 48 location 37 mounting 37 rack mounting 37 tests 45 ventilation requirements 39 Interlock display annunciator 29

# Κ

keypad, illustrated 23, 24 KNOB LOCKOUT (menu item) 63, 98

### L

LCL display annunciator 29 LCL/RMT key 24, 61 limits, changing setpoint 100 load connections illustrated 52 wire size 50 load wiring current carrying capacity 48 length 49 noise and impedance 49 local control mode, described 31 local lockout 128 local mode changing 128 locking out voltage and current knobs 98

#### Μ

maintenance 34 Master display annunciator 29 menu navigation 62 menu items AUTO SEO PGM 62 CALIBRATION 63 **CURRENT SHARE 62 DISPLAY CFG 62** ERROR MSGS 62 **KNOB LOCKOUT 63** MODEL INFO 63 PON CONFIG 62 POWER SETPT 62 **REMOTE CONFIG 62 REMOTE SELECT 62** S/D RECOVERY 62 SETPT LIMIT 63 **SLEW RATE 63** USER LINES 62 MENU key 25 MODEL INFO (menu item) 63, 104 model information, viewing 104 multichannel commands 116 configuration 114 connections 21, 113 control mode described 31 operation 30, 115 setup 114 multiple loads, connecting 52

### Ν

noise and impedance on lines 49 normal operation operating state 58 numeric keypad, described 25

# 0

On/Off switch 23 operating states calibration 58 normal operation 58 output shutdown 58

power-on 58 soft start 58 operation control modes 31 overview 31 power on 31 operation (local control mode) 57 powering off 58 powering on 57 operation complete event error 219 OTP display annunciator 29 OUT OFF display annunciator 29 OUT ON display annunciator 29 OUT ON/OFF key 24, 61 output enabling 128 setting current 64 setting power 65 output shutdown operating state 58 output wires fastening 52 illustrated 52 over-temperature protection auto-recovery 71 latched 71 OVP display annunciator 29

# Ρ

Pause display annunciator 29, 97 PON CONFIG (menu item) 62 power bar graph 28 power limit, setting 102 power on 31 power on settings auto sequence 87 configuring 84 factory preset 85 last setting 86 user setting 86 power on test 46 power output setpoint 65 power output, viewing 104 POWER SETPT (menu item) 62 powering off 58 powering on 57

power-on operating state 58 programming capability 22 PROT SET key 25, 62 protection 65 AC off 133 clearing 134 fold 70, 132 over current (OCP) 68, 130 over power (OPP) 69, 131 over temperature (OTP) 133 over voltage (OVP) 67, 130 shutdown recovery 71 under current (UCP) 69, 131 under power (UPP) 70, 131 under voltage (UVP) 68, 130

# Q

query errors, list of 219

# R

rack mounting illustrated 39 procedure 37 readback configure display 98 default display 104 readback capability 22 rear panel described 30 illustrated 30 RECALL key 25, 62 recall memory options auto sequence 79 factory preset 79 last setting 79 user settings 79 regulation modes automatic mode crossover 59 constant current 59 constant power 59 constant voltage 59 REMOTE CONFIG (menu item) 62 remote control configuring remote control source 76

selecting source 75 remote control modes, described 60 remote control vs local control 74 remote mode changing 128 **REMOTE SELECT (menu item) 62** remote sensing 56 remote sensing ports 30 reset 125 RMT display annunciator 29 **RS-232** configuration 118 connection 118 location 107 using 119 RS-232 control mode described 31 RS-232 port 30 RUN/PAUSE key 24

### S

S/D RECOVERY (menu item) 62 SCPI version 142 SCPI commands 123 for specific items, see the Table of Contents at the beginning of Appendix B. parameter types 197 using 195 security code 181 self-tests current mode operation test 47 display test 45 equipment required 45 power on test 46 voltage mode operation test 46 sense protection 66 SEQ display annunciator 29 Set display annunciator 29 setpoints changing 128 soft limits 100, 129 SETPT LIMIT (menu item) 63, 100 settings factory default 31 power on 84

recall 79, 127 user 77, 127 shutdown recovery 71 single load, connecting 51 Slave display annunciator 29 slew rate overview 102 programming via SCPI 141 setting 103 SLEW RATE (menu item) 63 soft start operating state 58 soft switching power 21 specifications electrical 228 environmental 242 For a more detailed list of specification items, see the Table of Contents at the beginning of Appendix E. 227 SRQ display annunciator 29 Standard Commands for Programmable Instruments. See SCPI commands. status conditions, listed 83 status register 142 commands 157 condition 142 current 152 current share 148 enable 143 event 142 power 152 questionable 149 remote control 147 standard event 153 status byte 155 temperature 153 transition filters 143 voltage 152

STORE key 24, 61

### Т

terminal blocks 30 TRIGGER key 24 Trigger? display annunciator 29, 97 triggering 136 auto sequence 90, 96, 139 external input 108 setpoints 129 sources 136

# U

UL approval viii unlocking control knobs 99 up arrow key 25 user lines 83, 107, 109 Also see triggering interlock auxiliary status lines USER LINES (menu item) 62 user request event error 219 user settings changing 78 recalling settings 79 storing 77

# V

vacuum fluorescent display 22, 23 ventilation 39 VIEW MODEL INFO (menu item) 104 voltage bar graph 28 VOLTAGE key 24, 61 voltage knob described 24, 63 illustrated 23 locking out 99 voltage limit setting 100, 129 voltage mode operation test 46

# W

wire specification (AC) 41

# Xantrex Technology Inc.

8999 Nelson Way Burnaby, British Columbia Canada V5A 4B5 604 422 8595 Tel 604 421 3056 Fax 800 667 8422 Toll Free North America prg.info@xantrex.com

www.xantrex.com

PRINTED IN CANADA